# Release Notes Visma.net HRM

Versie 1.142.00 6 april 2024

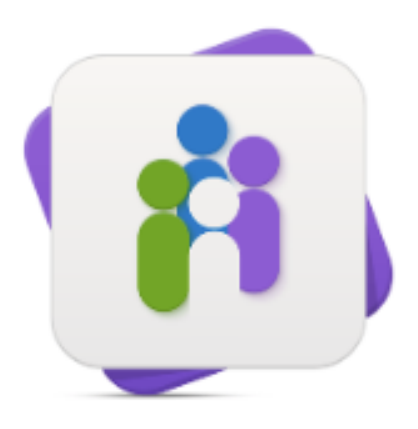

**HRM** 

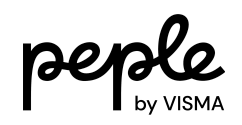

# **Inhoudsopgave**

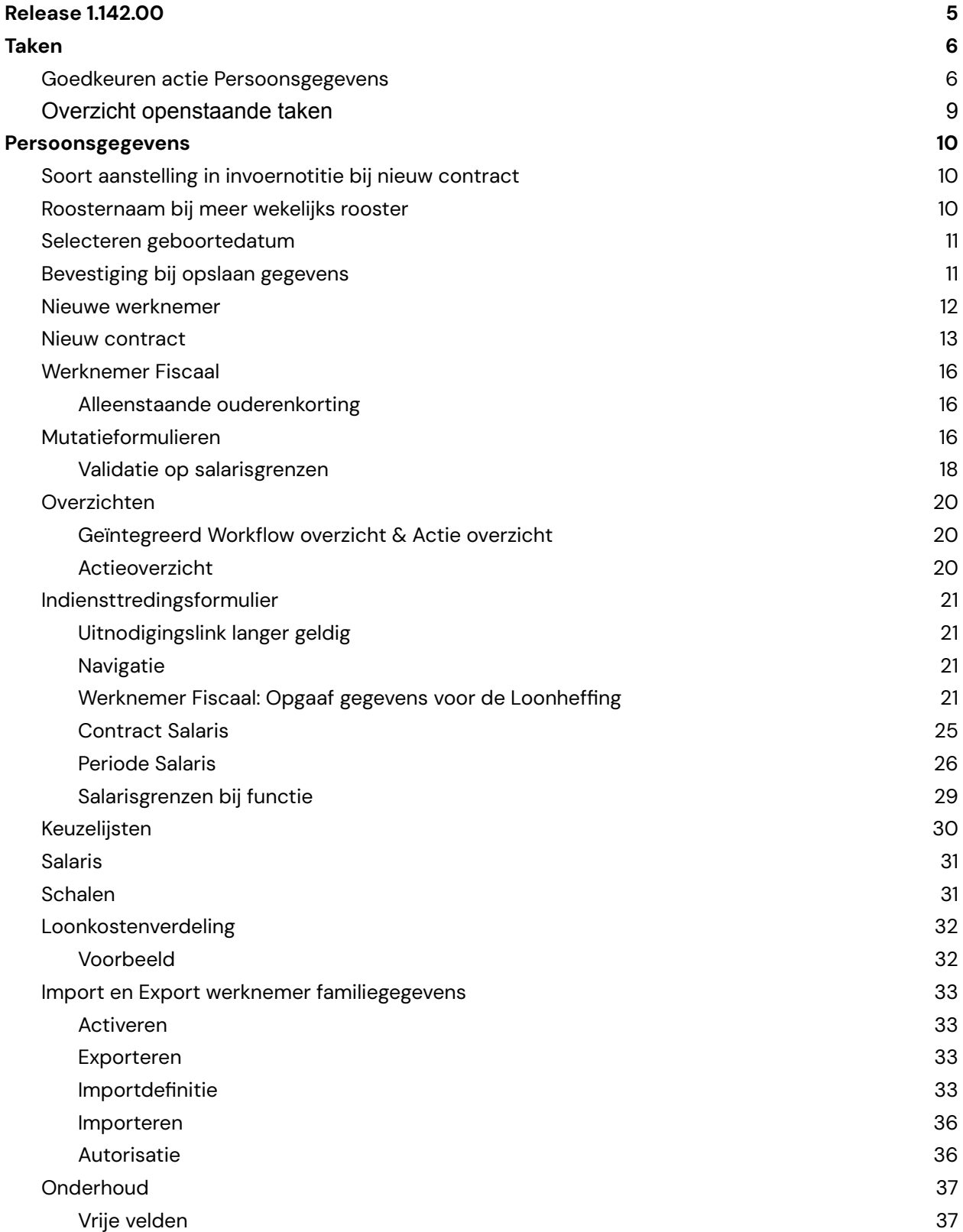

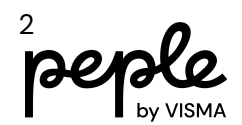

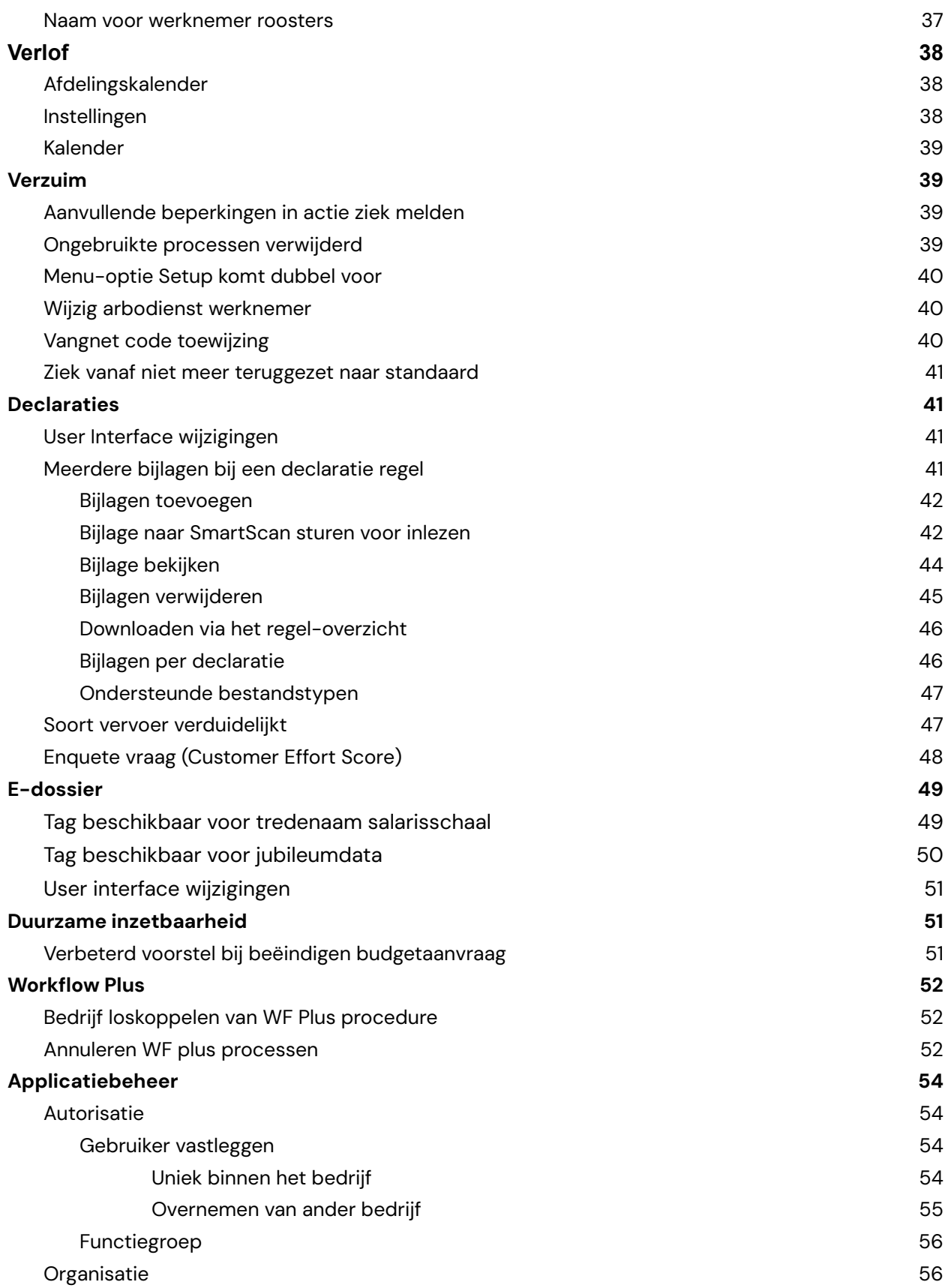

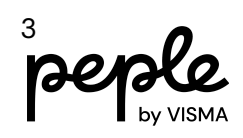

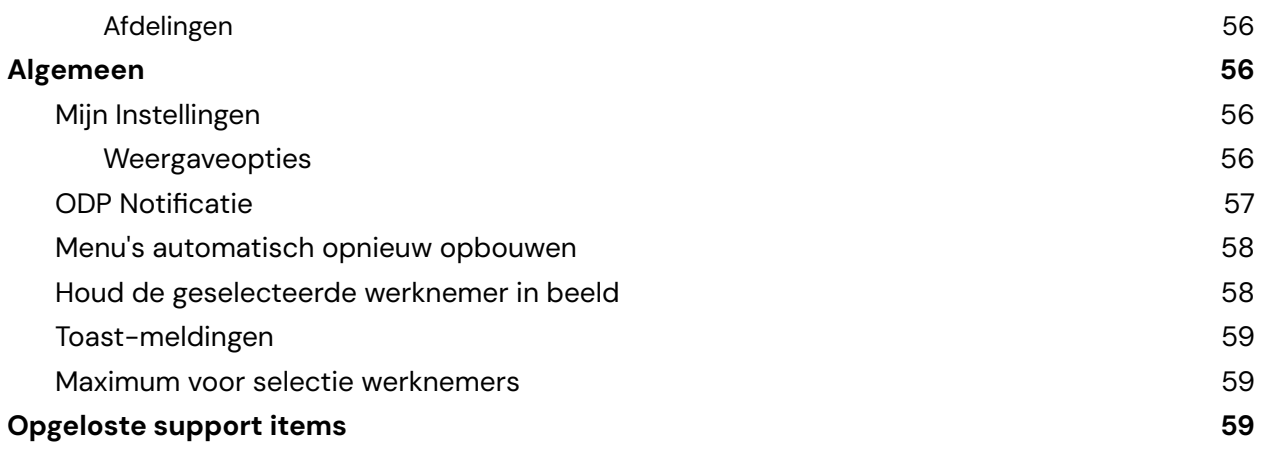

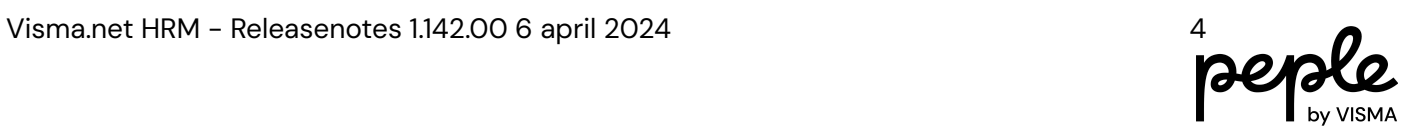

# <span id="page-4-0"></span>**Release 1.142.00**

De Visma.net HRM release 1.142.00 staat gepland voor 6 april 2024.

Dit zijn de bijbehorende release notes. Hierin vind je een gedetailleerd overzicht van de wijzigingen, nieuwe functionaliteiten en opgeloste meldingen die geïmplementeerd zullen worden.

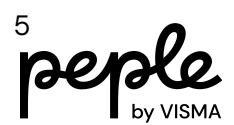

# <span id="page-5-0"></span>**Taken**

### <span id="page-5-1"></span>**Goedkeuren actie Persoonsgegevens**

Wij hebben een aantal wijzigingen doorgevoerd in de lay-out van de pagina die opent wanneer je een goedkeuringstaak van een actie uit Persoonsgegevens opent.

De 'bekijk details' knop is gewijzigd in een link en links gepositioneerd.

De 'Toon historie' knop is ook links gepositioneerd.

De 'bekijk een overzicht' lijst is verplaatst van rechtsonder naar links.

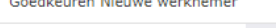

and the control

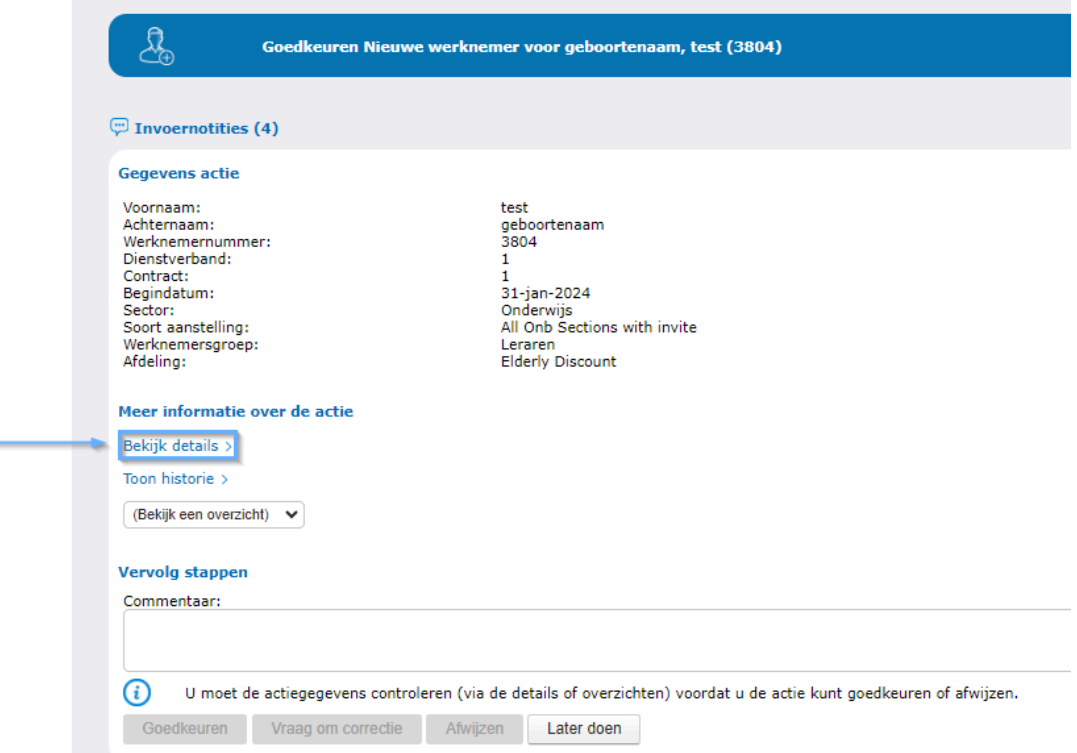

Om de nog niet geactiveerde knoppen te activeren, zul je net als voorheen eerst de details moeten bekijken.

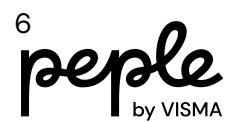

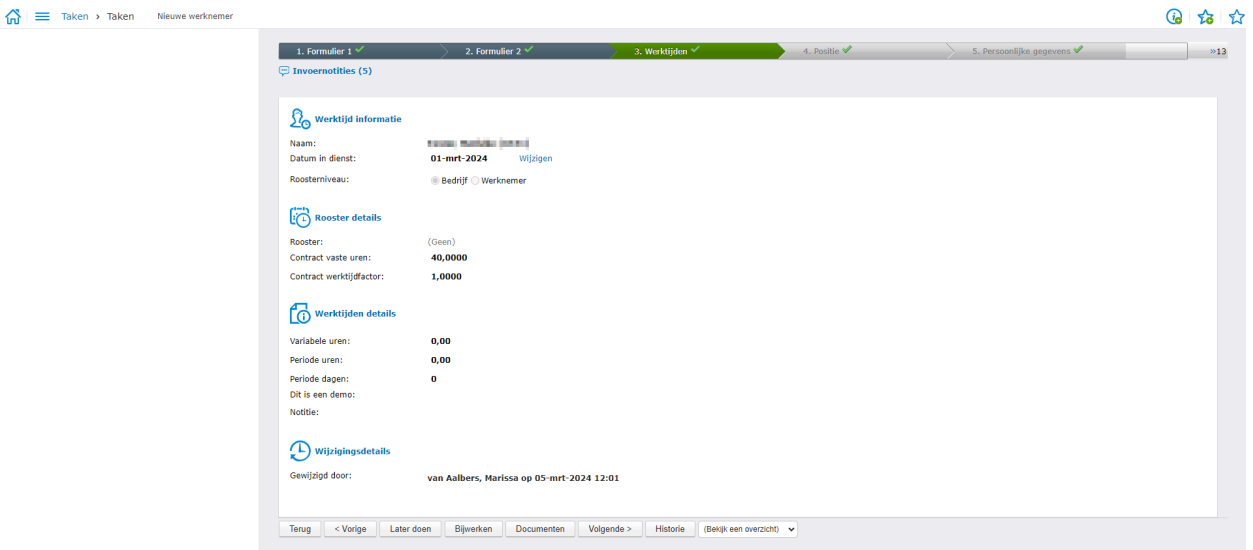

Als je minimaal 1 sectie hebt bekeken, kun je door middel van de terug knop naar het beginscherm:

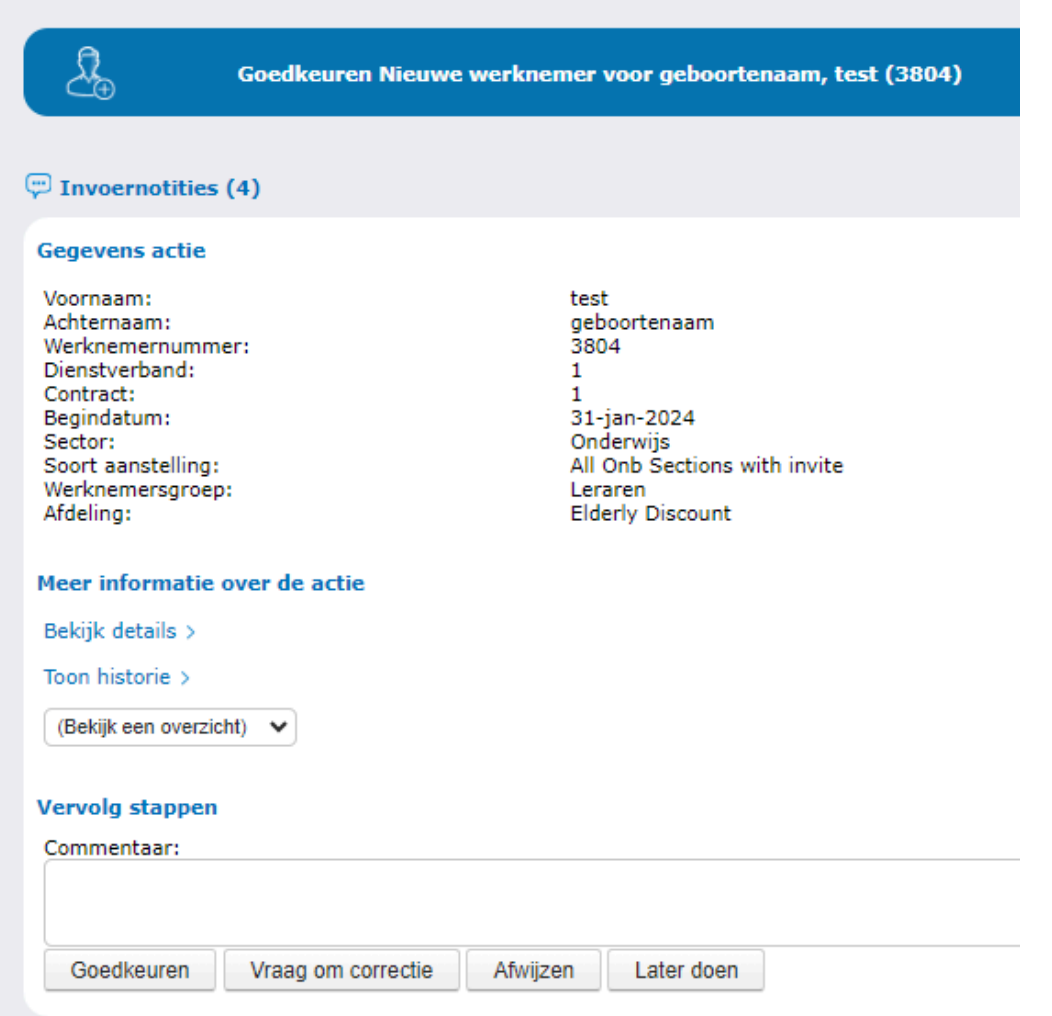

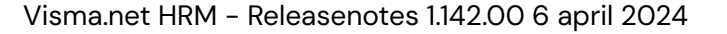

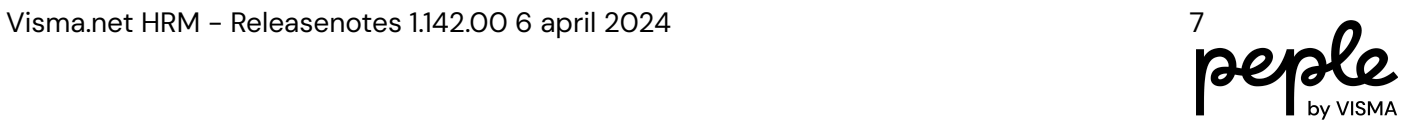

Het commentaar bij goedkeuren zal worden geplaatst boven 'Meer informatie over de actie'

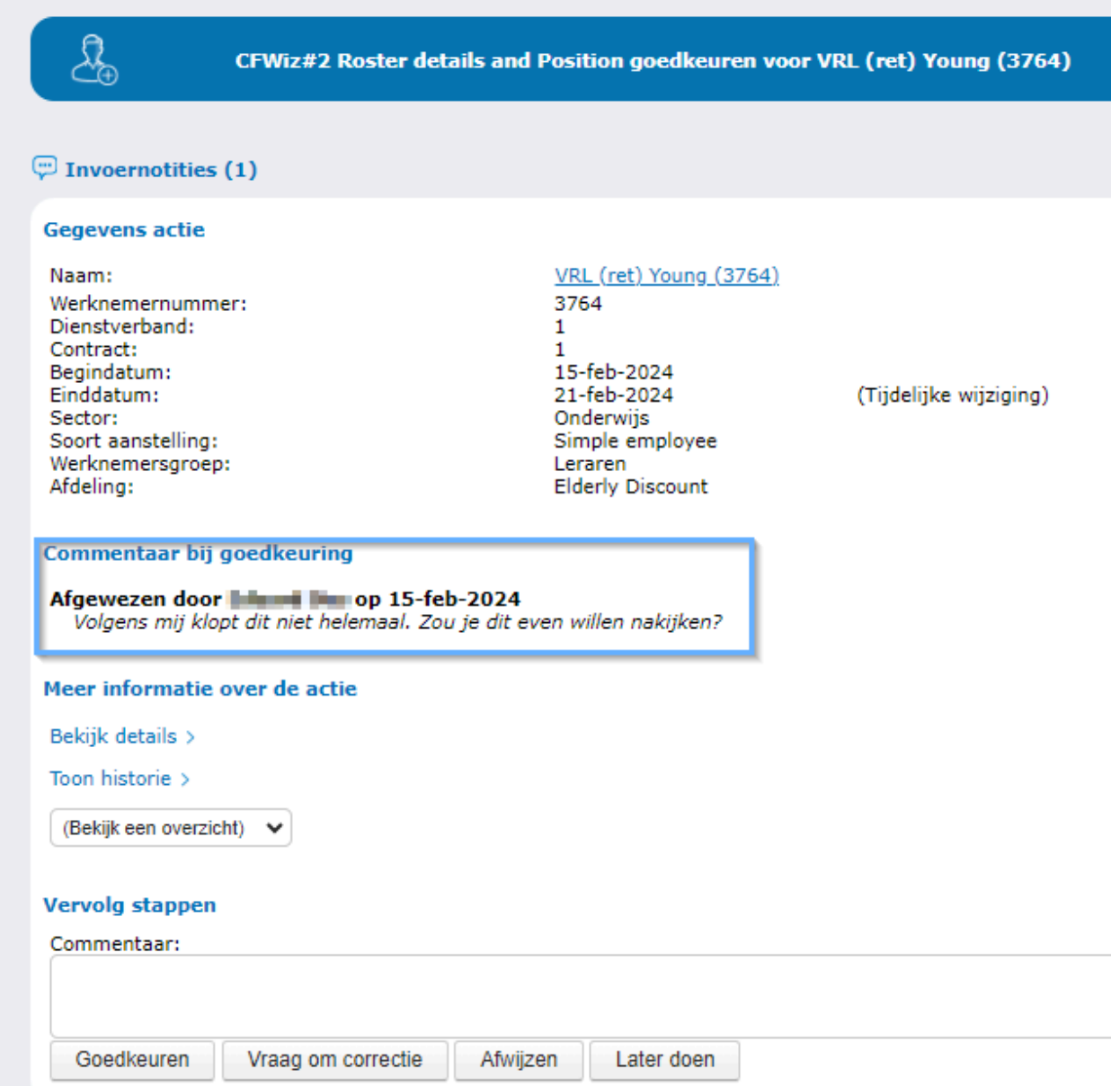

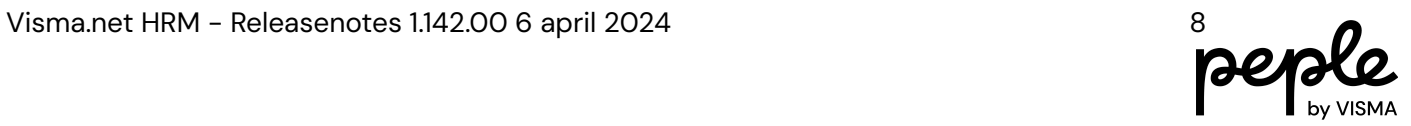

### <span id="page-8-0"></span>**Overzicht openstaande taken**

Op dit overzicht tonen we in de kolom 'toegewezen aan' nu de naam 'Betrokken werknemer' wanneer het een indiensttredingsformulier is dat verzonden is naar een nieuwe werknemer.

 $|\vec{a}| \equiv$  Taken > Overzichten > Openstaande taken

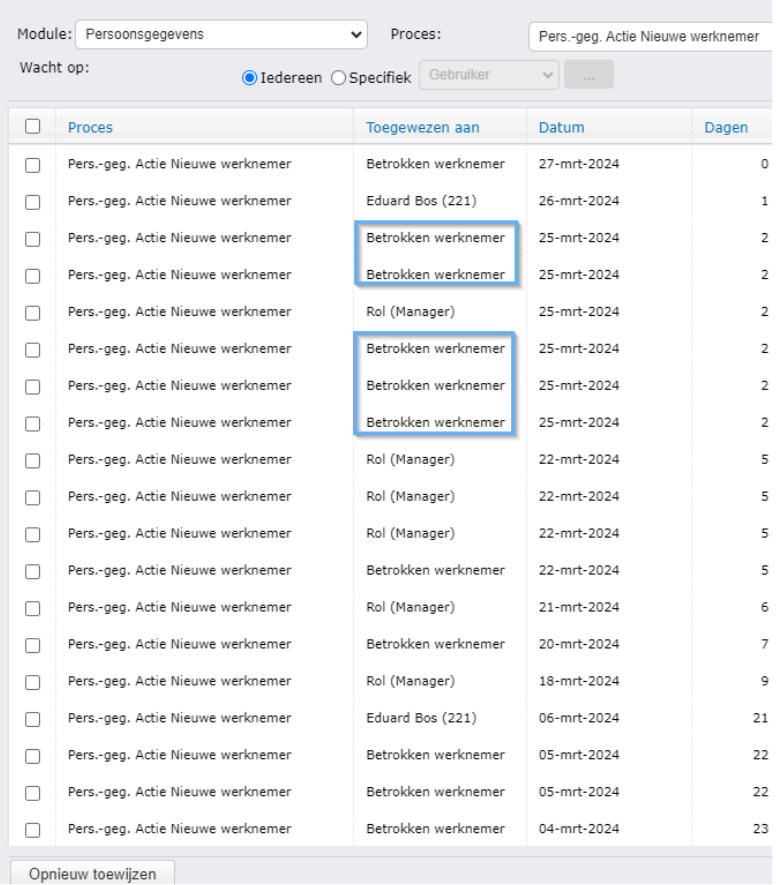

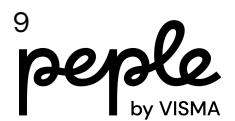

# <span id="page-9-0"></span>**Persoonsgegevens**

### <span id="page-9-1"></span>**Soort aanstelling in invoernotitie bij nieuw contract**

Bij de actie nieuw contract wordt de soort aanstelling nu in de invoernotitie geplaatst. De invoernotitie is vanuit de actie en goedkeuring te benaderen. Maar ook via verschillende overzichten, waaronder het actie overzicht. Hierdoor kan een eventuele fout sneller worden opgespoord.

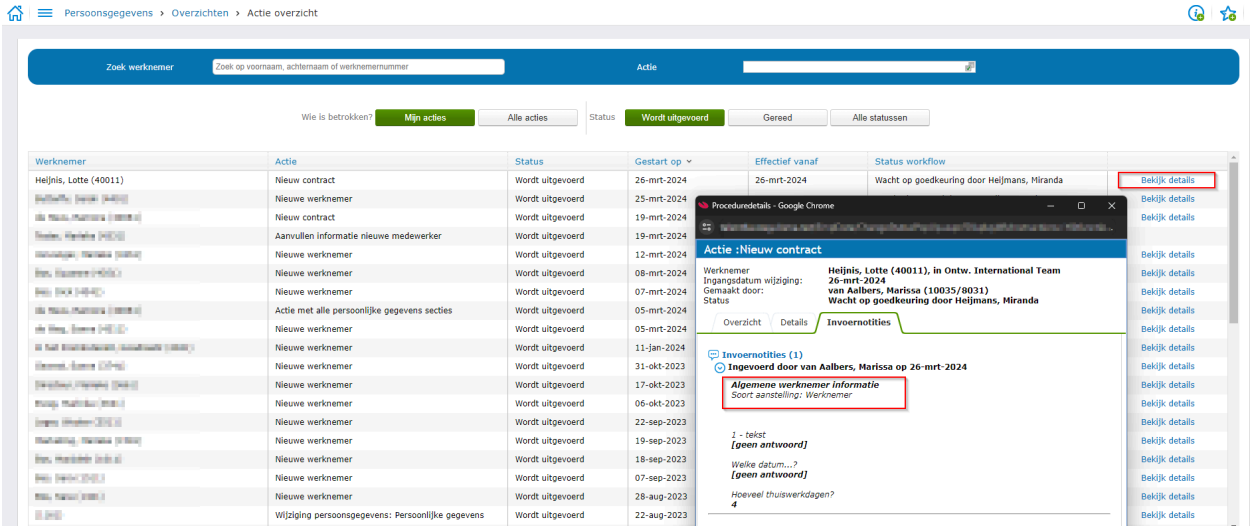

### <span id="page-9-2"></span>**Roosternaam bij meer wekelijks rooster**

De naam van een meer wekelijks rooster was niet heel duidelijk.

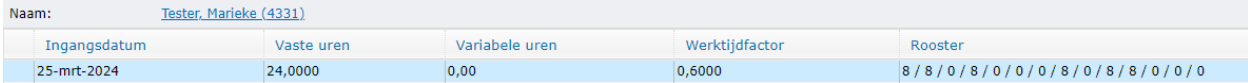

We hebben nu ruimte tussen de 2 weken geplaatst zodat het overzichtelijker is.

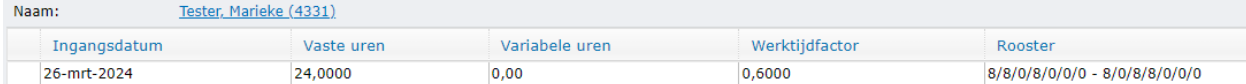

De naam van het rooster is overigens pas zichtbaar als deze is goedgekeurd. Zolang het rooster nog ter goedkeuring openstaat is de naam 'Rooster op werknemerniveau'.

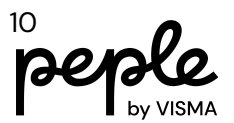

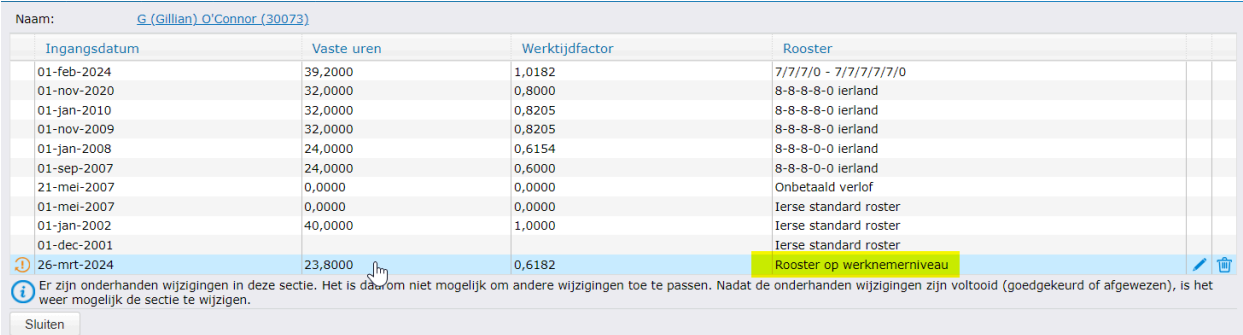

### <span id="page-10-0"></span>**Selecteren geboortedatum**

Bij het selecteren van de geboortedatum is het gemakkelijker om het geboortejaar te selecteren. Wanneer je op het jaar klikt, zag je voorheen standaard -10 en +10 jaar staan. Nu kun je alleen naar boven scrollen en oudere jaren zien. Je ziet hier nu tot -120 jaar staan.

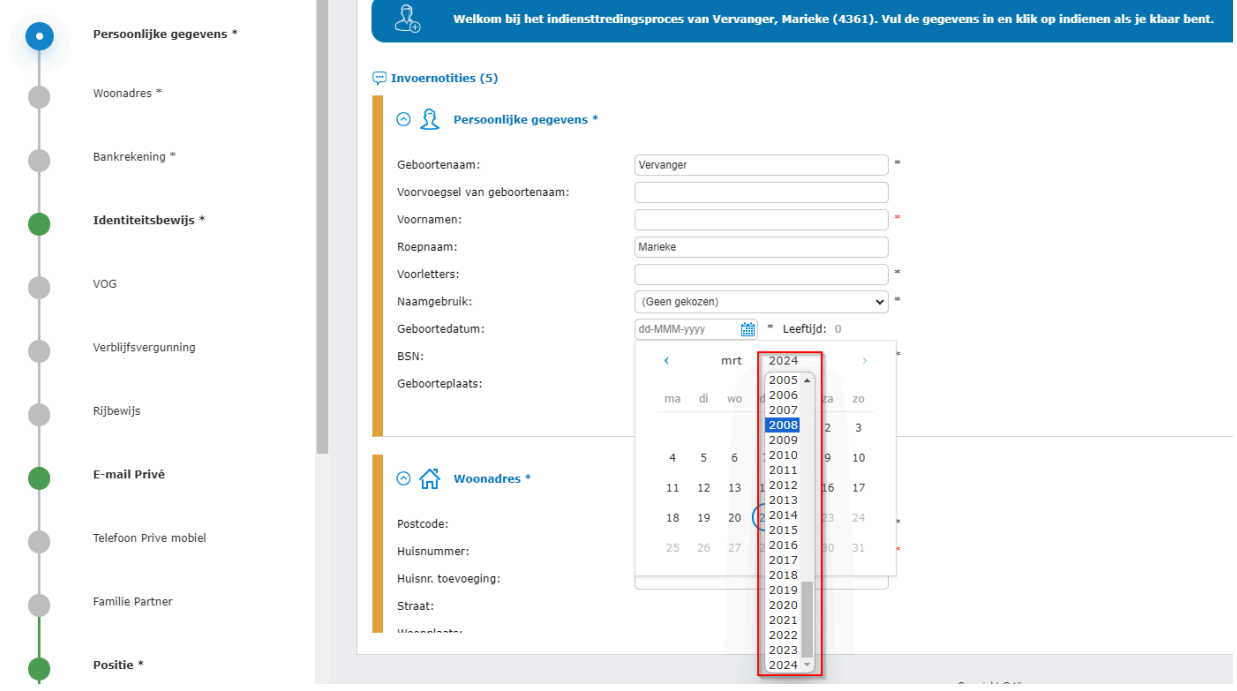

### <span id="page-10-1"></span>**Bevestiging bij opslaan gegevens**

Op een aantal plaatsen in HRM werd je als gebruiker niet voldoende geïnformeerd dat de aangepaste waarden waren opgeslagen. Dit is opgelost door bij het opslaan een duidelijke melding in het groen te geven. Na enkele seconden verdwijnt deze melding.

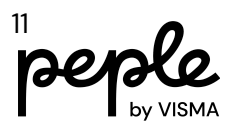

#### de Persoonsgegevens > Onderhoud > Instellingen

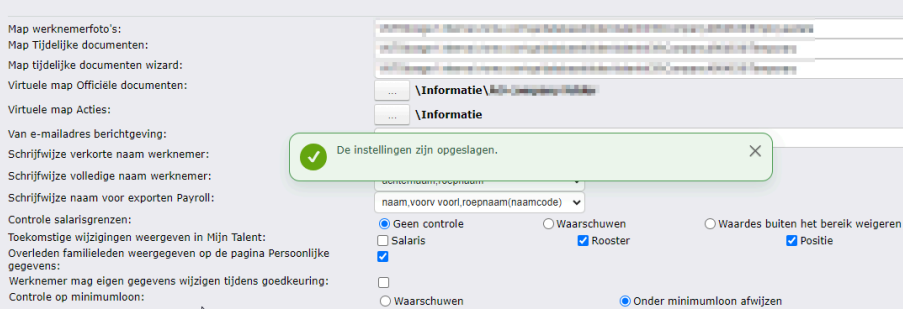

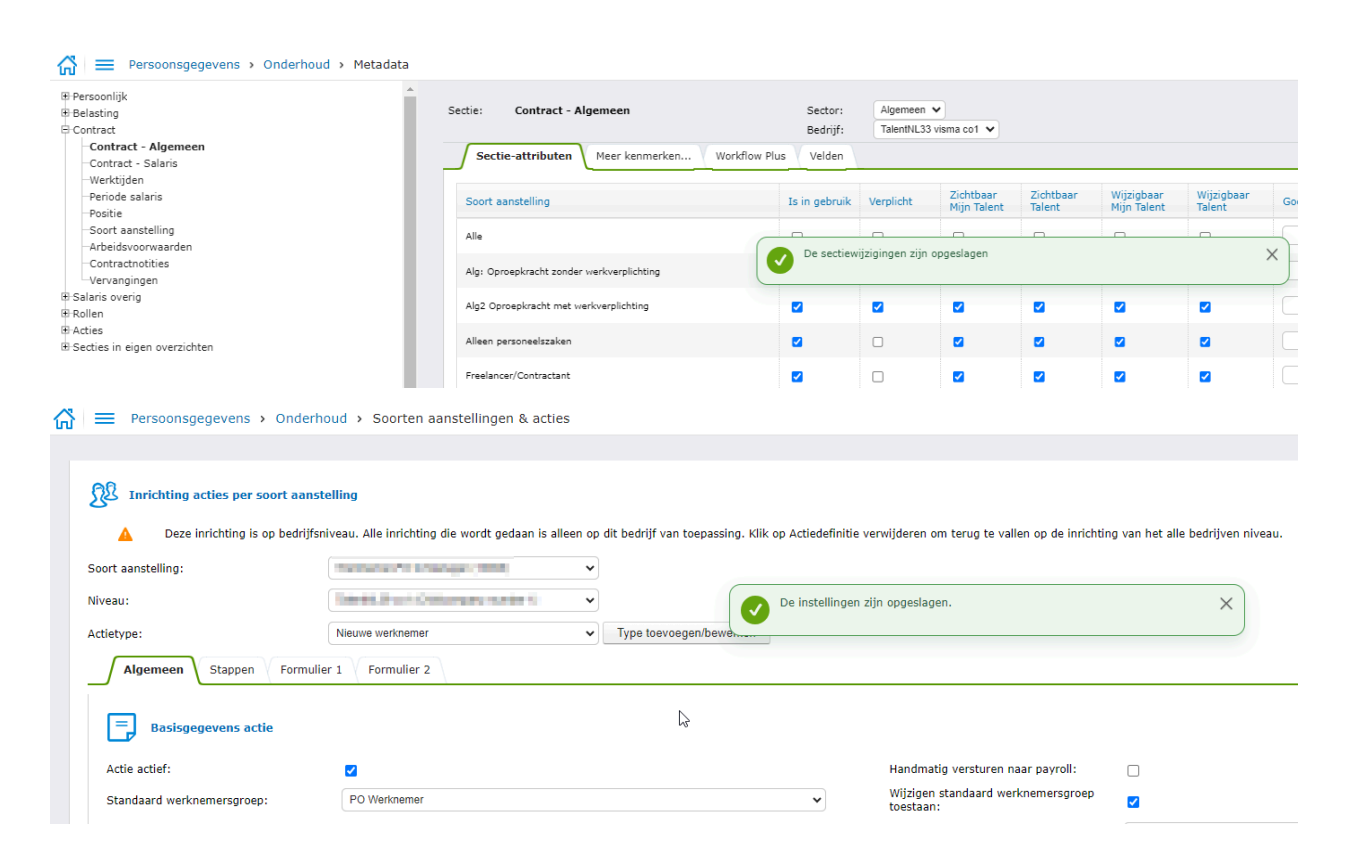

### <span id="page-11-0"></span>**Nieuwe werknemer**

#### **Start scherm**

Afdelingsselectie is nu beschikbaar via een veld. Hier kun je de afdelingsnaam intypen, dan wel een nummer invullen. Het zoekvenster is ook beschikbaar via het zoek icoon.

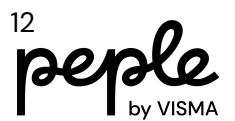

EPersoonsgegevens > Acties > Nieuwe werknemer

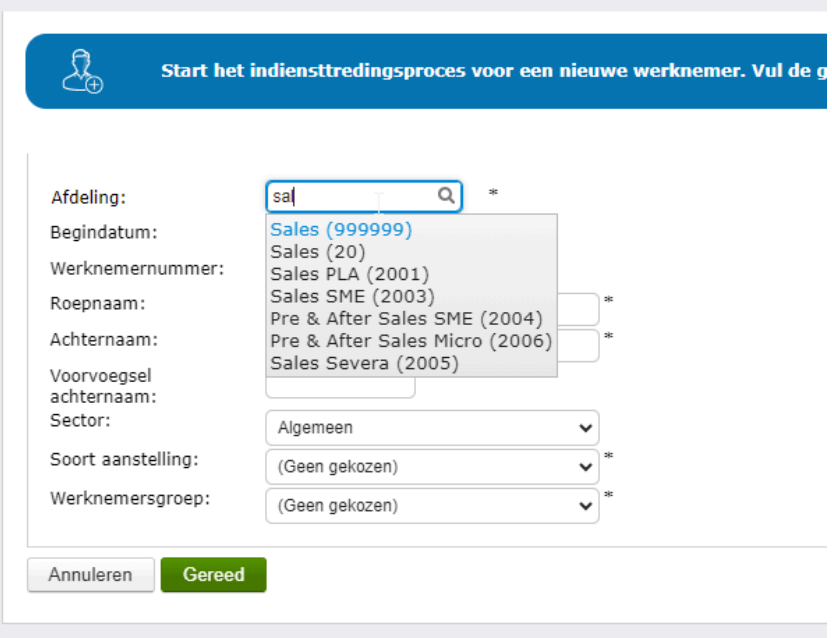

### <span id="page-12-0"></span>**Nieuw contract**

De manier van omgaan met het veld 'Arbeidscontract' in het nieuwe contract scherm is gewijzigd. Wanneer er voor een soort aanstelling geen defaultwaarde was gezet, werd bij het laden van de waarde van dit veld de eerste keuze in de lijst gepakt.

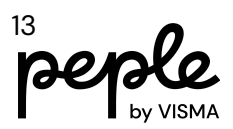

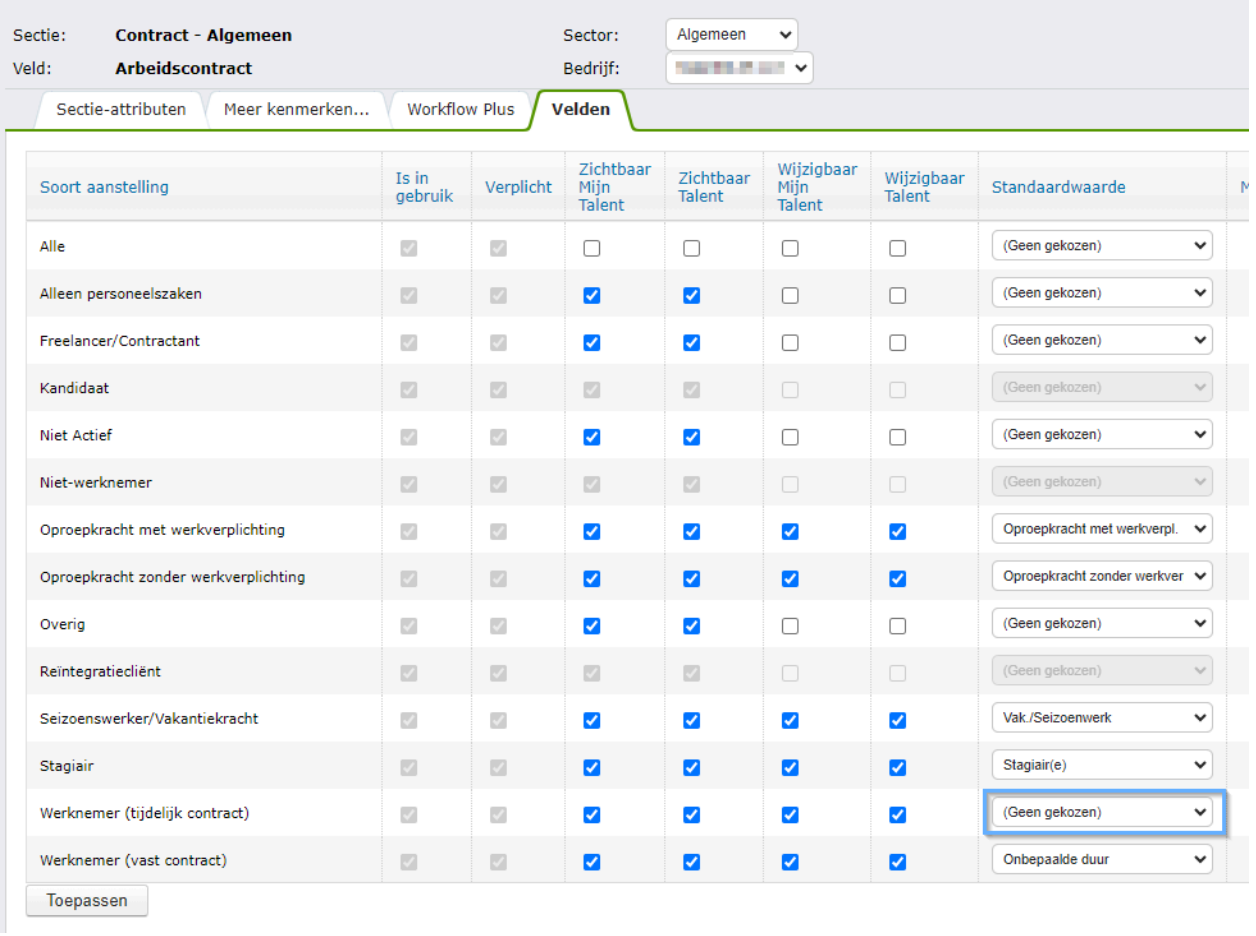

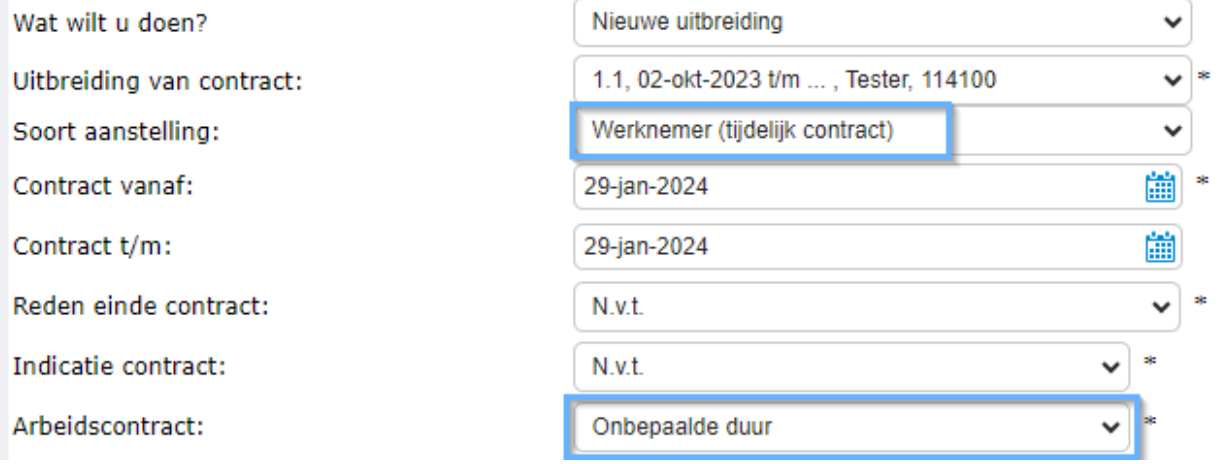

Was dit veld bij de start van de wizard onzichtbaar gezet, dan gaf dit een ongewenst resultaat verderop bij de sectie Contract Algemeen.

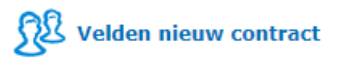

 $(i)$  Hier kunt u de velden configureren voor de actie Nieuw contract.

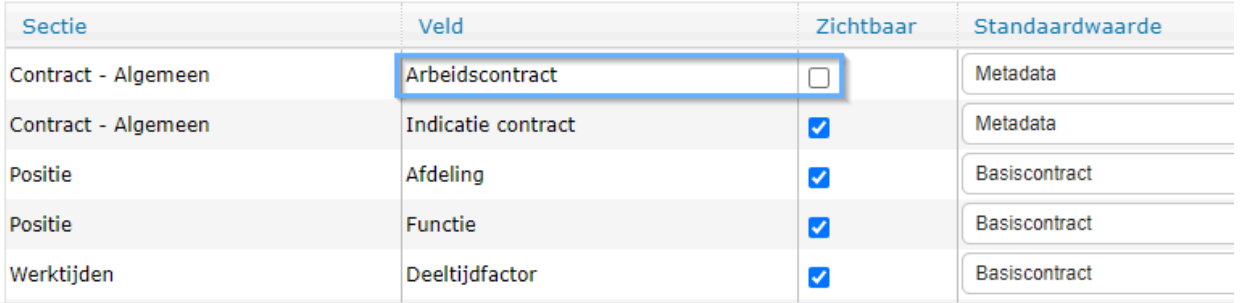

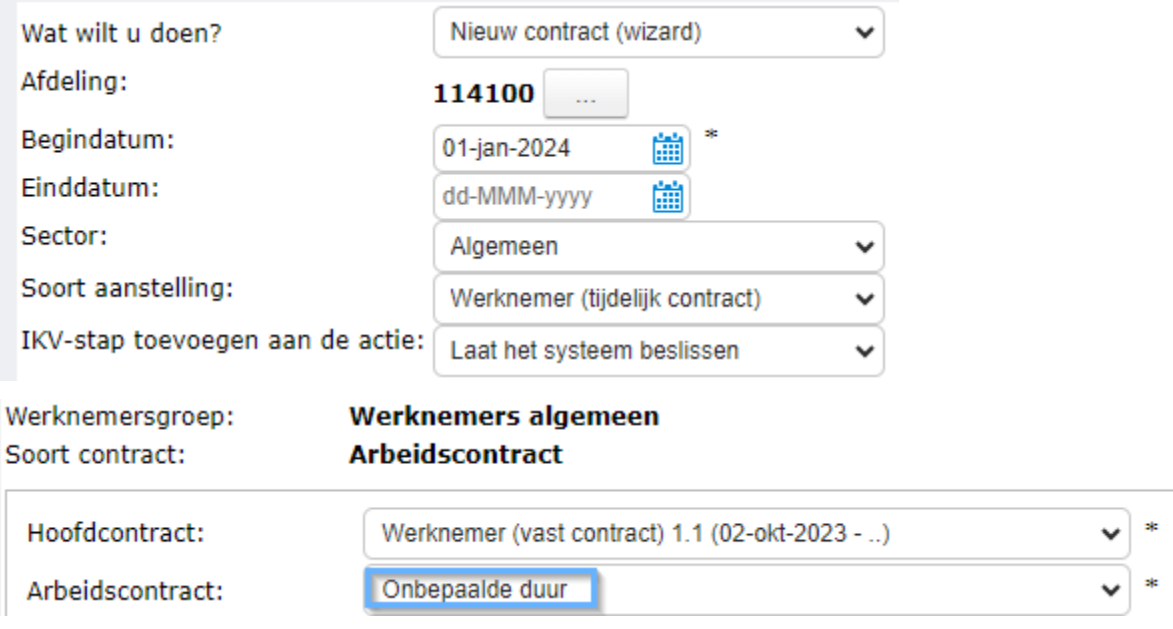

Er zal nu correct rekening gehouden worden met de defaultwaarde van het veld 'Arbeidscontract' in de metadata en de gerelateerde instelling bij de actie nieuw contract. Als het veld niet zichtbaar is en er geen defaultwaarde in de metadata is gezet, zal het veld alsnog zichtbaar zijn in de Contract algemeen sectie. Wanneer het veld wel zichtbaar is, zal de juiste default worden getoond en gebruikt worden.

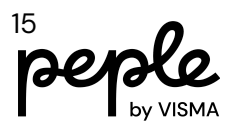

### <span id="page-15-0"></span>**Werknemer Fiscaal**

### <span id="page-15-1"></span>**Alleenstaande ouderenkorting**

In de sectie Werknemer Fiscaal, de mutatieformulieren en de actie wizards zullen wij vanaf heden valideren of de heffingskorting op Ja staat wanneer de ouderenkorting wordt toegepast.

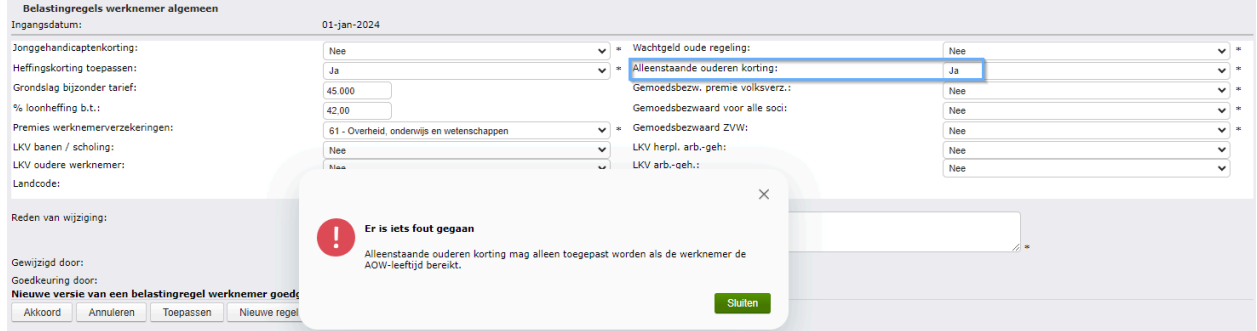

Tevens zullen wij valideren of de werknemer de AOW-leeftijd heeft bereikt wanneer alleenstaande ouderenkorting op Ja staat.

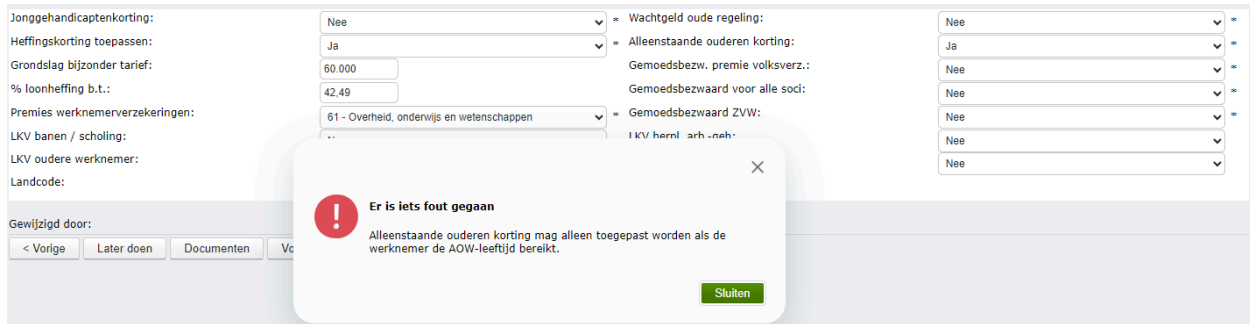

### <span id="page-15-2"></span>**Mutatieformulieren**

Het veld 'Alleenstaande ouderenkorting' is beschikbaar als te configureren veld in alle mutatieformulieren. Net als bij het indiensttredingsformulier wordt er ook hier gevalideerd of de juiste combinatie leeftijd en heffingskorting gebruikt wordt.

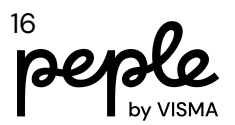

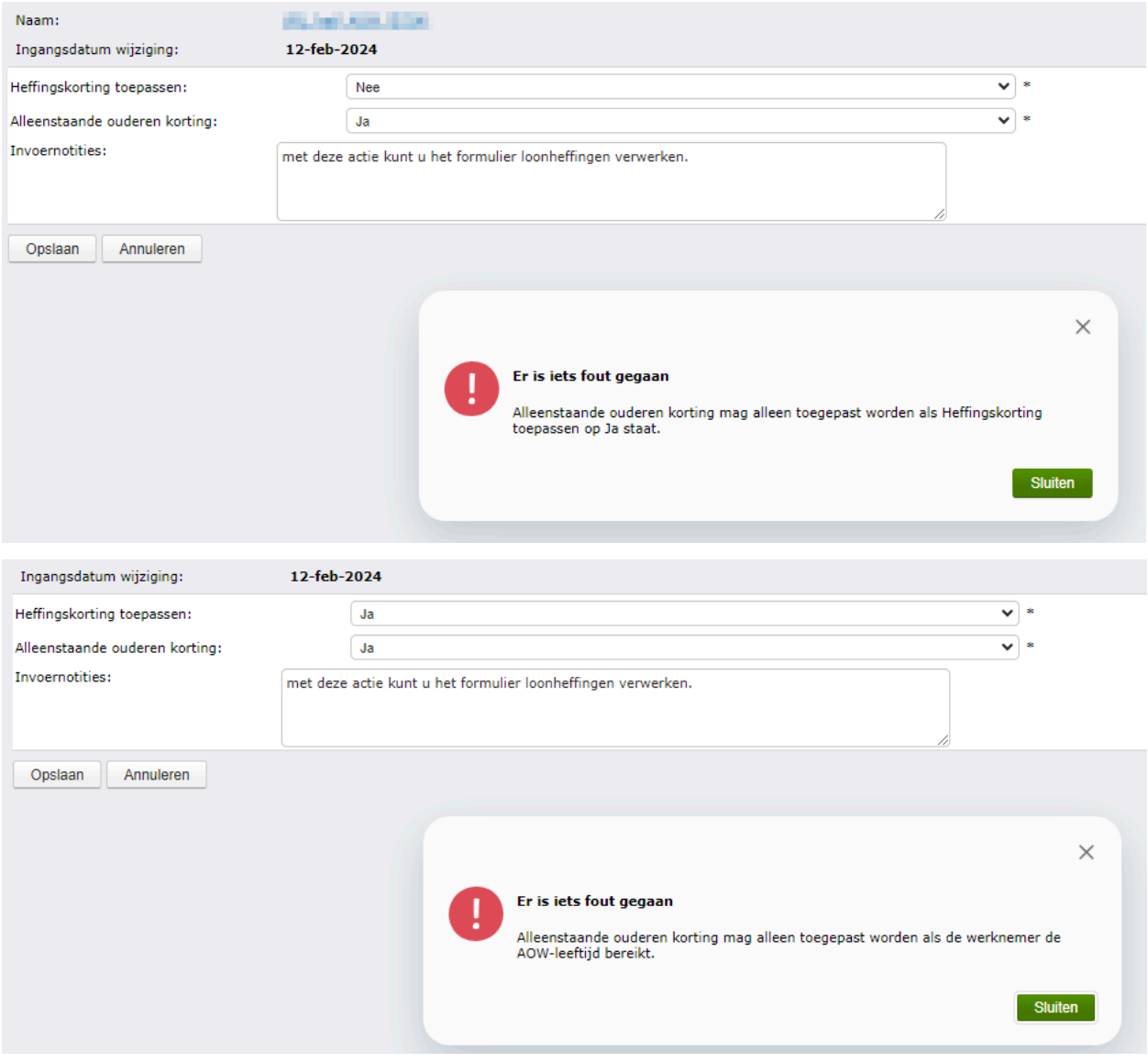

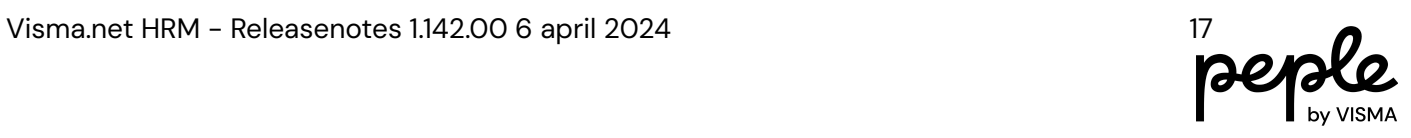

#### <span id="page-17-0"></span>**Validatie op salarisgrenzen**

In Persoonsgegevens > Onderhoud > Instellingen kan er geconfigureerd worden of er een controle moet worden gedaan op de salarisgrenzen die bij een functie zijn ingesteld.

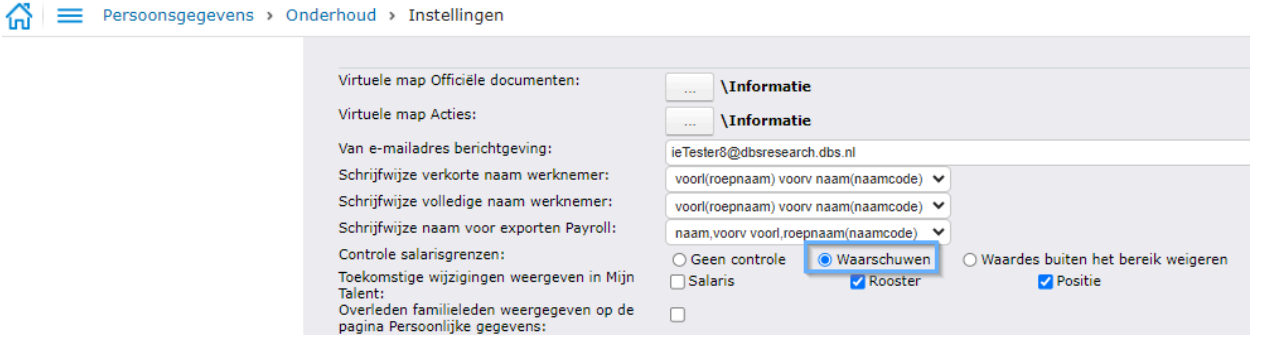

Als deze op 'waarschuwen' staat komt er nu ook een waarschuwing wanneer er een salaris wordt opgeslagen via een mutatieformulier waarbij de salarisschaal of het salaris buiten de grenzen valt die gezet zijn in Applicatiebeheer > Organisatie> Functies.

Deze waarschuwing is geïmplementeerd voor op zich staande mutatieformulieren en mutatieformulieren in een actie wizard.

Functie met salarisschaal grenzen:

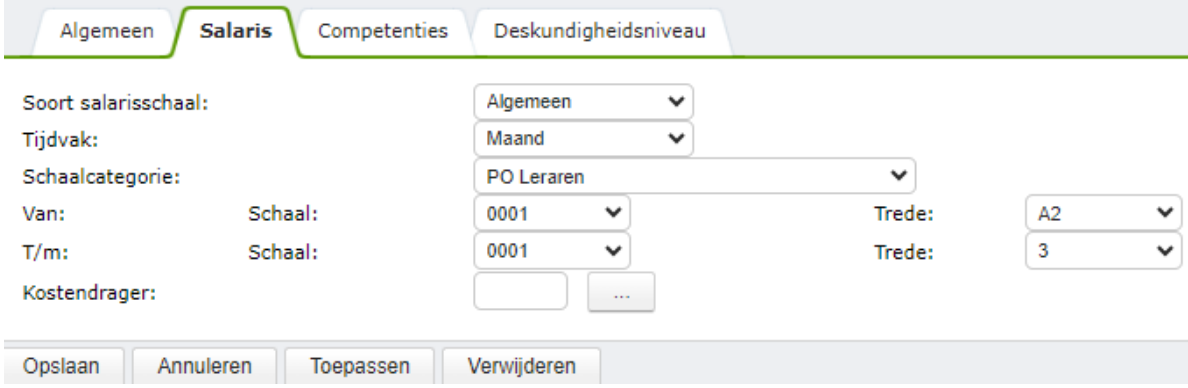

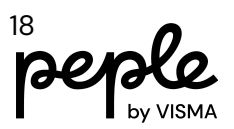

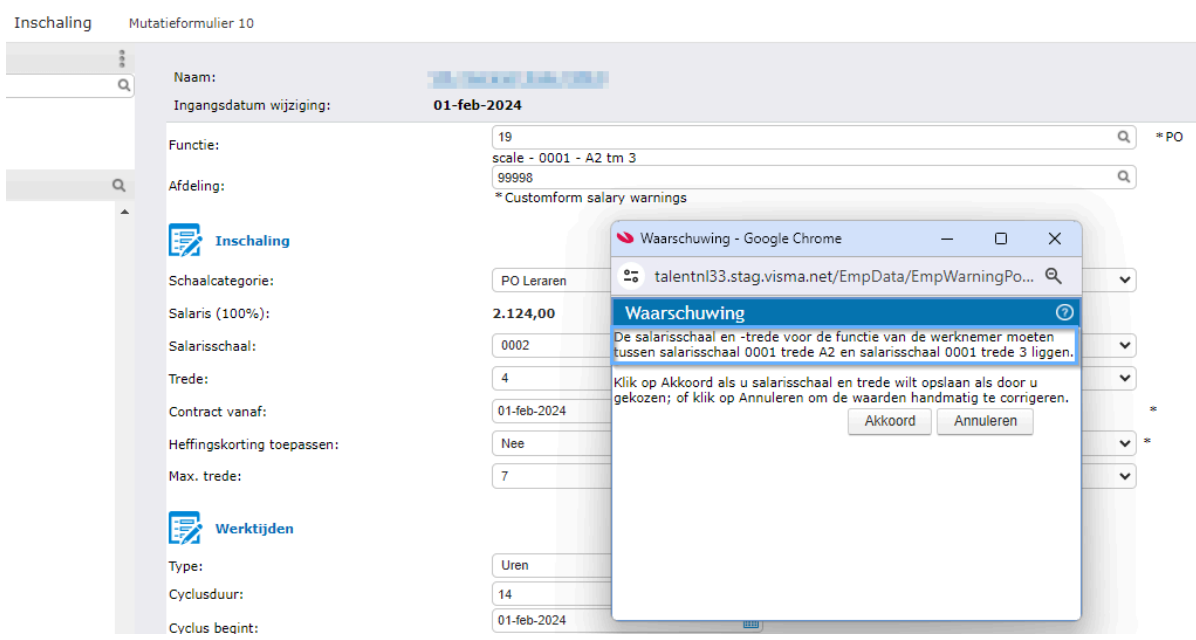

#### Functie met salarisgrenzen:

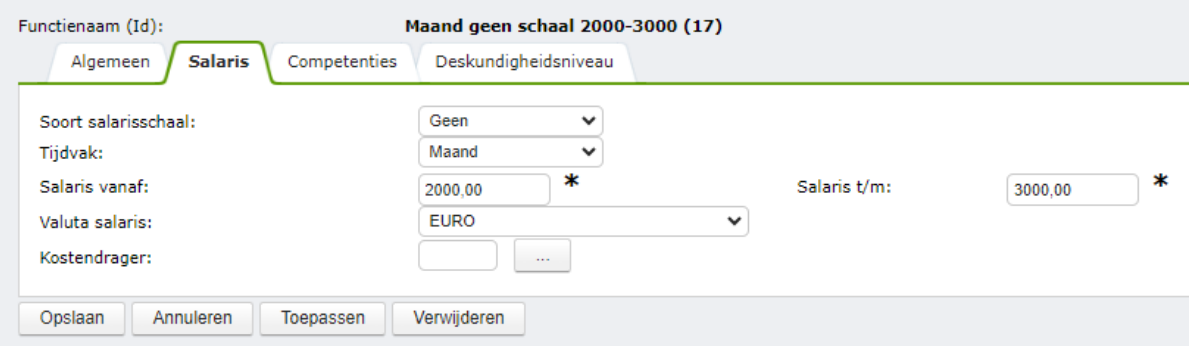

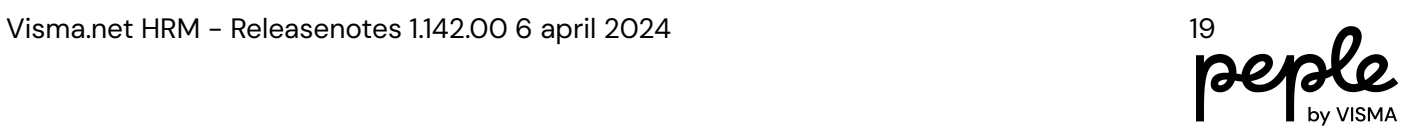

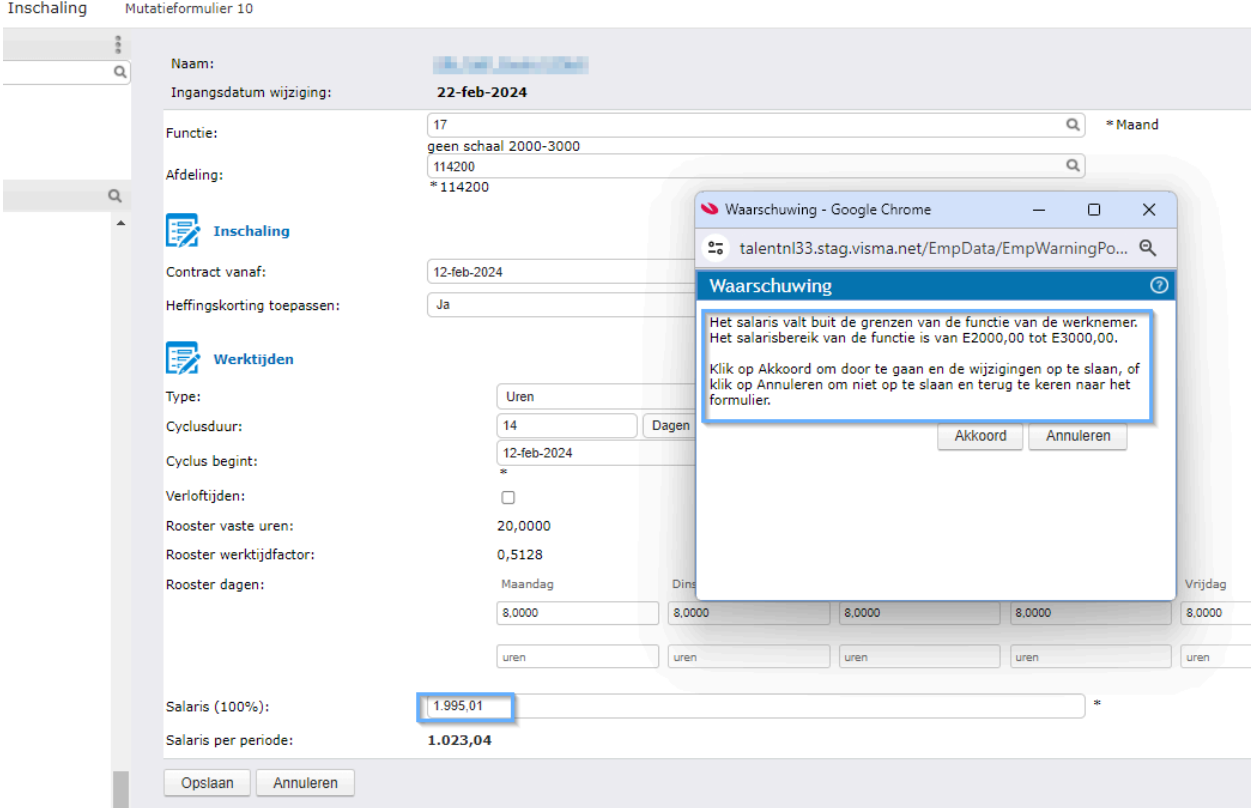

### <span id="page-19-0"></span>**Overzichten**

#### <span id="page-19-1"></span>**Geïntegreerd Workflow overzicht & Actie overzicht**

Gebruikers kunnen voortaan alleen kiezen uit een lijst van Workflow Plus procedures waarvoor zij geautoriseerd zijn.

#### <span id="page-19-2"></span>**Actieoverzicht**

In dit overzicht in de kolom 'Status workflow' tonen wij nu 'Wordt uitgevoerd door betrokken werknemer' in het geval het indiensttredingsformulier in behandeling is bij de betrokken werknemer. Voorheen stond hier alleen 'wordt uitgevoerd'. Het is nu gemakkelijker om overzicht te krijgen in welke formulieren open staan bij de werknemer.

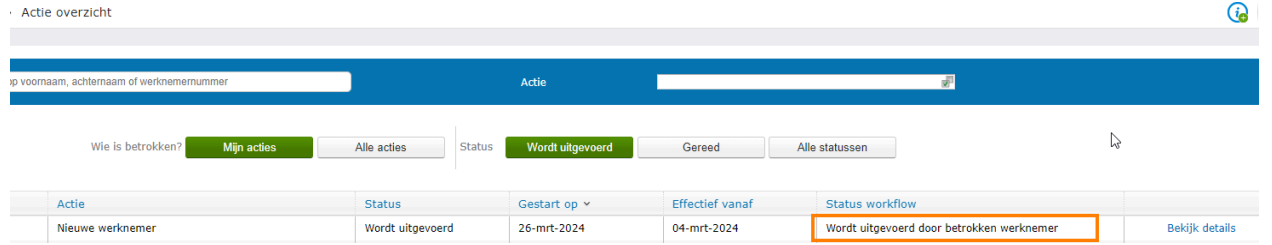

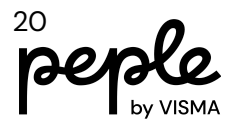

### <span id="page-20-0"></span>**Indiensttredingsformulier**

### <span id="page-20-1"></span>**Uitnodigingslink langer geldig**

De uitnodigingslink die naar de nieuwe werknemer wordt verstuurd was ongeldig vanaf het moment dat hierop was geklikt en er gegevens in het formulier aanwezig waren. Als het formulier niet in een keer werd ingevuld, moest je op Later doen worden geklikt om een nieuwe link te ontvangen. In de praktijk blijkt dat dit niet prettig werkt. We hebben de link nu langer geldig gemaakt. Vanaf het moment van openen is deze 36 uur geldig. Bij het openen van het formulier verschijnt bovenin een melding. In de melding staat hoelang de link geldig is en staat de tip om op Later doen te klikken als je wilt dat er een nieuwe link wordt verstuurd. Deze melding verdwijnt automatisch na 5 seconden.

<span id="page-20-2"></span>Zie voor meer informatie over de link in dit [artikel](https://community.visma.com/t5/Kennisbank-Visma-net-HRM/Uitnodigingslink-formulier-voor-nieuwe-werknemer/ta-p/650780) in de community.

#### **Navigatie**

.

In het indiensttredingsformulier is het nu mogelijk om via de linker navigatieboom rechtstreeks te navigeren naar 1 van de secties in het formulier. Als je klikt op bijvoorbeeld 'Woonadres' zal het formulier scrollen en deze sectie bovenaan de pagina positioneren.

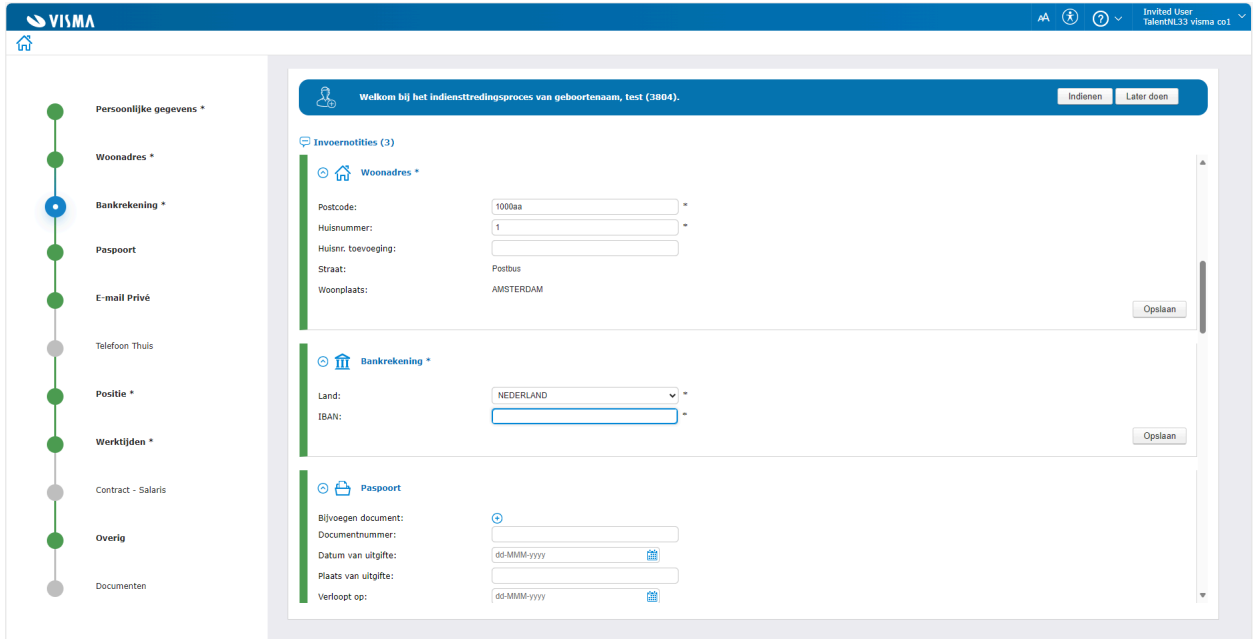

### <span id="page-20-3"></span>**Werknemer Fiscaal: Opgaaf gegevens voor de Loonheffing**

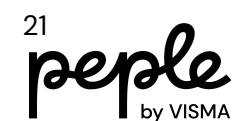

Uit de nieuwsbrief Loonheffingen 2024 van 17 januari 2024 uitgave 2 hoofdstuk 4: *Voor een werknemer/uitkeringsgerechtigde die aan de voorwaarden daarvoor voldoet, hoort tot het bedrag van de loonheffingskorting ook de alleenstaande-ouderenkorting. Tot en met 2023 kon alleen de Sociale Verzekeringsbank (SVB) de alleenstaande-ouderenkorting toepassen. Vanaf 2024 kan elke uitkeringsinstantie of werkgever deze heffingskorting toepassen.*

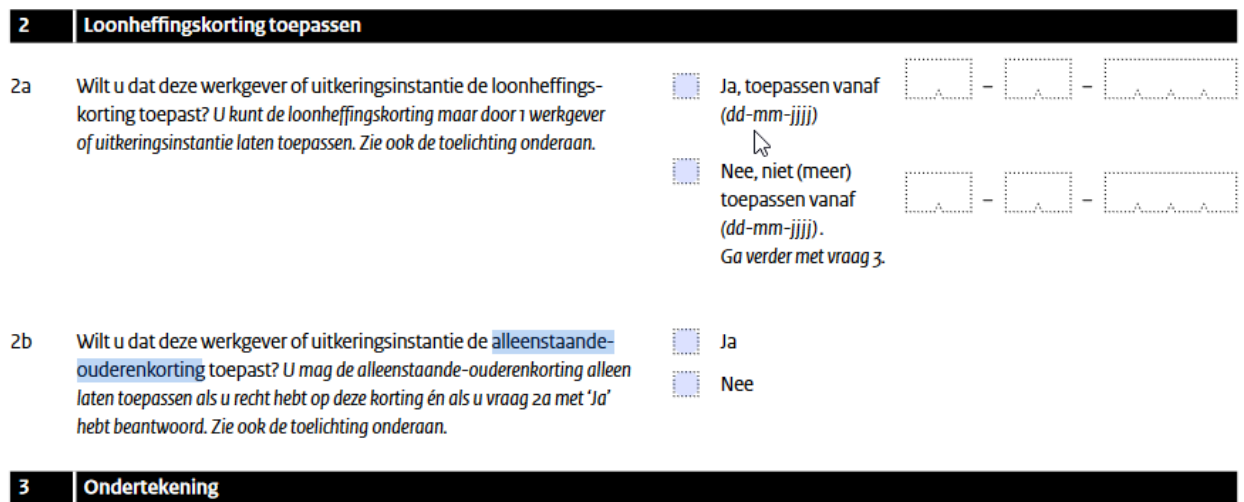

Onderteken het formulier en lever het daarna in bij uw werkgever of uitkeringsinstantie.

Om bovenstaande reden hebben wij in het indiensttredingsformulier in de wizard nieuwe werknemer, uit de sectie IKV, het veld 'Heffingskorting toepassen' en 'Alleenstaande Ouderenkorting' beschikbaar gemaakt. Wij zullen ook valideren op de voorwaarden zoals genoemd in het formulier.

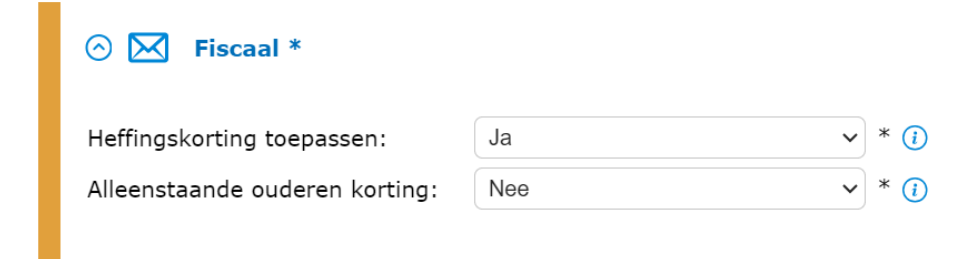

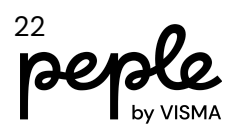

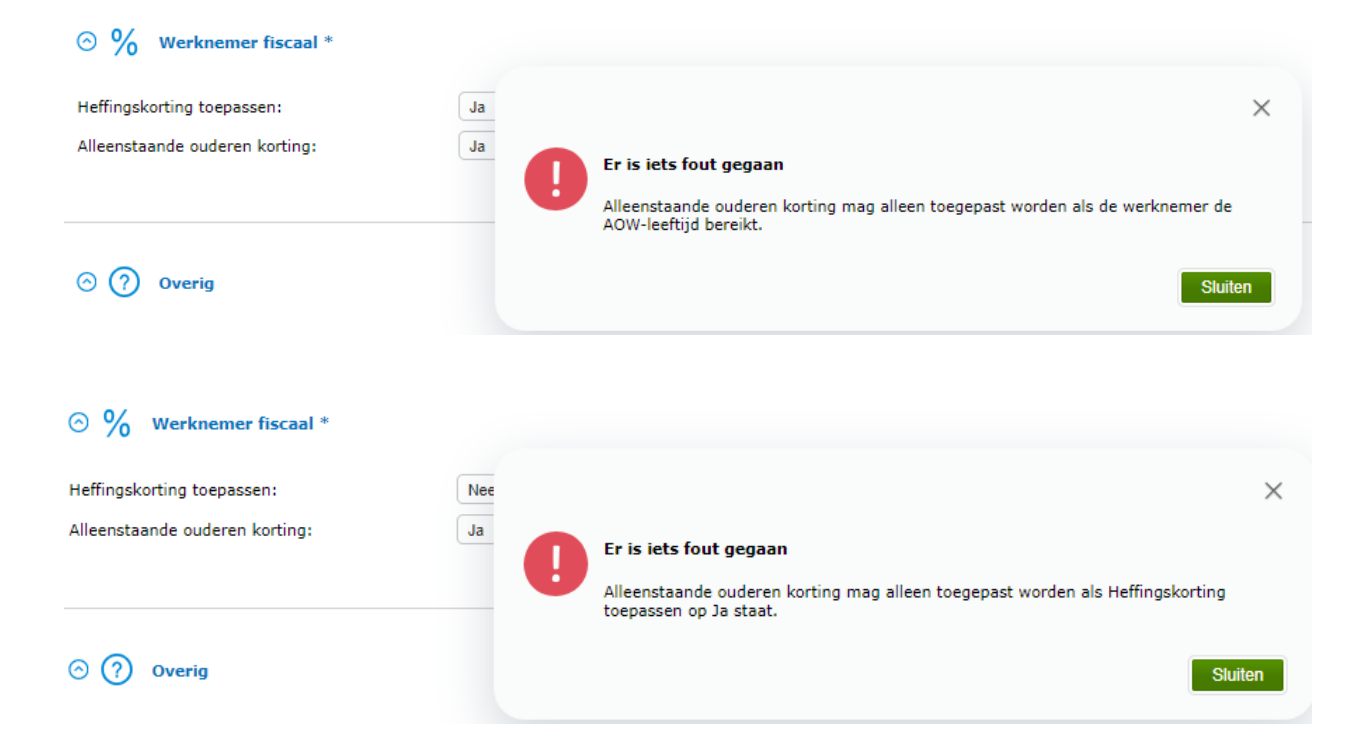

De waarden uit het formulier 'Opgaaf gegevens voor de Loonheffing' kunnen zo gemakkelijk opgevoerd worden voor de betreffende werknemer.

Om deze velden toe te voegen aan het indiensttredingsformulier, dient natuurlijk ook de sectie 'Werknemer fiscaal' toegevoegd te zijn als stap onder het tabblad 'Stappen' bij 'Persoonsgegevens > Onderhoud > Soorten aanstellingen & acties'.

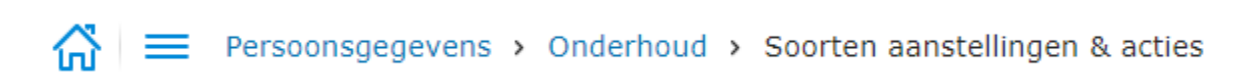

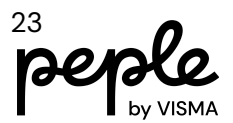

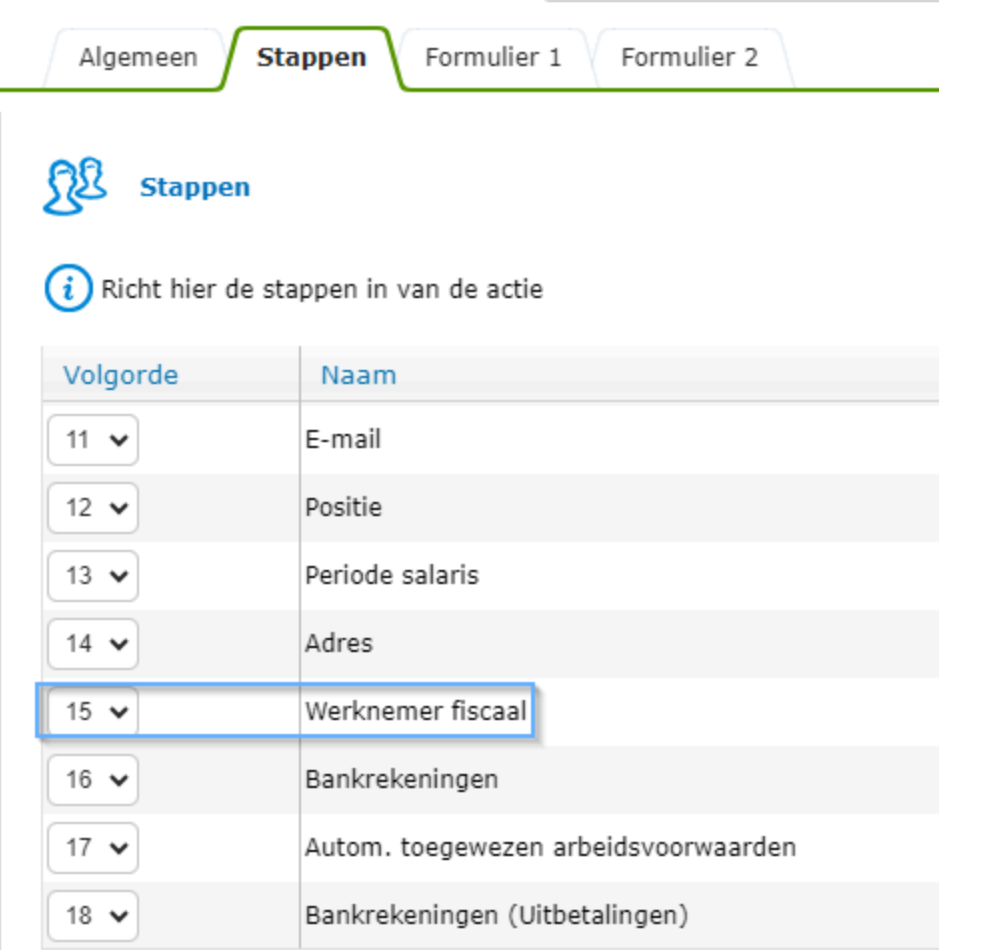

#### In het formulier zijn deze 2 velden als set aan te vinken:

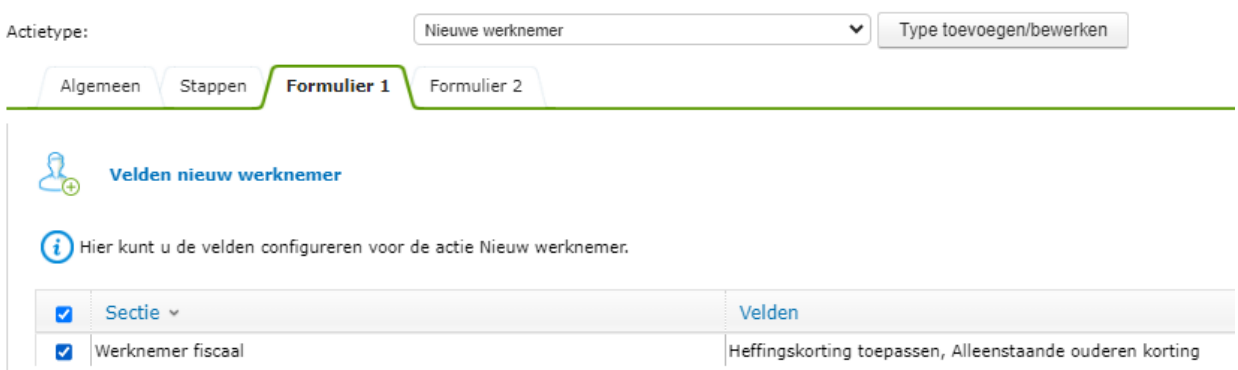

We hebben de naam in het formulier vervangen voor Fiscaal, omdat dit duidelijker is in de context van het formulier. In het formulier ziet dit er dan als volgt uit:

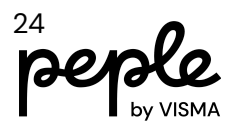

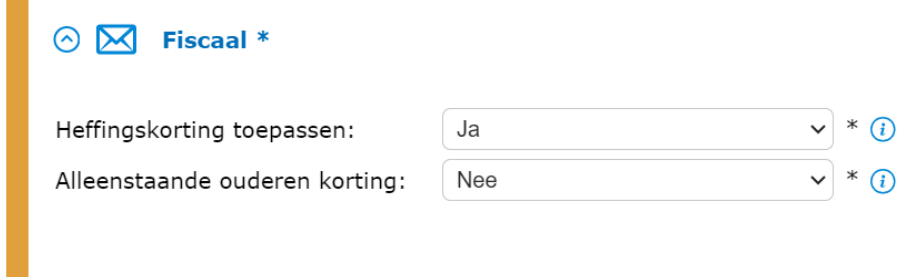

Achter beide velden staat onder het i-tje aanvullende informatie omtrent dit onderwerp:

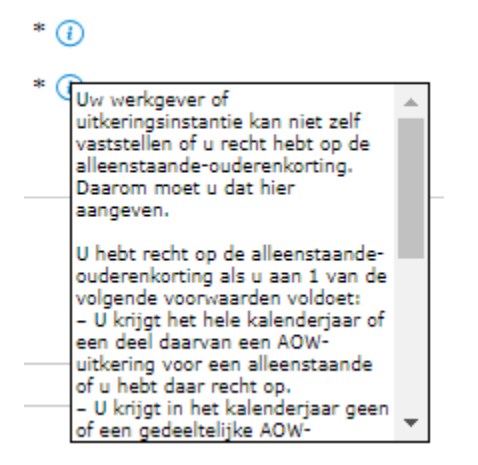

In de metadata kun je eventueel een standaardwaarde instellen en of het veld verplicht is of optioneel. Standaard staat het veld 'Alleenstaande ouderenkorting' op Nee.

#### <span id="page-24-0"></span>**Contract Salaris**

De sectie Contract Salaris is nu beschikbaar voor het formulier. In deze sectie worden periodieke verhogingen vastgelegd.

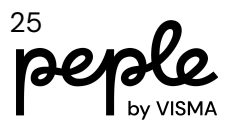

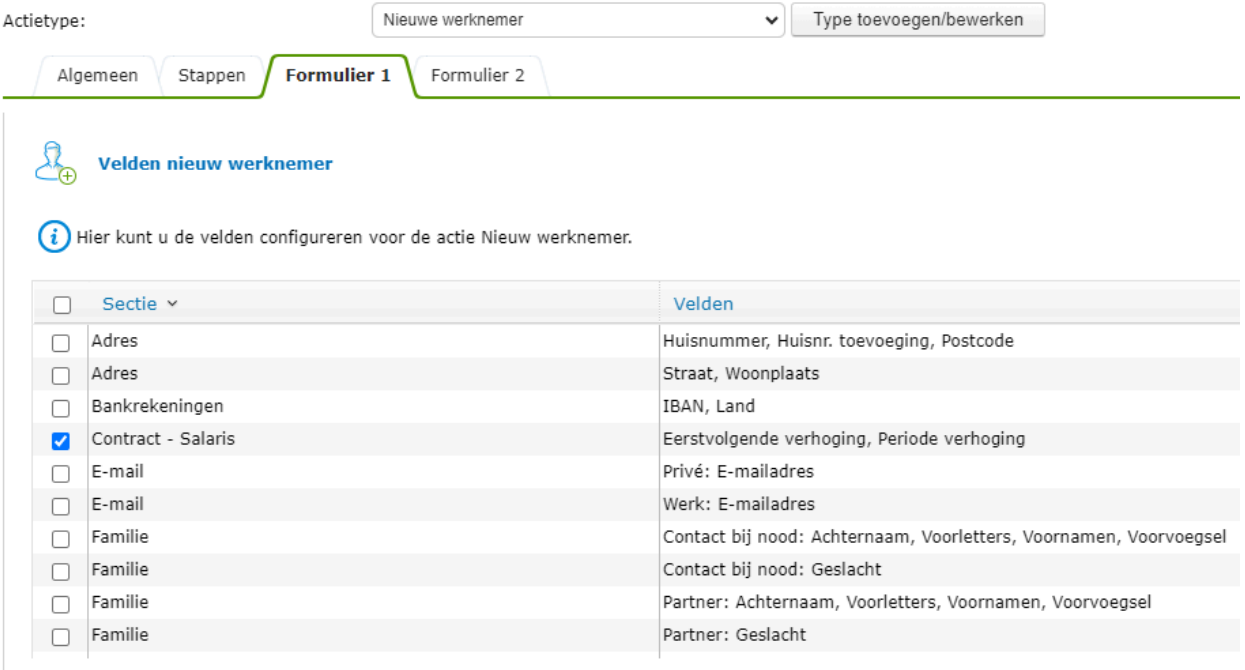

Om dit veld toe te voegen aan het formulier dient uiteraard de sectie Contract Salaris ook toegevoegd te zijn als stap onder tabblad Stappen bij Persoonsgegevens > Onderhoud > Soorten aanstellingen & acties.

#### LET OP:

In het indiensttredingsformulier is de naam van de sectie Contract Salaris gewijzigd naar Periodieke verhoging omdat dit duidelijker aangeeft waar het hier om gaat.

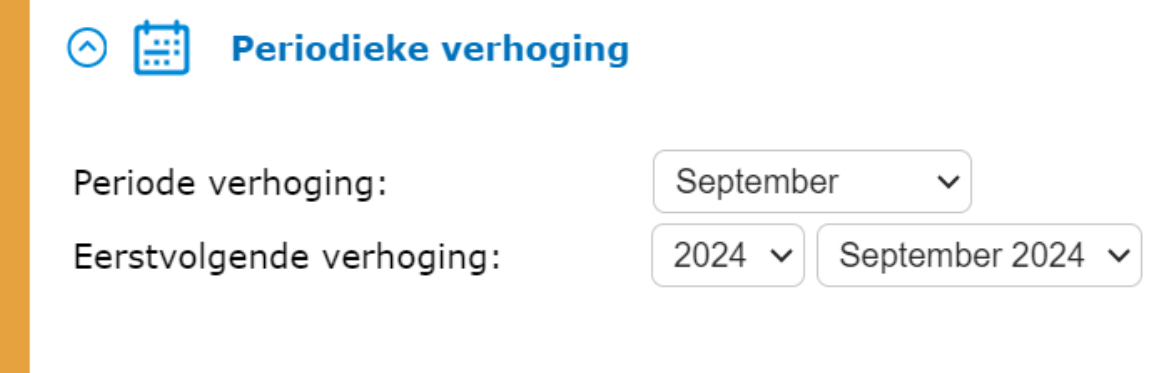

#### <span id="page-25-0"></span>**Periode Salaris**

Aan het indiensttredingsformulier is de sectie Periode Salaris toegevoegd. Daarmee kan door middel van het formulier het salaris van de nieuwe werknemer worden vastgelegd. Dit kan voor de salarissen zonder schaal, de algemene schalen en de CATS schalen.

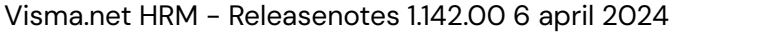

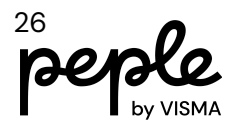

De sectie Periode salaris moet een stap zijn in het nieuwe werknemer proces om periode salaris in het formulier te kunnen gebruiken. Het is niet nodig om een salaris soort te selecteren, zoals dat bij bijvoorbeeld Telefoon of E-mail wel het geval is. Als je dit wel doet dan moeten ook de geselecteerde velden op het formulier corresponderen met de gekozen salarissoort in de stappen.

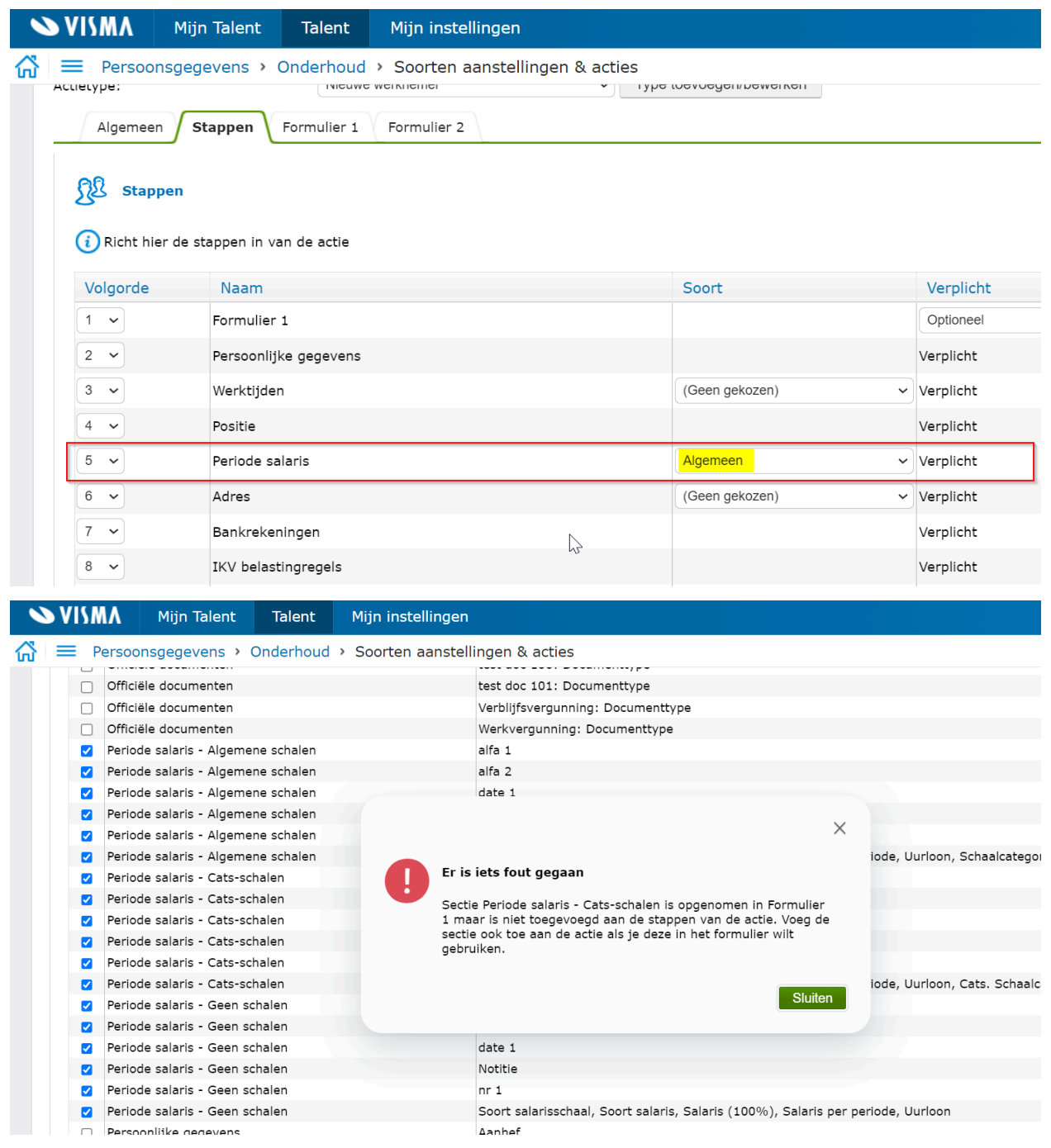

Het voordeel hiervan is dat het mogelijk is om meerdere soorten te ondersteunen via het formulier. De gebruiker kan dan kiezen of het salaris een zelf in te voeren bedrag is of

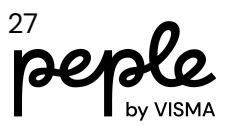

bijvoorbeeld een algemene schaal. Met de volgende restricties dient rekening gehouden te worden:

- Als je in het formulier een salaris hebt ingevoerd zonder schaal en daarna wordt gewisseld naar een salarisschaal, dan gaan de eerder ingevoerde waarden verloren
- Als de volgorde van de actie nieuwe werknemer is dat eerst de sectie Periode Salaris komt en daarna het formulier met daarin velden voor Periode salaris, dan is het niet mogelijk om in het formulier van salaris soort te wisselen.
- Wanneer er 2 formulieren worden ingericht en in beide formulieren worden velden uit Periode salaris geselecteerd, dan moet de salarissoort in beide formulieren gelijk zijn.

Als er meerdere soorten salarissen beschikbaar zijn komt het veld 'Soort salarisschaal' naar voren. Als er maar 1 type beschikbaar is, dan is dit geen keuzeveld voor de gebruiker.

Is in de nieuwe werknemer actie ingericht dat eerst de sectie periode salaris naar voren komt en daarna het formulier, dan zal het veld 'Soort salarisschaal' niet naar voren komen. De keuze voor 'soort salaris' is dan immers al gemaakt.

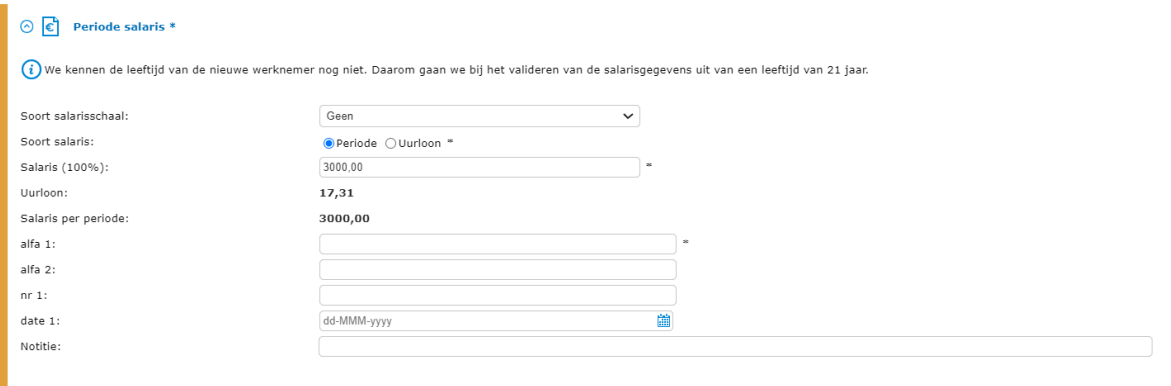

Bij het invullen van het 100% salaris of het kiezen van de salarisschaal en trede wordt direct het uurloon en salaris per periode berekend.

Als de werktijden al bekend zijn gebruiken we het deeltijdpercentage dat is ingevuld. Is dit nog niet gevuld dan gebruiken we de normuren vanuit de werknemersgroep om het uurloon te berekenen en gaan we uit van een deeltijdpercentage van 100%.

In het indiensttredingsformulier controleren wij ook op het minimumloon.

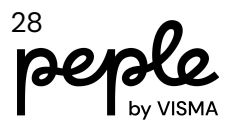

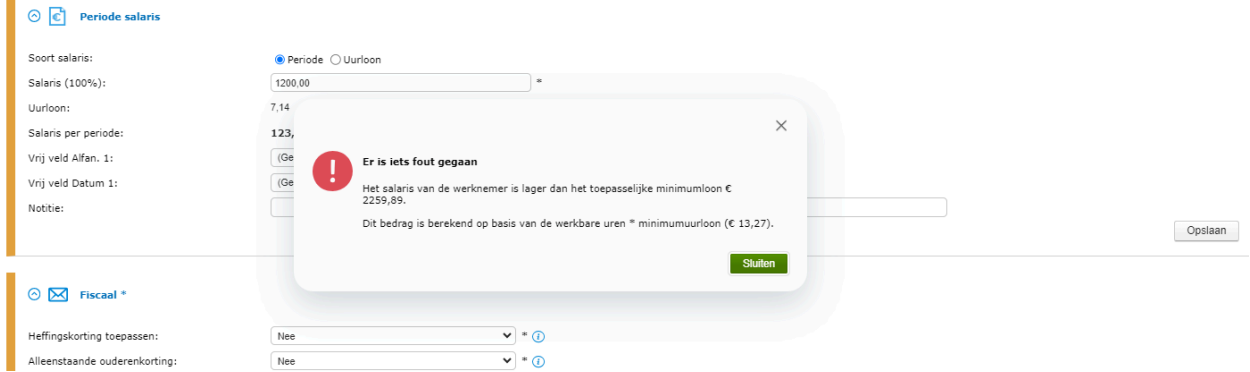

Wanneer er nog geen minimumloon bekend is in de wizard, zullen wij uitgaan van de standaardwaarde in de metadata. Is die er niet dan passen wij het standaard minimumloon toe voor een 21-jarige. Ook hier zal er afhankelijk van de instelling bij Persoonsgegevens > onderhoud > instellingen een waarschuwing of een blokkerende melding gegeven worden.

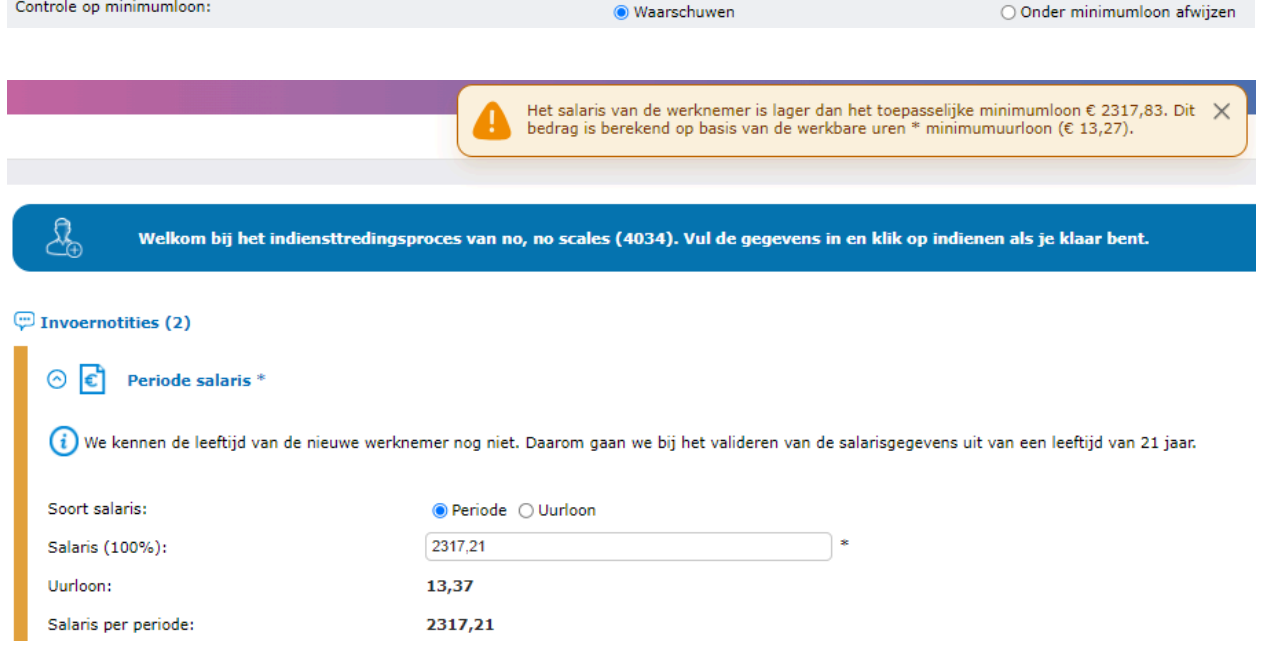

### <span id="page-28-0"></span>**Salarisgrenzen bij functie**

In het indiensttredingsformulier zullen wij nu ook controleren of het salaris van de nieuwe werknemer binnen de grenzen van de functie valt.

Wanneer het salaris wordt ingevoerd en het valt buiten de grenzen die aangegeven zijn in Organisatie > Onderhoud > Functie, zal de volgende pop-up weergegeven worden.

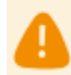

Het salaris valt buiten de grenzen van de functie van de werknemer. Het salarisbereik van  $\,$   $\times$  de functie is van € 2000,00 tot € 3000,00.

Ook hier zal er afhankelijk van de instelling bij Persoongegevens > Onderhoud > Instellingen een waarschuwing of een blokkerende melding gegeven worden.

○ Geen controle

**O** Waarschuwen

○ Waardes buiten het bereik weigeren

### <span id="page-29-0"></span>**Keuzelijsten**

Controle salarisgrenzen:

Wanneer de keuzelijst voor Titel (voor) en/of Titel (achter) niet de waarde 'Geen' of 'Geen gekozen' bevatte, toonde het een lege waarde. Dit zorgde voor onduidelijkheid en dus zal het systeem in dit geval zelf de waarde (Geen gekozen) tonen.

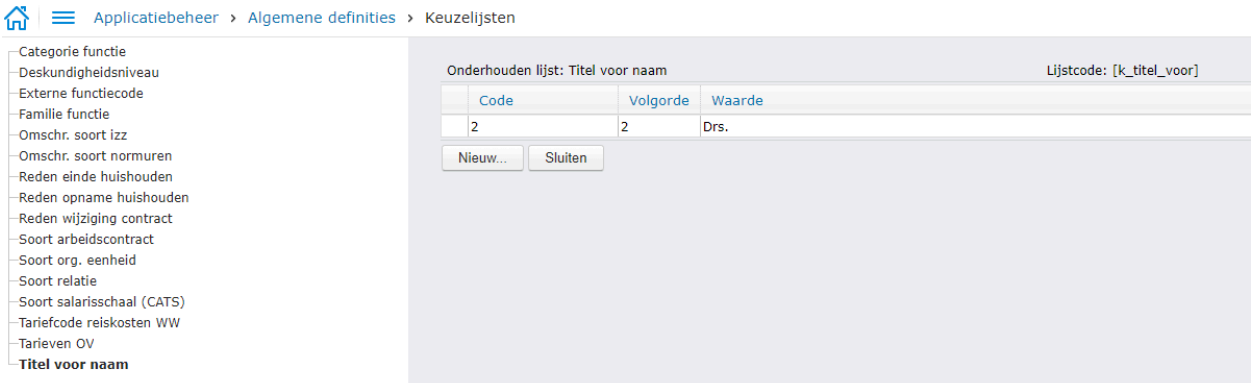

In onderstaand voorbeeld zie je de oude en nieuwe situatie.

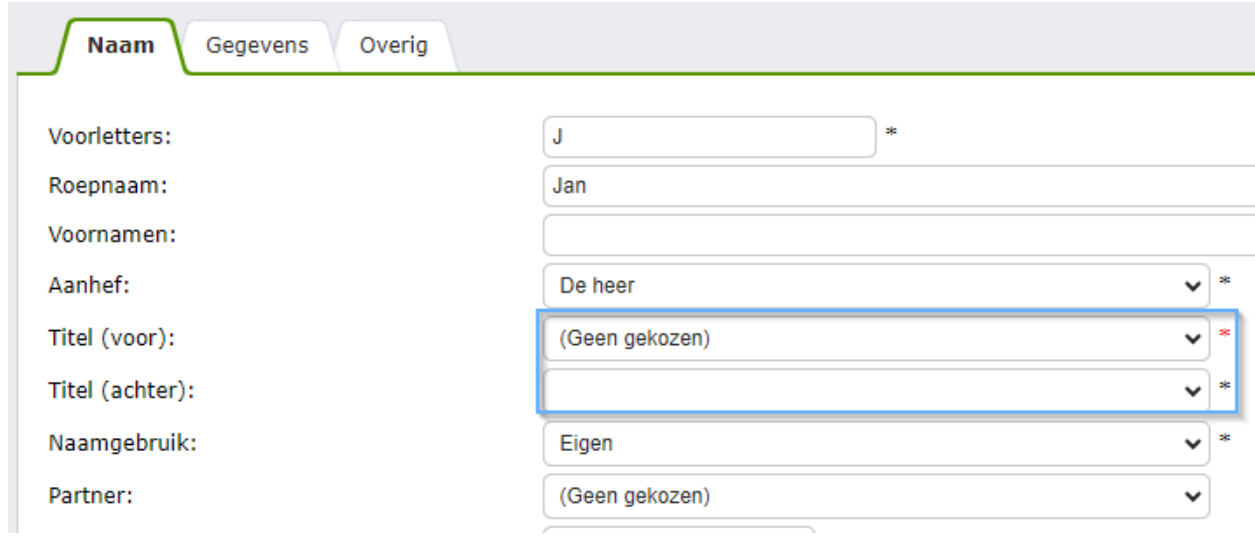

Indien het veld verplicht is, zal het zo duidelijk zijn dat er een waarde gekozen moet worden.

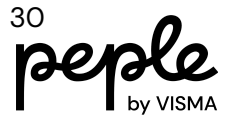

### <span id="page-30-0"></span>**Salaris**

Het is nu mogelijk om een salarisregel aan te maken met 0 euro. Dit kan voor een periode salaris of een uurloon.

### <span id="page-30-1"></span>**Schalen**

Voor de CAO Gemeenten/SGO begon de nieuwe schaal op 2 januari. Omdat HRM is ontworpen om de schaal te baseren op de startdatum van de periodes, werd het salaris toegepast op de schalen met behulp van het begin van de periode, en was het salaris op 1 januari onjuist in dit geval. Daarom baseren we het salaris nu op de daadwerkelijke startdatum van de schaal.

Voorbeeld:

De oude schaal vanaf 1-apr-2022 had voor Trede 8 een bedrag van 3016.

De nieuwe schaal per 2-jan-2024 had voor Trede 8 een bedrag van 3321.

Als er een salaris werd opgevoerd per 1-jan-2024 werd het bedrag ten onrechte 3321, omdat de periode gebruikt werd van 1-januari-24 tot en met 31-januari-2024 om de schaal te bepalen. Het bedrag van 3321 zou feitelijk pas op 2-jan-2024 in moeten gaan. Vanaf deze release is dat het geval.

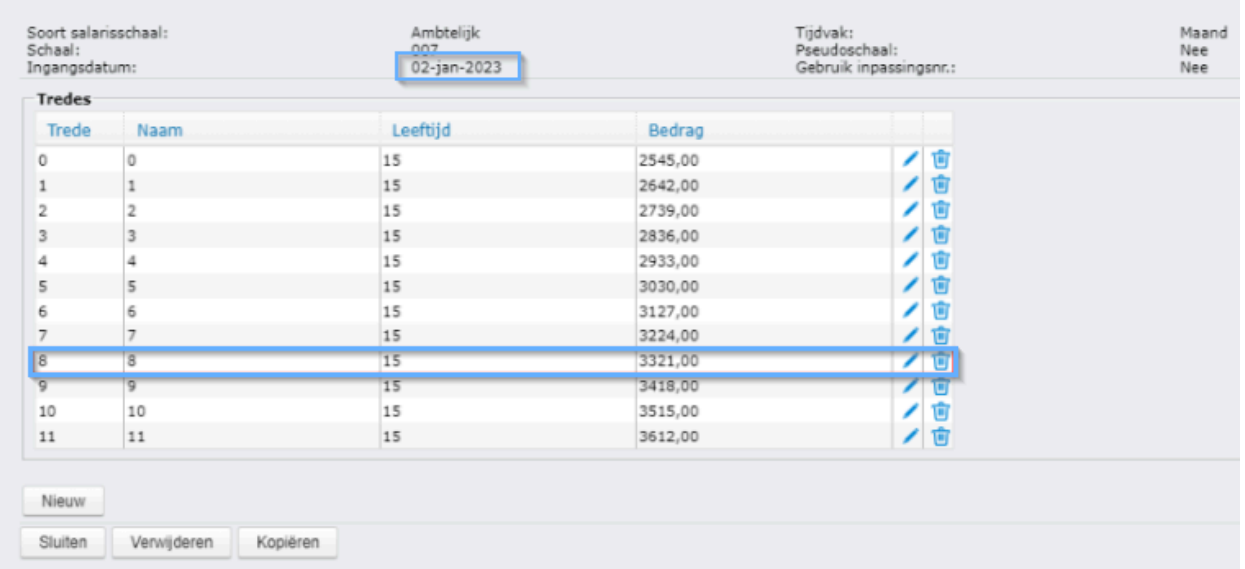

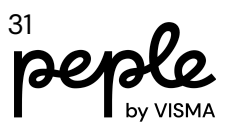

### <span id="page-31-0"></span>**Loonkostenverdeling**

In een wizard werd altijd de meest recente loonkostenverdeling geladen, zelfs wanneer dit niet gewenst was, bijvoorbeeld wanneer de loonkostenverdeling een einddatum in het verleden had. De voorkeur gaat er nu van uit dat, net als in de betreffende sectie zelf, de standaard loonkostenverdeling wordt geladen. De standaard loonkostenverdeling is: zijn de loonkosten zoals deze standaard gedefinieerd zijn op basis van de functie of afdeling. Deze aanpassing is doorgevoerd, zodat wanneer de sectie loonkostenverdeling deel uitmaakt van een wizard, dit ook op dezelfde wijze wordt behandeld.

#### <span id="page-31-1"></span>**Voorbeeld**

Kostenplaats 'Sales' heeft een einddatum van 5-dec-2023. De actie mutatie Loonkostenverdeling wordt gestart met startdatum 11-dec-2023. Voorheen werd de laatst geldende kostenplaats geladen, in dit geval degene die op 5-dec-2023 was beëindigd. Nu wordt in de wizard in deze situatie de standaard kostenplaats (vanuit functie of afdeling) geladen. In onderstaand voorbeeld is dit 114200.

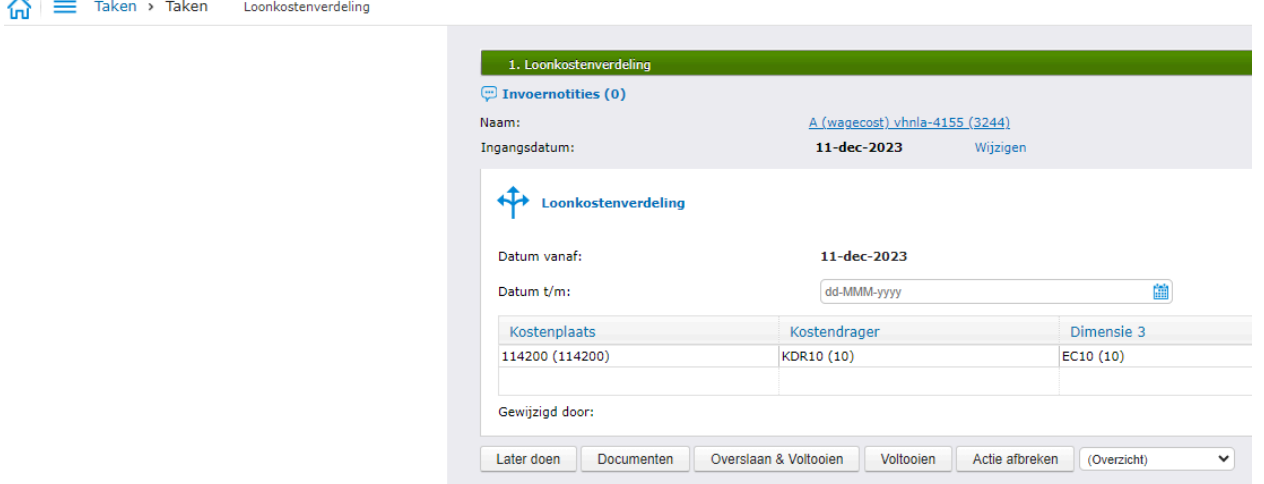

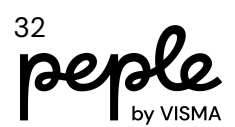

### <span id="page-32-0"></span>**Import en Export werknemer familiegegevens**

Vanaf deze release is er de mogelijkheid om familiegegevens te exporteren en te importeren.

#### <span id="page-32-1"></span>**Activeren**

Voordat de import in gebruik genomen kan worden moet deze geactiveerd worden bij Persoonsgegevens > Onderhoud > Importdefinities

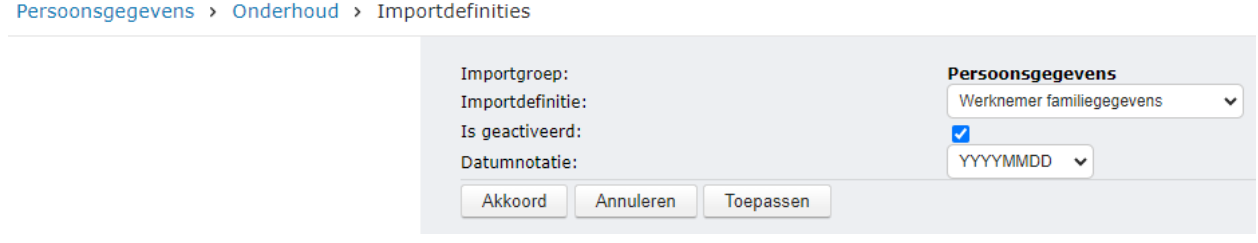

#### <span id="page-32-2"></span>**Exporteren**

De export kan worden uitgevoerd via het menu Persoonsgegevens > Acties > Massamutaties. Kies voor Exporteren en selecteer de export Werknemer familiegegevens.

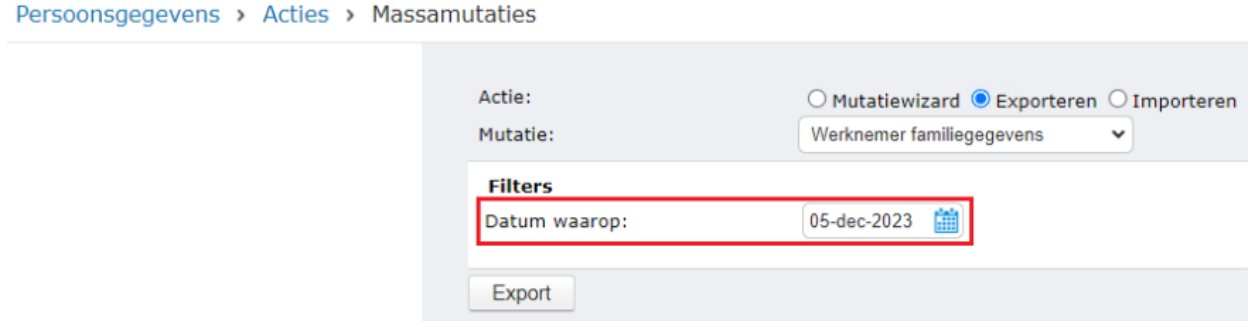

Bij 'datum waarop' moet een datum worden ingegeven. Alleen familiegegevens van werknemers die een actief contract hebben op de gekozen datum worden geëxporteerd.

#### <span id="page-32-3"></span>**Importdefinitie**

Hier volgt een beschrijving van het importbestand. Door eerst een export te maken van een aantal familiegegevens is het heel gemakkelijk het juiste importformaat te krijgen. Het te importeren Excel bestand moet van het type .xlsx zijn.

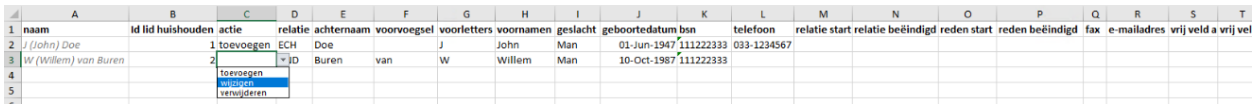

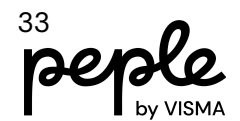

Hieronder volgt een beschrijving van de velden. Of de velden ook beschikbaar zijn in de sectie hangt af van de inrichting bij Persoonsgegevens > Onderhoud > Metadata.

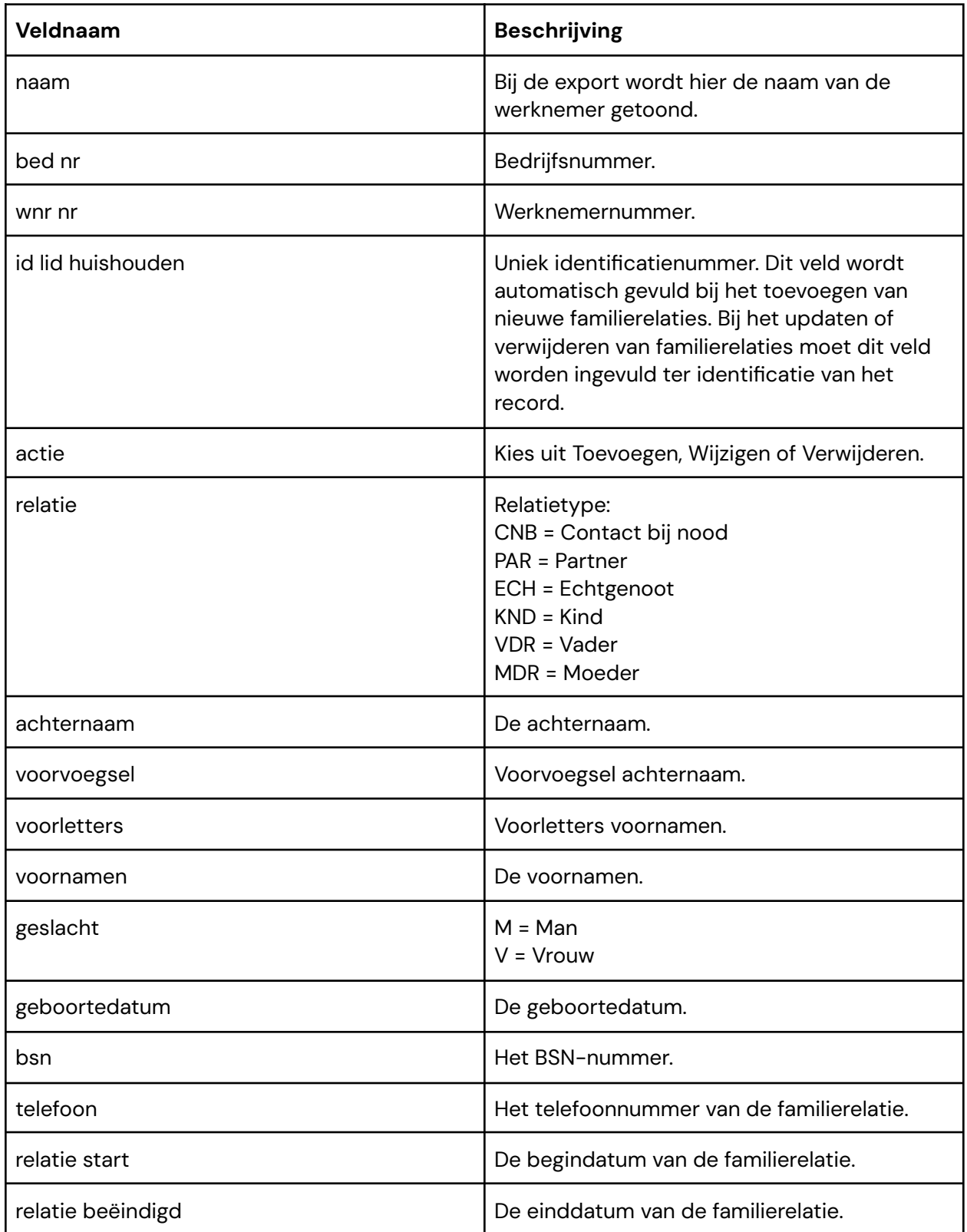

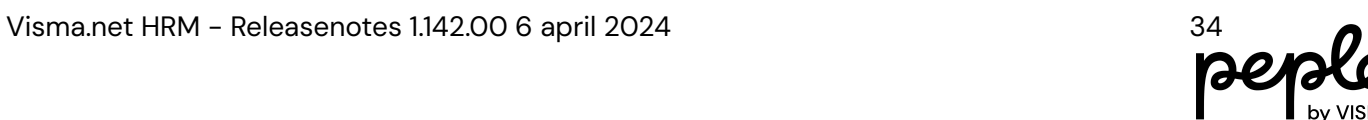

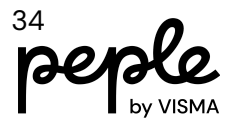

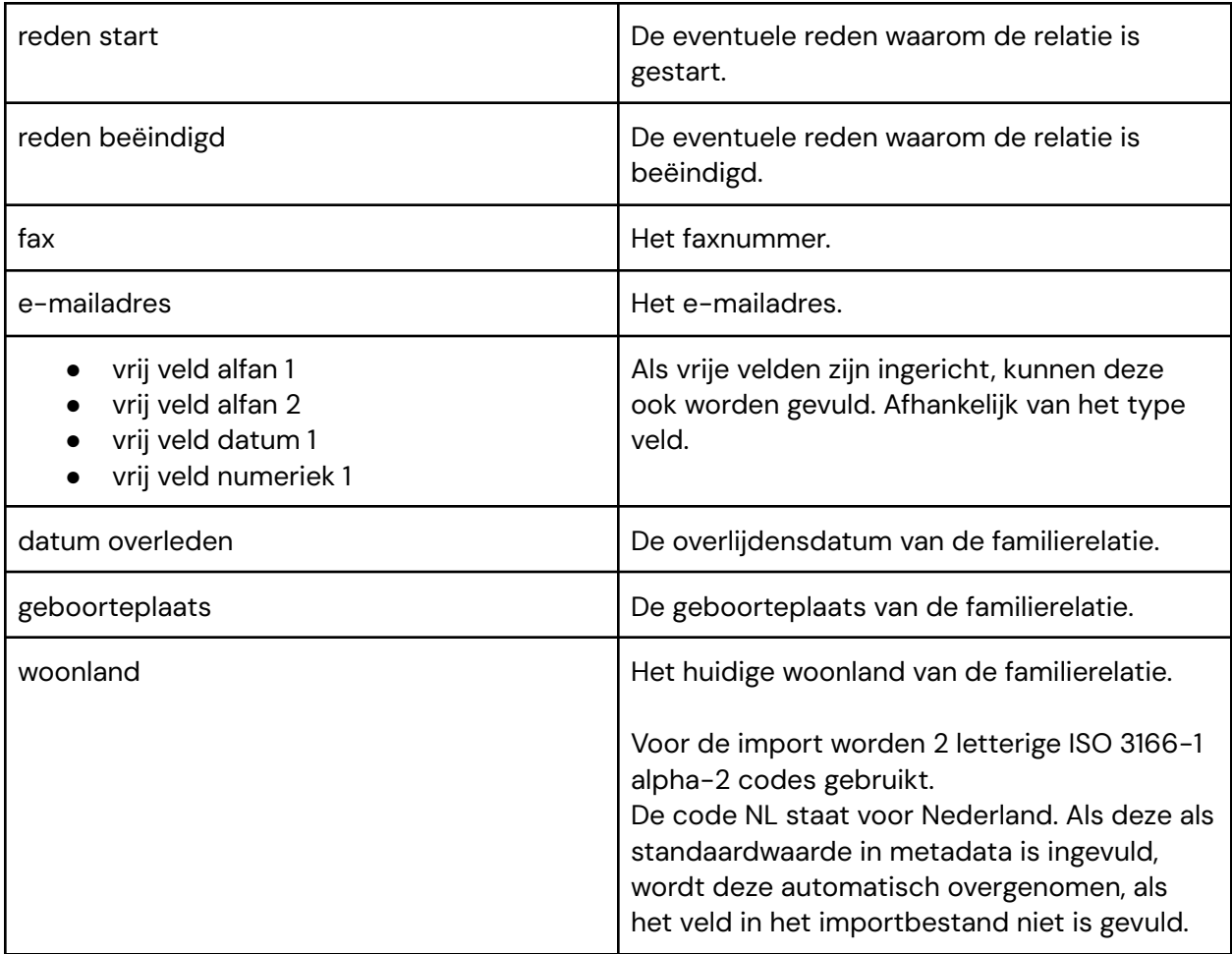

Of de velden ook beschikbaar zijn in de sectie hangt af van de inrichting bij Persoonsgegevens > Onderhoud > Metadata.

Tip voor het importbestand: bij het vullen van een "string"-veld (lees: tekst) is het raadzaam de waarde tussen quotes te zetten zodat het niet als numeriek gevuld wordt. Bijvoorbeeld als je 00001 importeert kan dit automatisch geconverteerd worden naar 1. Als je '00001' importeert in een alfanumeriek veld dan wordt de gehele waarde geïmporteerd. Een enkele quote voor de waarde volstaat ook.

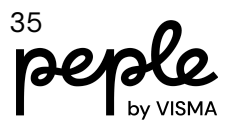

#### <span id="page-35-0"></span>**Importeren**

De import kan worden gedaan via: Persoonsgegevens > Acties > Import of Persoonsgegevens > Acties > Massamutaties. (Kies hier: Werknemer familiegegevens)

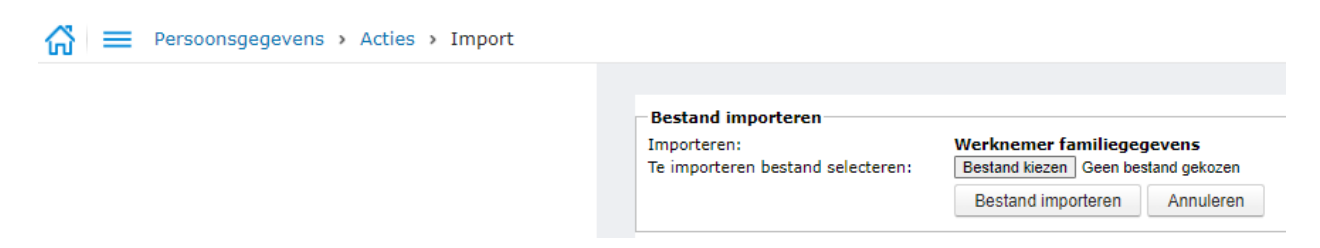

De status van de import kan worden bekeken bij Persoonsgegevens > Overzichten > Importstatus. Eventuele fouten bij de import zijn hier inzichtelijk door het bestand te downloaden. De foutmeldingen staan per betreffende regel vermeld in het excel bestand. Het is tevens mogelijk om een niet-succesvolle import te verwijderen.

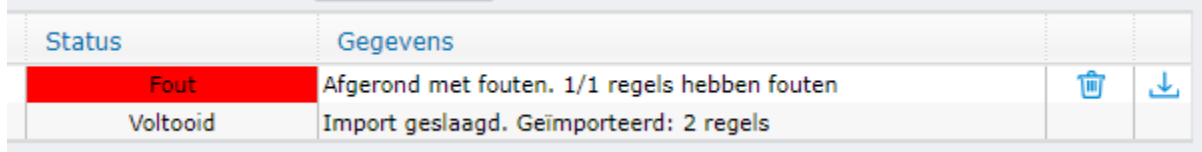

#### <span id="page-35-1"></span>**Autorisatie**

Om toegang te krijgen tot de import moet een gebruiker over onderstaande autorisaties beschikken. Dit kan worden ingericht in de functiegroep. Superusers hebben altijd rechten.

- Functie massa mutaties (PAY.31458) Functiegroep: Persoonsgegevens / Acties
- Import werknemer familiegegevens (PAY.32034) Functiegroep: Persoonsgegevens / **Onderhoud**
- Sectie Familie in Persoonsgegevens (PAY.30496) Functiegroep: Persoonsgegevens / Persoonlijk

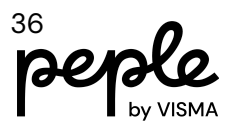

### <span id="page-36-0"></span>**Onderhoud**

#### <span id="page-36-1"></span>**Vrije velden**

Het is nu mogelijk lijsten te maken voor alle vrije velden van de sectie Soort Aanstelling.

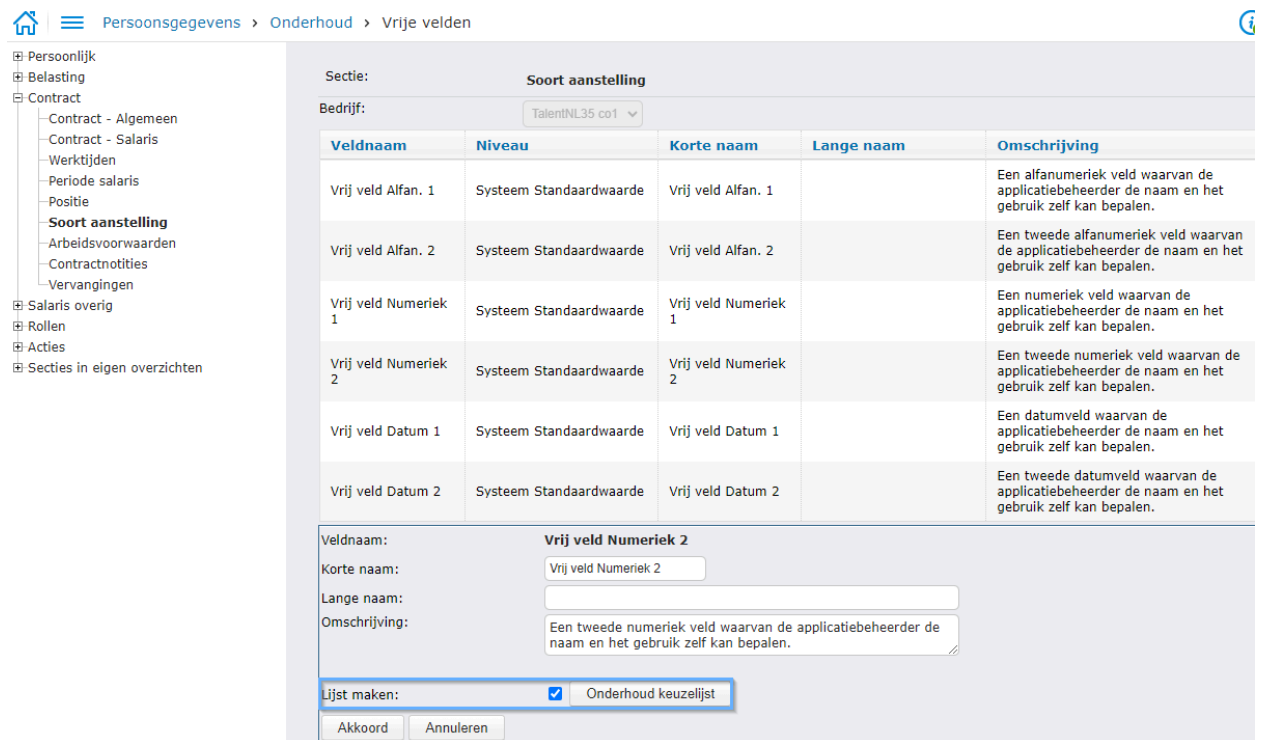

### <span id="page-36-2"></span>**Naam voor werknemer roosters**

Werknemer-roosters krijgen een gegenereerde naam die is gebaseerd op de inhoud van het rooster. Een wens uit onze community is om die naam inzichtelijker te maken voor wat betreft de weekindeling.

Vanaf release 1.142 zullen deze namen een indicatie krijgen op de plek waar het rooster van een zondag naar een maandag loopt. Er komt dus effectief een markering wanneer een nieuwe week begint (op maandag). Let op: deze naam wordt pas gegenereerd wanneer een rooster(wijziging) wordt goedgekeurd.

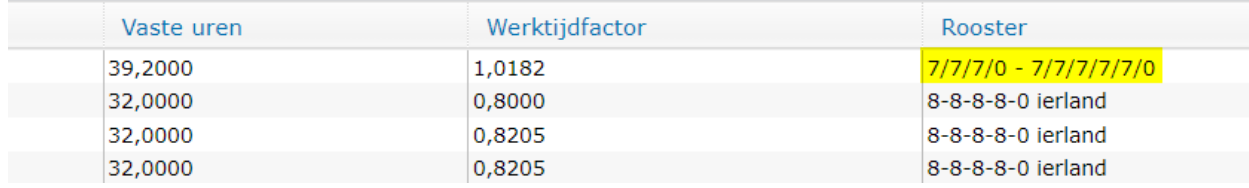

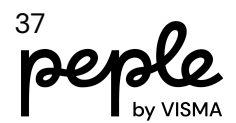

# <span id="page-37-0"></span>**Verlof**

### <span id="page-37-1"></span>**Afdelingskalender**

Verlof > Kalender > Afdelingskalender

Er zijn nieuwe opties toegevoegd aan het overzichtsscherm van de Afdelingskalender. Hiermee krijgt de gebruiker de volgende details te zien in het overzicht:

- Rooster uren
- Beschikbare uren
- Uren afwezig

Standaard staat deze ingesteld op 'Uren afwezig'.

Wanneer een van de bovenstaande opties wordt geselecteerd, krijgt de gebruiker ook de optie om de kalenderkleuren wel of niet te zien.

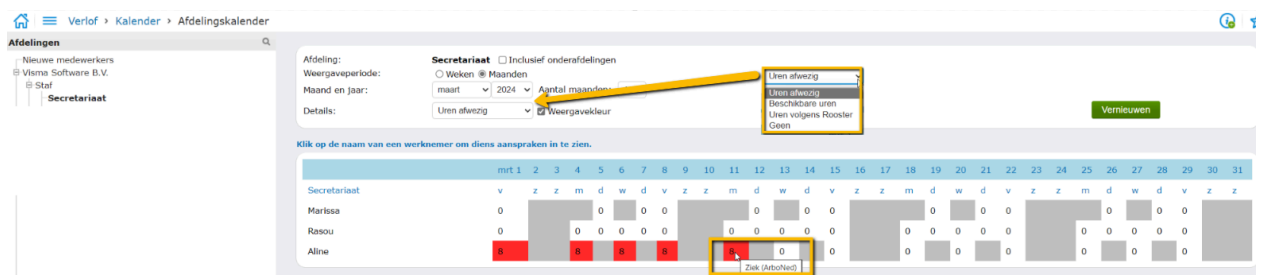

### <span id="page-37-2"></span>**Instellingen**

Verlof > Onderhoud > Instellingen

#### Wekelijks herberekenen verlofrechten

Er is een nieuwe instelling 'Onmiddellijk' toegevoegd aan de pagina met verlofinstellingen. Hiermee kan een handmatige herberekening van de rechten worden geactiveerd voor alle werknemers in een bedrijf. Houd er rekening mee dat nadat de onmiddellijke herberekening is voltooid, de instelling vanzelf terugschakelt naar de status 'NEE'.

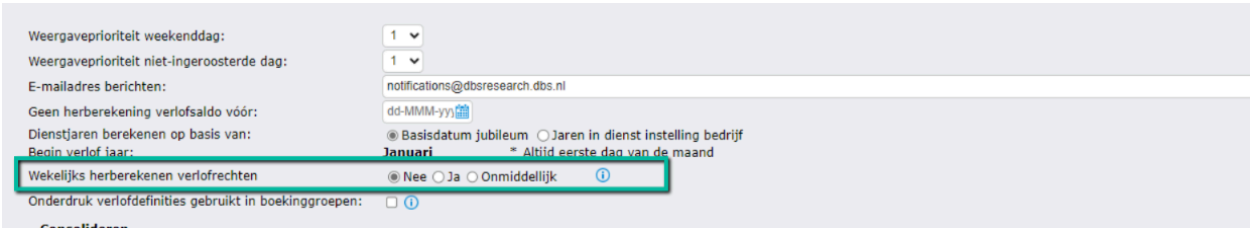

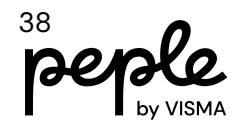

### <span id="page-38-0"></span>**Kalender**

Verlof > Kalender

Op het Verlofscherm met de nieuwe lay-out moeten voortaan de begin- en einddatum van de verlofaanvraag als eerste worden ingevoerd. Het dropdown menu met verlofdefinities wordt vervolgens gevuld op basis van verlofdefinities die relevant zijn voor de opgegeven datums.

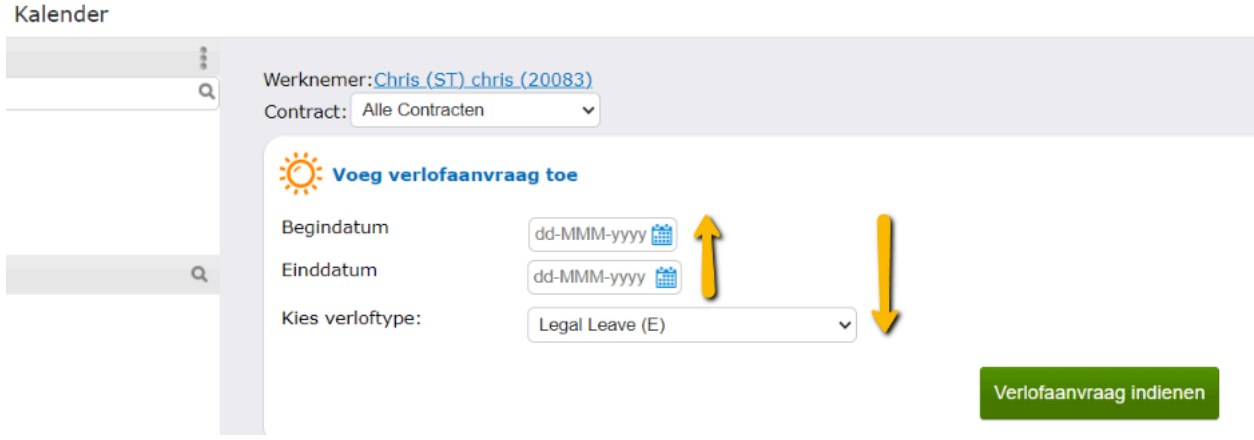

# <span id="page-38-1"></span>**Verzuim**

### <span id="page-38-2"></span>**Aanvullende beperkingen in actie ziek melden**

Als een werknemer op een bepaalde datum geen verzuim arbeidsvoorwaarden heeft, dan kan deze de standaard verzuim arbeidsvoorwaarden gebruiken.

Indien op het moment van het verzuim de arbodienst die hoort bij de standaard verzuim arbeidsvoorwaarden, afwijkt van de arbodienst die hoort bij de arbeidsvoorwaarde van de werknemer, dan is het niet toegestaan om de werknemer ziek te melden op de standaard verzuim arbeidsvoorwaarden. Dit om te voorkomen dat de werknemer voor verschillende arbodiensten wordt ziekgemeld.

Een andere beperking is dat je de werknemer niet ziek kunt melden als de conversie *Wijzig arbodienst werknemer* voor de werknemer in behandeling is.

### <span id="page-38-3"></span>**Ongebruikte processen verwijderd**

In de takenlijst kun je filteren op verschillende verzuimprocessen. Sommige processen zijn verwijderd omdat ze nooit volledig zijn geïmplementeerd of niet kunnen worden gebruikt.

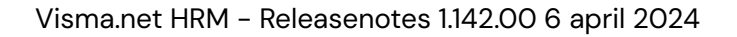

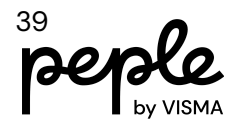

### <span id="page-39-0"></span>**Menu-optie Setup komt dubbel voor**

In het menu Verzuim > Onderhoud zagen sommige gebruikers de menuoptie Set-up dubbel in het menu. Dit is nu opgelost.

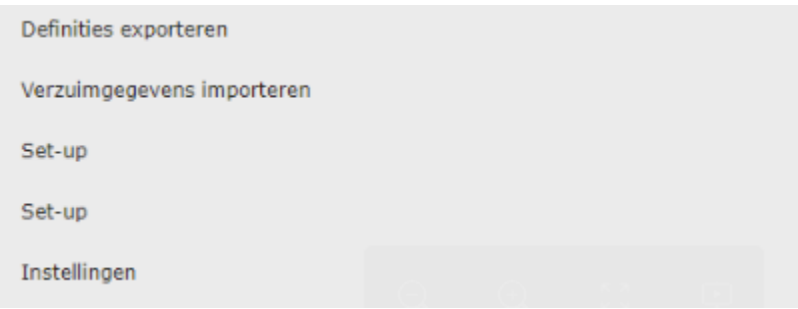

### <span id="page-39-1"></span>**Wijzig arbodienst werknemer**

Met deze versie voegen wij de nieuwe functionaliteit *Wijzig arbodienst werknemer* toe waarmee je werknemers van de ene arbodienst naar de andere kunt omzetten.

Dit is een andere functionaliteit dan de al bestaande *Wizard arbodienst wijzigen* waarbij je de arbodienst van de arbeidsvoorwaarden en verzuimdefinities omzet.

**Let op:** De functionaliteit zal in beginsel niet voor iedereen beschikbaar zijn. We gaan eerst een pilot uitvoeren met deze nieuwe functionaliteit. We verwachten dat we met de volgende release (1.143) deze functionaliteit voor iedereen kunnen vrijgeven.

### <span id="page-39-2"></span>**Vangnet code toewijzing**

Bij gebruik van de *Wizard arbodienst wijzigen* werd de code vangnet voorheen niet omgezet. Daarom hebben we deze code toegevoegd in de toewijzing stap, zodat de code vangnet nu wel wordt omgezet met de conversie.

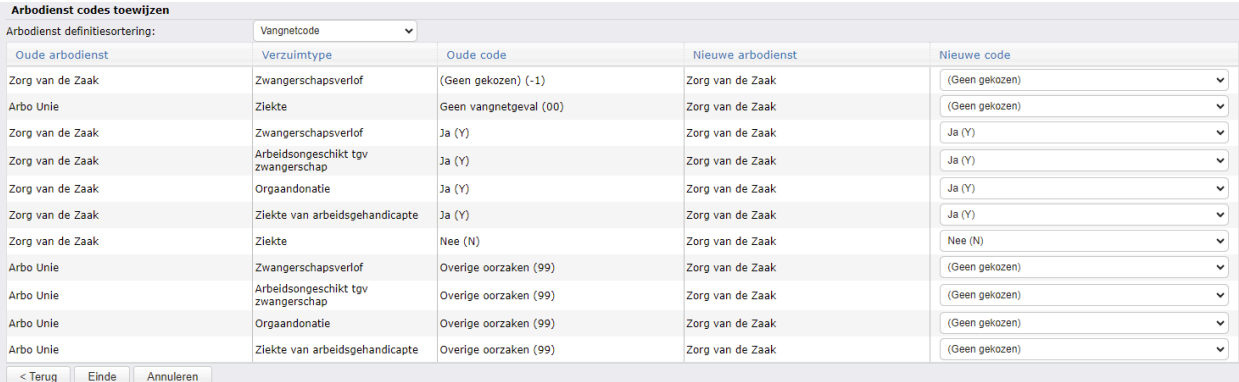

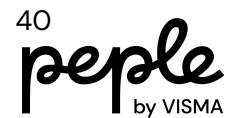

**Let op:** De functionaliteit *Wizard arbodienst wijzigen* is niet standaard beschikbaar en dient altijd samen met een Visma consultant te worden uitgevoerd.

### <span id="page-40-0"></span>**Ziek vanaf niet meer teruggezet naar standaard**

De *Ziek vana*f datum wordt niet meer gewijzigd nadat de selectie van de ziektedefinitie is gewijzigd.

## <span id="page-40-1"></span>**Declaraties**

Dit ziet er als volgt uit:

### <span id="page-40-2"></span>**User Interface wijzigingen**

Op veler verzoek hebben wij de knop 'Declaratie Indienen' terug naar beneden verplaatst. Daarbij hebben wij voor de goede orde nog twee andere knoppen verplaatst:

- De knop 'Regel toevoegen' is verplaatst naar rechts van de koptekst 'Regels in declaratie'.
- De knop afdrukken is verplaatst van rechts naar links naast de knop 'Declaratie indienen'.

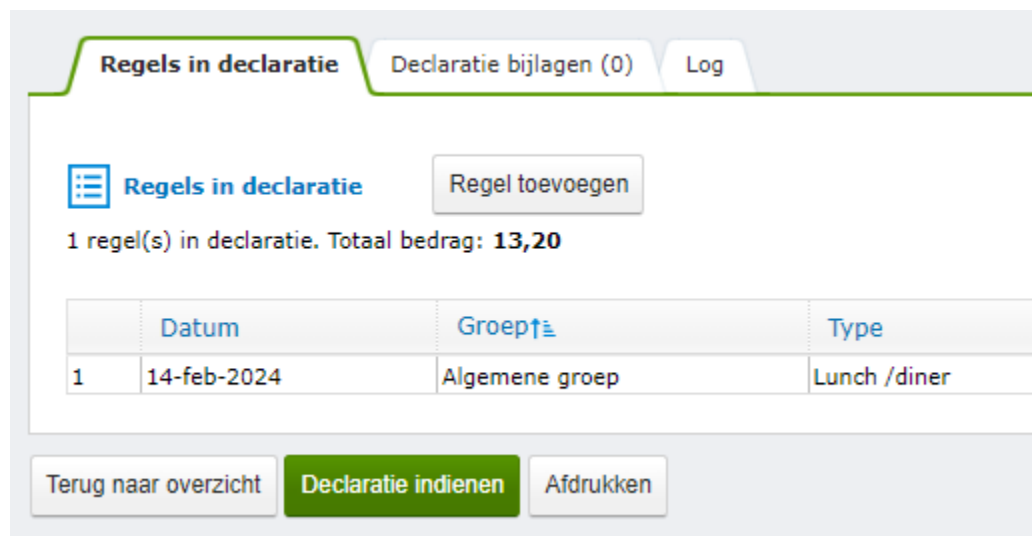

### <span id="page-40-3"></span>**Meerdere bijlagen bij een declaratie regel**

Het is nu mogelijk om bij een declaratieregel meerdere bijlagen toe te voegen.

$$
\text{peple}\atop{\text{b} \text{b} \text{v} \text{vs} \text{m}}
$$

#### <span id="page-41-0"></span>**Bijlagen toevoegen**

De knop om bijlagen toe te voegen heeft een andere plek gekregen, en er kunnen meerdere bestanden tegelijk worden toegevoegd tot een maximum van 10 per regel. De totale maximale grootte van alle bestanden is 40mb. Dit kan dus 1 bestand zijn van max. 40 mb, of meerdere bestanden met een totale grootte van max. 40mb.

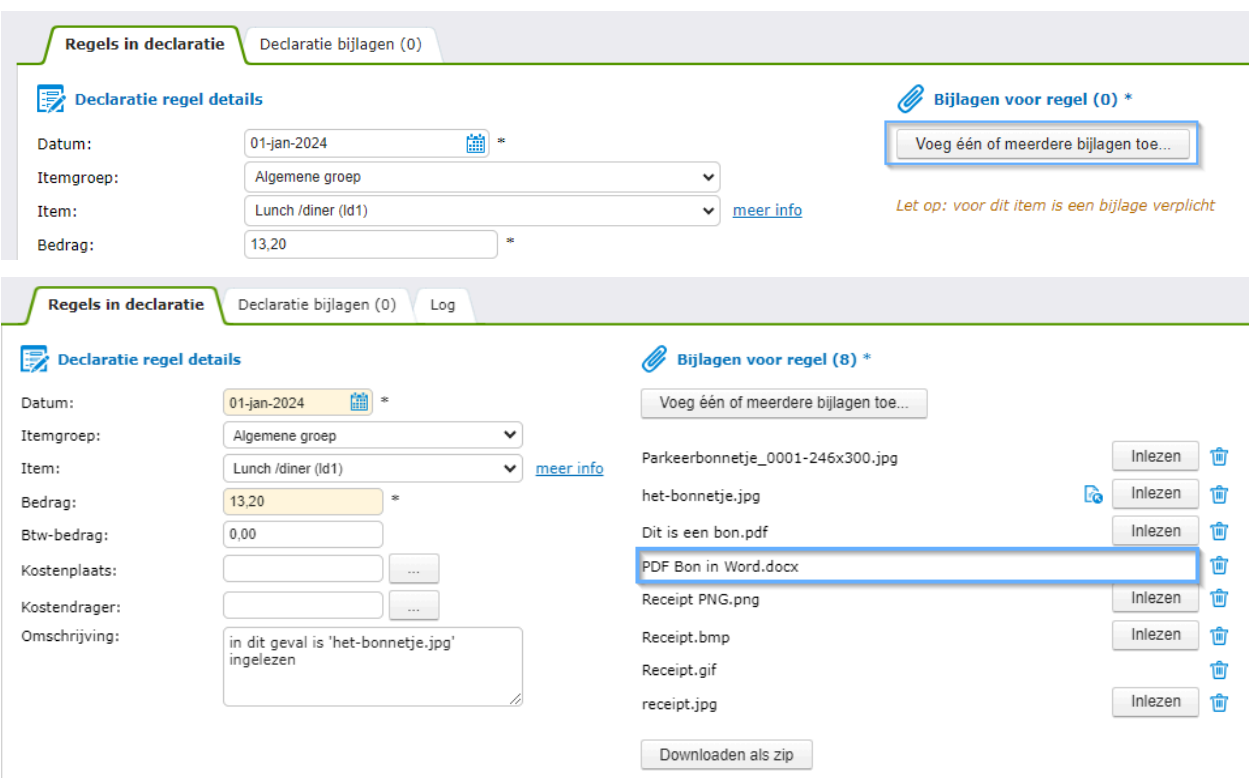

Een bijlage die niet naar Smartscan gestuurd wordt omdat dit bijvoorbeeld een .doc bestand is, krijgt geen 'Inlezen'' knop

Wanneer een item type geen bijlagen in gebruik heeft tonen wij het bijlage paneel niet:

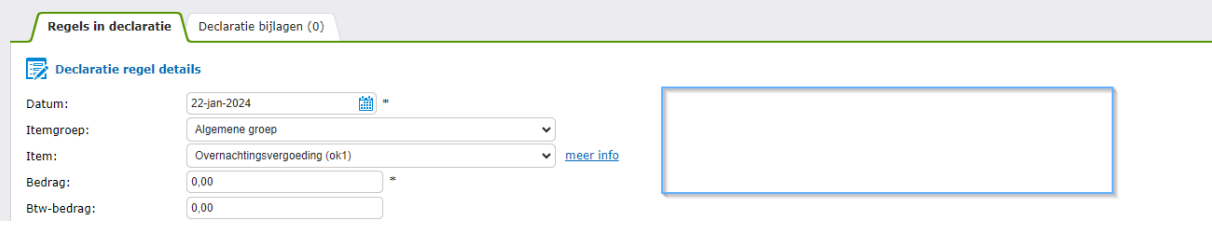

#### <span id="page-41-1"></span>**Bijlage naar SmartScan sturen voor inlezen**

Om de informatie uit een bijlage in te lezen en in te vullen in de declaratieregel, klik je op de 'Inlezen' knop. Met deze actie stuur je de bijlage naar SmartScan, die zal proberen de datum, het totaalbedrag en de BTW in te lezen. Er wordt een wachtscherm getoond terwijl dit gebeurt:

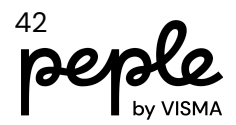

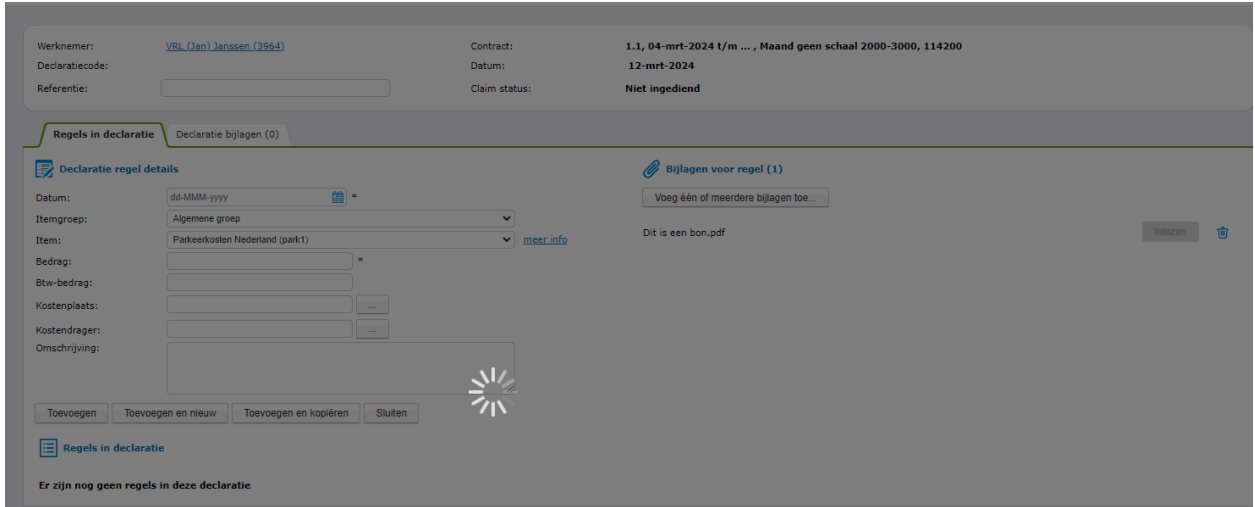

Als een bijlage naar SmartScan is gestuurd, ongeacht of er informatie in de bijlage is gevonden, wordt de bijlage met een icoontje getoond. Het is zo altijd inzichtelijk welke bijlage er is gebruikt om de declaratieregel in te vullen.

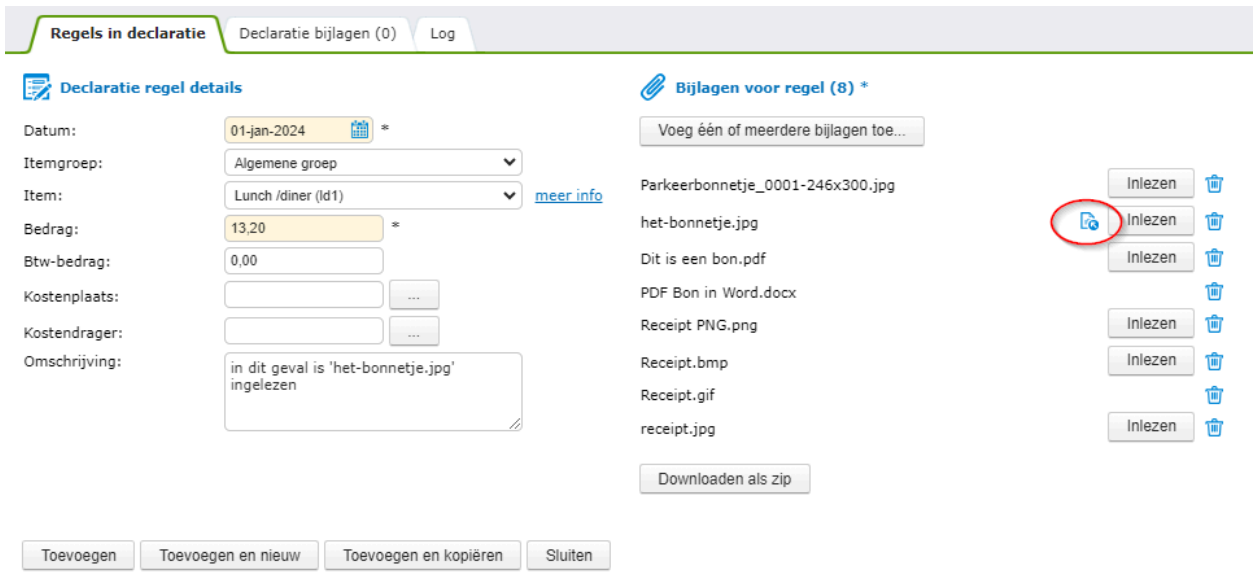

**Contract** 

Het smartscan icoontje heeft een tooltip om dit nog extra uit te leggen:

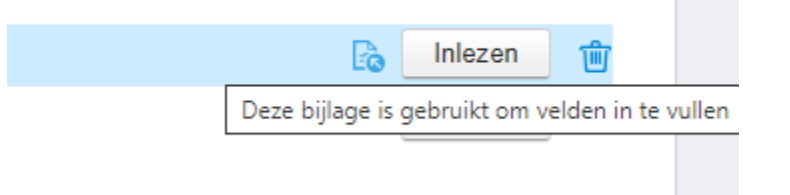

De knop inlezen heeft ook een tooltip om uit te leggen wat er gebeurt:

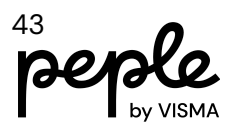

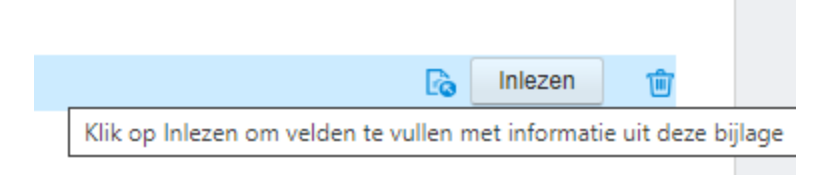

### <span id="page-43-0"></span>**Bijlage bekijken**

Je kunt elke bijlage bekijken door op de bestandsnaam te klikken:

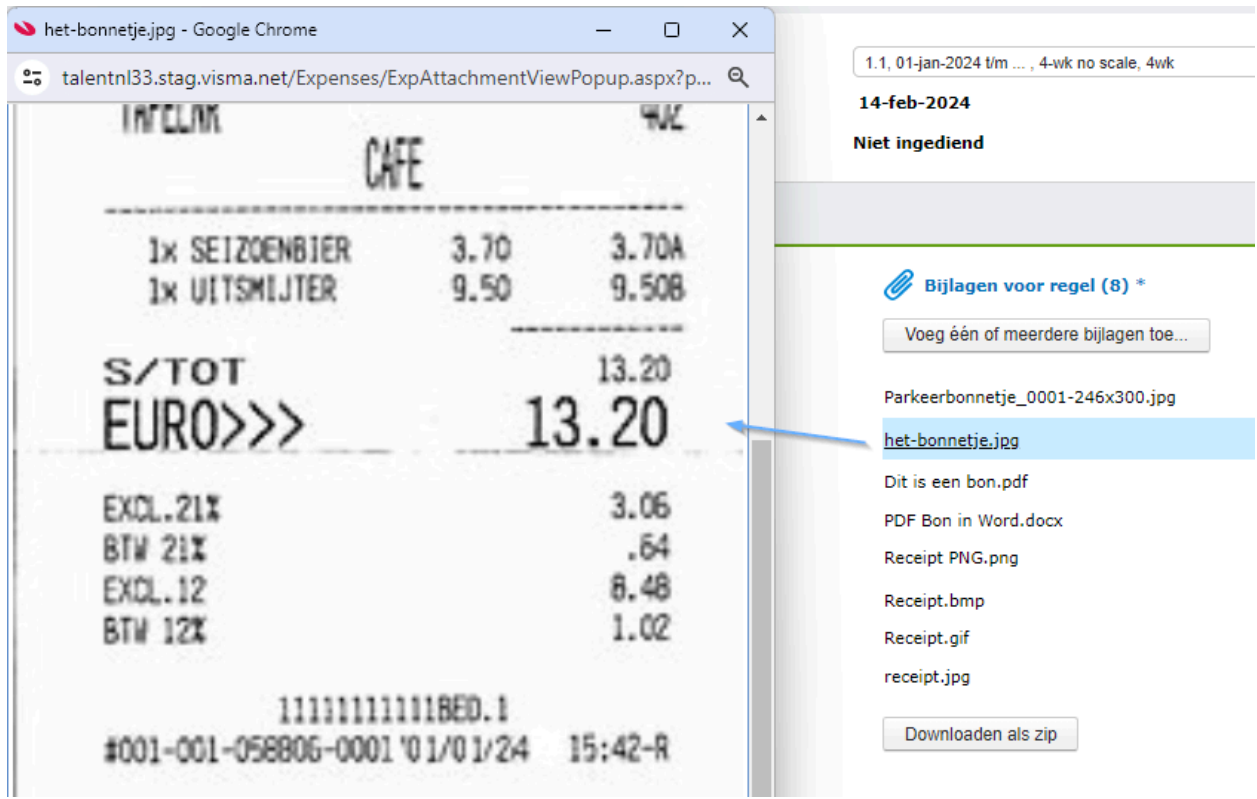

De bijlage wordt dus nu niet meer standaard gedownload voordat deze zichtbaar is.

Om alle bijlagen in één keer te downloaden, kan je nu ook de knop 'Downloaden als zip' gebruiken. Hiermee worden alle bijlagen (die niet als verwijderd zijn aangemerkt) gebundeld in een zipfile en via de browser gedownload.

Dit bestand krijgt automatisch de naam van de werknemer, de ID van de werknemer, de ID van de declaratie en de datum van de declaratie.

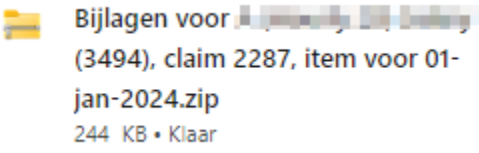

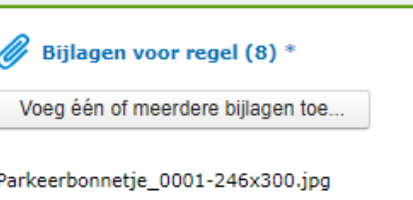

Visma.net HRM - Releasenotes 1.142.00 6 april 2024 Dit is een bon.pdf

PDF Bon in Word.docx Receipt PNG.png

het-bonnetje.jpg

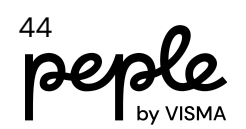

#### <span id="page-44-0"></span>**Bijlagen verwijderen**

Om een bijlage te verwijderen, kun je het prullenbak icoon gebruiken. De bijlage wordt dan niet direct verwijderd, maar aangemerkt als 'te verwijderen'. Dit wordt weergegeven door de bestandsnaam door te strepen:

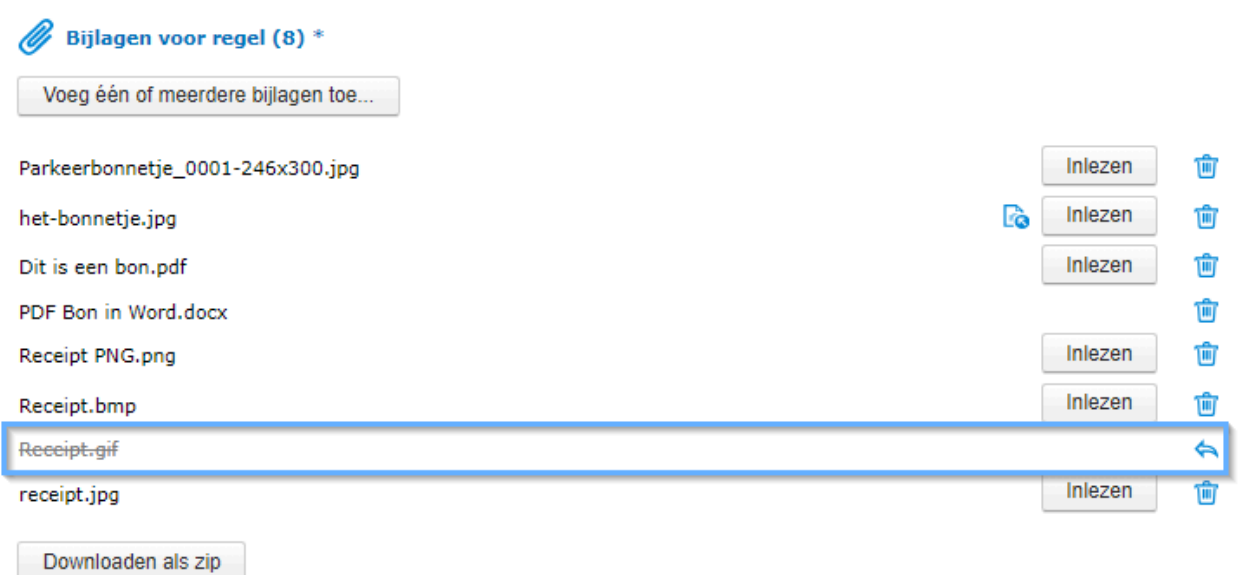

De bijlage wordt pas verwijderd als je op een van de Toevoegen of Opslaan knoppen klikt. Tot dan is het mogelijk om de verwijdering ongedaan te maken met het ongedaan maken icoontje:

TIP: mocht je meerdere bonnetjes maar 1x willen uploaden dan kun je dit doen bij de 1e regel. Nadat je het eerste bonnetje hebt ingelezen(1)(2), kun je kiezen voor 'toevoegen en kopiëren'(3). Dit zal de volledige regel inclusief alle bijlagen kopiëren naar de volgende regel.

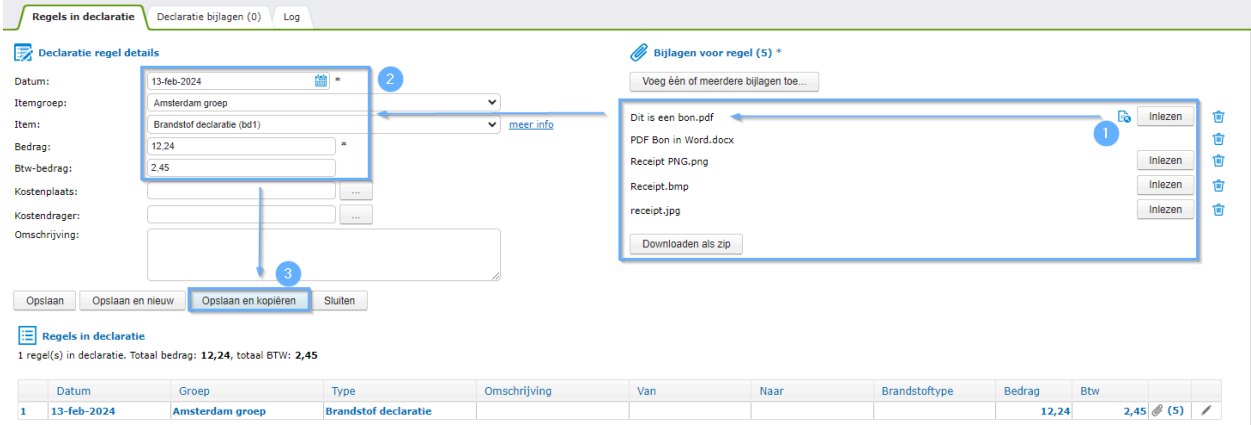

Vervolgens is de eerste regel gereed en kun je het volgende bonnetje inlezen. Zie stappen 4,5 en

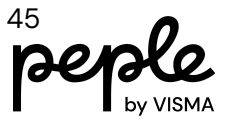

#### 6 in onderstaand plaatje.

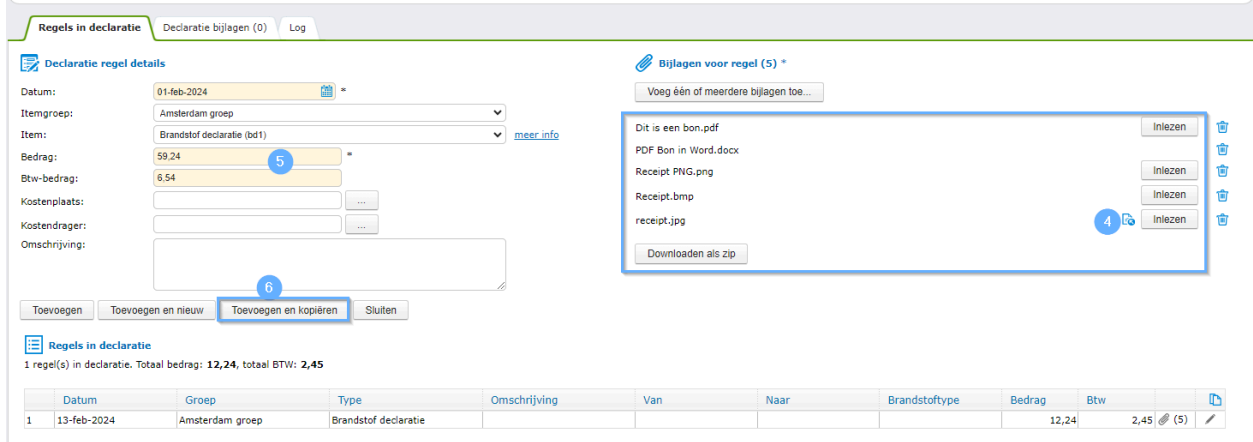

Dit betekent op dit moment wel dat elke gekopieerde regel alle bonnetjes bevat, waarbij bij elke regel een andere upload/bon is gebruikt om het claimbedrag en de datum op te halen. We kijken naar mogelijkheden om dit in een latere versie te vereenvoudigen.

#### <span id="page-45-0"></span>**Downloaden via het regel-overzicht**

In het overzicht van declaratieregels kun je ook de bijlagen downloaden als een zip bestand:

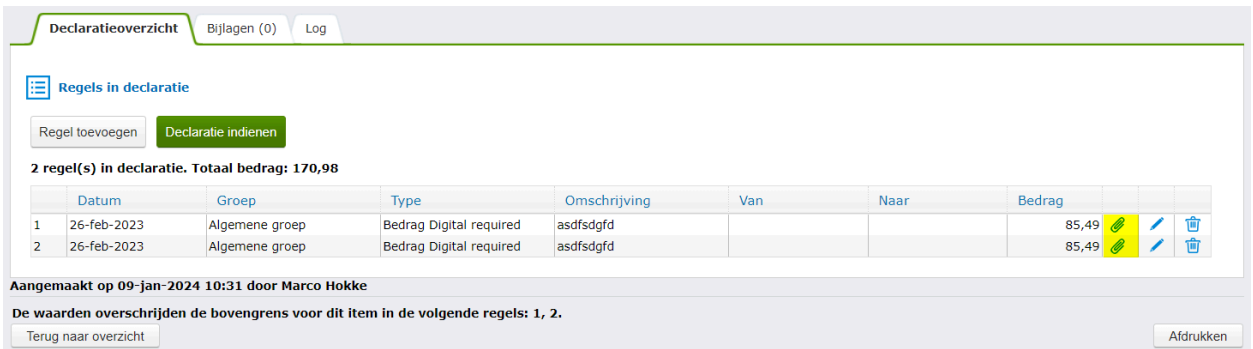

Ook als de regel in dit geval maar 1 bijlage bevat, dan zal de download een zip bestand zijn.

#### <span id="page-45-1"></span>**Bijlagen per declaratie**

Om het 2e tabblad te verduidelijken hebben we het hernoemd naar 'Declaratie bijlagen'. Tevens staat er deze toelichting bovenin het tabblad:

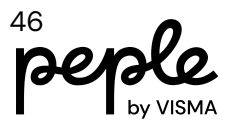

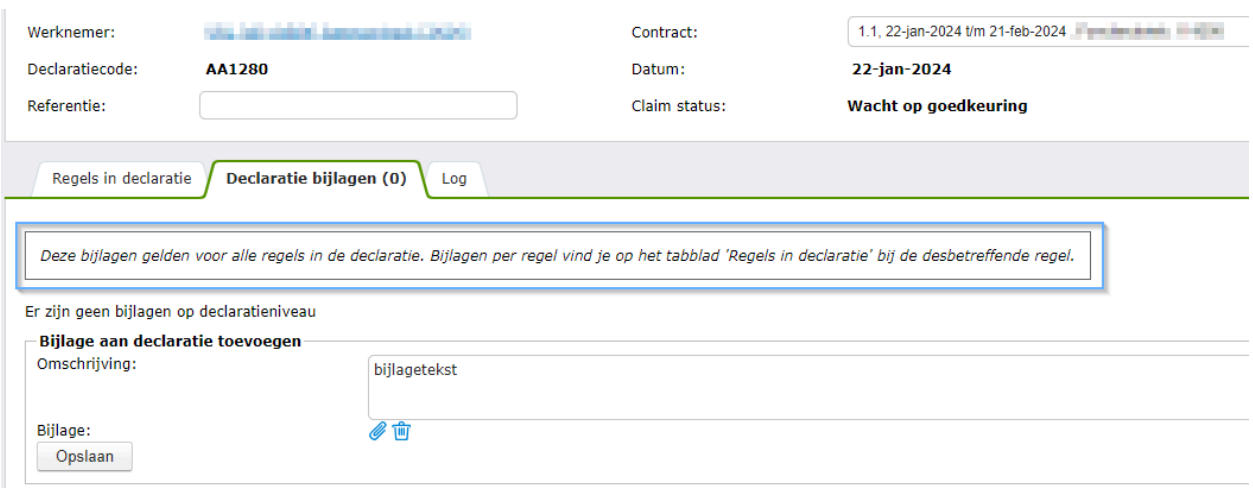

#### <span id="page-46-0"></span>**Ondersteunde bestandstypen**

De volgende bestandstypen worden ondersteund: bmp, dib, doc, docx, gif, heic, heif, jfif, jpe, jpeg, jpg, mht, odg, ods, odt, pdf, png, tif, tiff, txt, xls, xlsx.

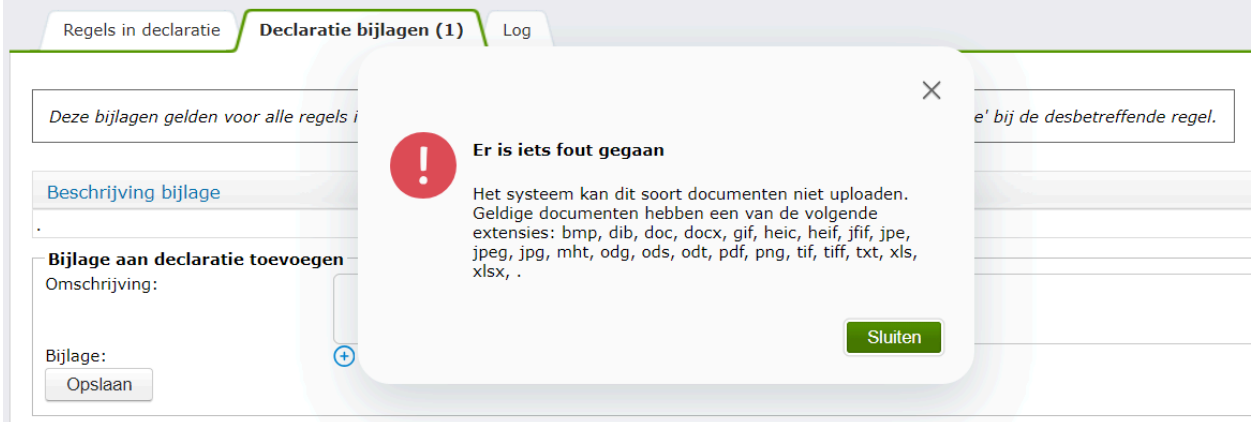

### <span id="page-46-1"></span>**Soort vervoer verduidelijkt**

Bij een reiskostendeclaratie geef je een van en naar adres op. Als de routeplanner 'Geïntegreerde Google maps' is ingesteld krijg je de mogelijkheid bij declaraties om het soort vervoer te kiezen.

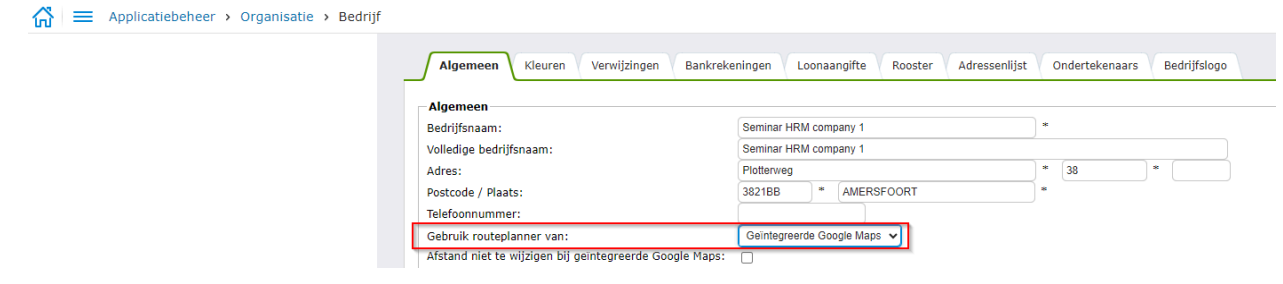

De keuze is dan tussen auto en fiets. Dit vervoersmiddel wordt gebruikt om de juiste route op te halen. Met de fiets kan de afstand korter zijn dan met de auto namelijk. Het is niet altijd duidelijk dat het soort vervoer hiervoor wordt gebruikt. Daarom is dat nu toegelicht d.m.v. een informatie-icoontje.

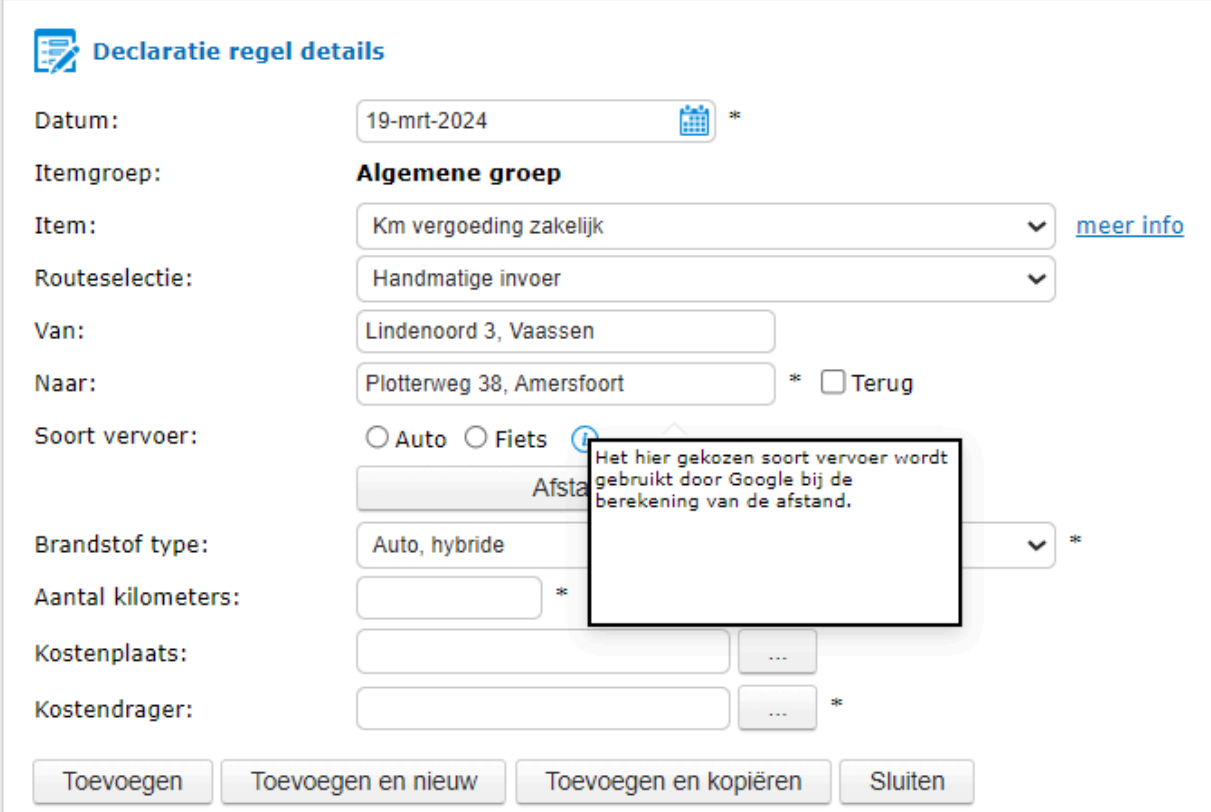

### <span id="page-47-0"></span>**Enquete vraag (Customer Effort Score)**

Omdat we onze software steeds weer willen verbeteren doen we regelmatig onderzoek naar de ervaring van onze eindgebruikers. Uit een van de eerdere onderzoeken bleek dat veel gebruikers het vervelend vonden dat er niet meerdere bijlagen toegevoegd konden worden aan een declaratieregel. Dit is nu aangepast. We doen nu weer een nieuwe enquête vraag nadat een gebruiker een declaratie heeft opgeslagen waarbij meerdere bijlagen zijn geüpload.

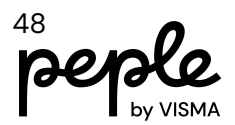

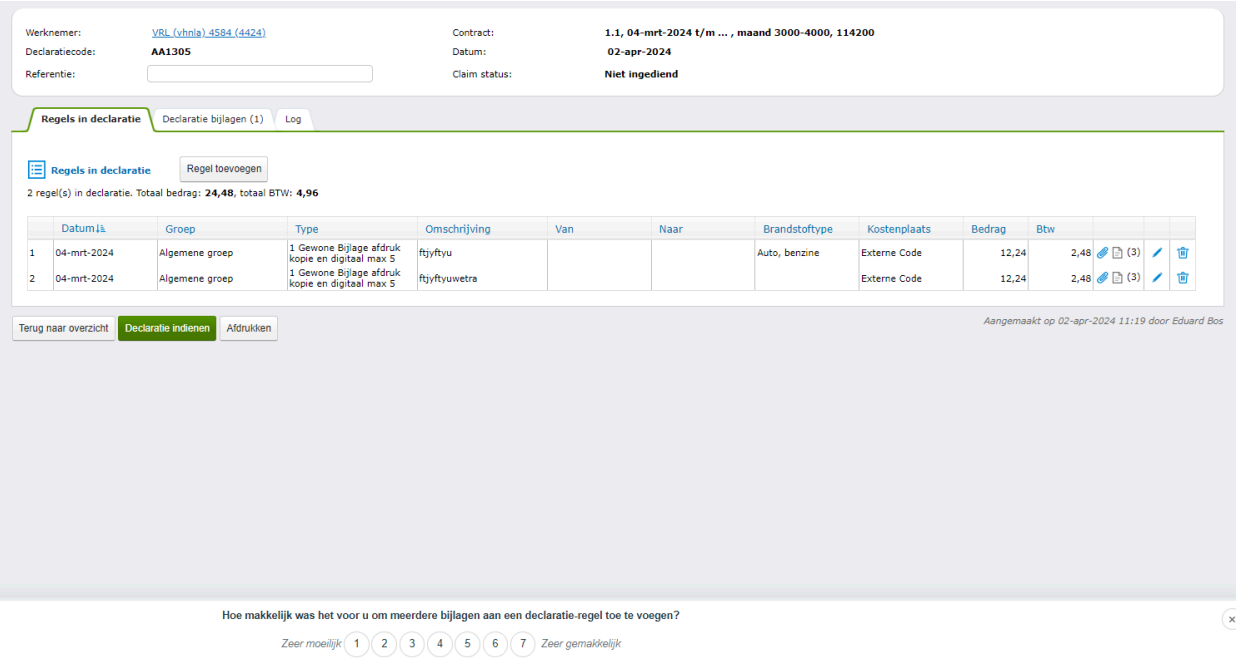

powered by InMoment . afmelden . Uw feedback is niet anoniem. Lees meer over onze privacy hier

# <span id="page-48-0"></span>**E-dossier**

### <span id="page-48-1"></span>**Tag beschikbaar voor tredenaam salarisschaal**

Naast de bestaande tag voor de salarisschaal trede is er nu ook een tag beschikbaar voor de naam van de betreffende trede.

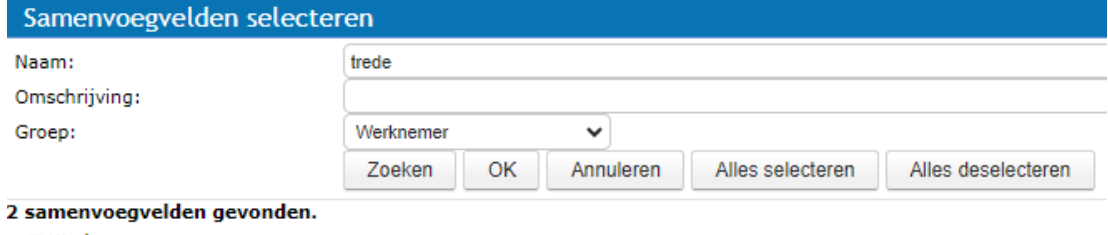

⊟-Werknemer  $-\Box$  WERKNEMER\_SALARIS\_SCHAAL\_TREDE O WERKNEMER\_SALARIS\_SCHAAL\_TREDE\_NAAM

Deze tag kan worden gebruikt in sjablonen en berichten.

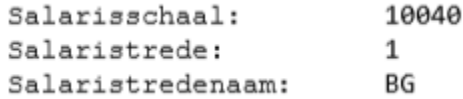

Berichten

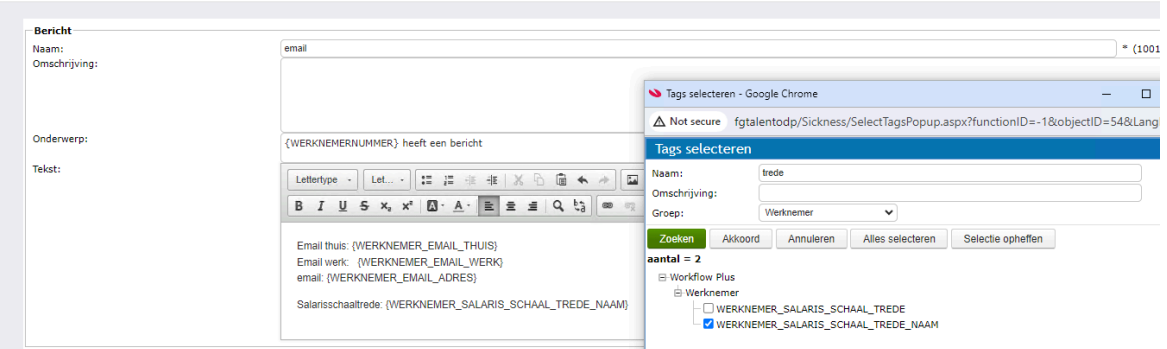

### <span id="page-49-0"></span>**Tag beschikbaar voor jubileumdata**

Er is nu een tag beschikbaar om de datum te tonen van een werknemerjubileum, dat valt tussen zes maanden voor en zes maanden na de peildatum. De peildatum is standaard 'vandaag' maar kan worden aangepast bij het genereren van het document. Als het eerstvolgende jubileum niet valt in de genoemde periode dan heeft de datum geen waarde. De jubilea volgen de beschikbare jubilea op het overzicht 'Jubilea' onder Organisatie.

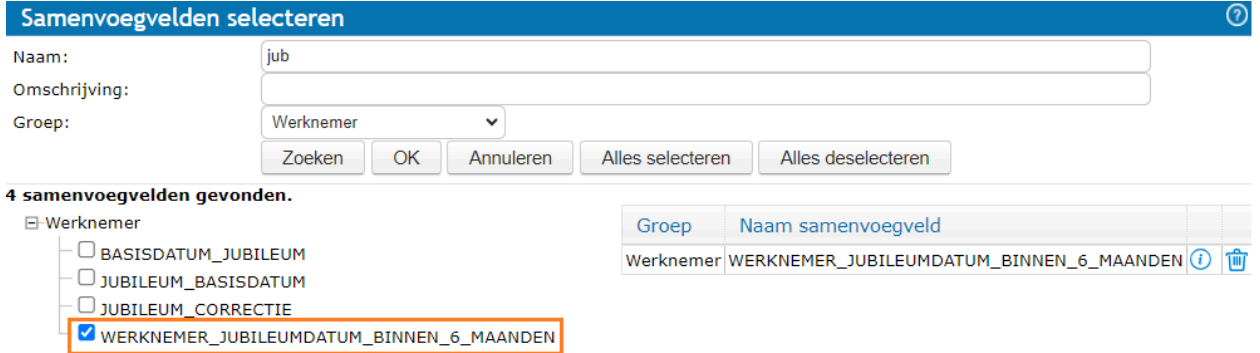

Voor (onderwijs)klanten die gebruik maken van de diensttijden optie: Dit jubileumtype is gebaseerd op de waarden van de drie andere hierboven genoemde samenvoegvelden en dus **niet** op de gegevens in de sectie diensttijden.

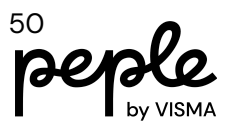

### <span id="page-50-0"></span>**User interface wijzigingen**

De interface van het EDossier is gewijzigd. Dit is hoe het EDossier er voor de release van 1.142.00 uitziet:

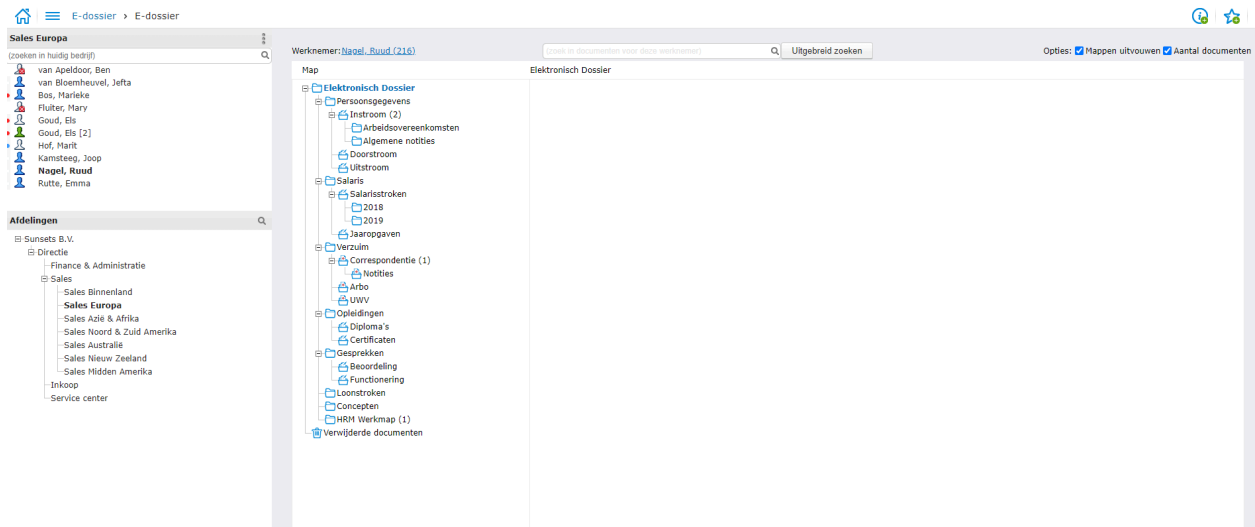

#### En dit is de layout na release 1.142.00

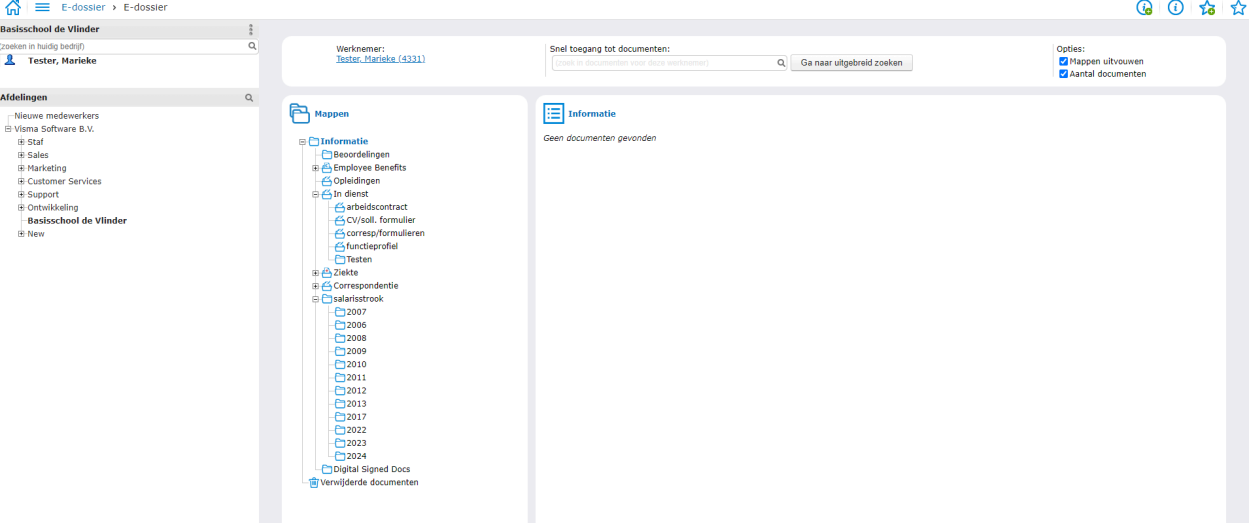

# <span id="page-50-1"></span>**Duurzame inzetbaarheid**

### <span id="page-50-2"></span>**Verbeterd voorstel bij beëindigen budgetaanvraag**

Voorheen kon het beëindigen van een budgetaanvraag vanwege afrondingsproblemen leiden tot een voorstel dat het nog beschikbare budget overschreed. Dit kon resulteren in een foutmelding als de gebruiker op Akkoord klikte zonder de besteding te verlagen.

Dit is gewijzigd zodat, als het afrondingsprobleem zich voordoet, het nog beschikbare budget wordt gebruikt om het voorgestelde bestedingsschema opnieuw te berekenen.

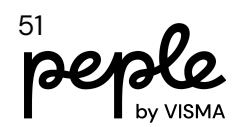

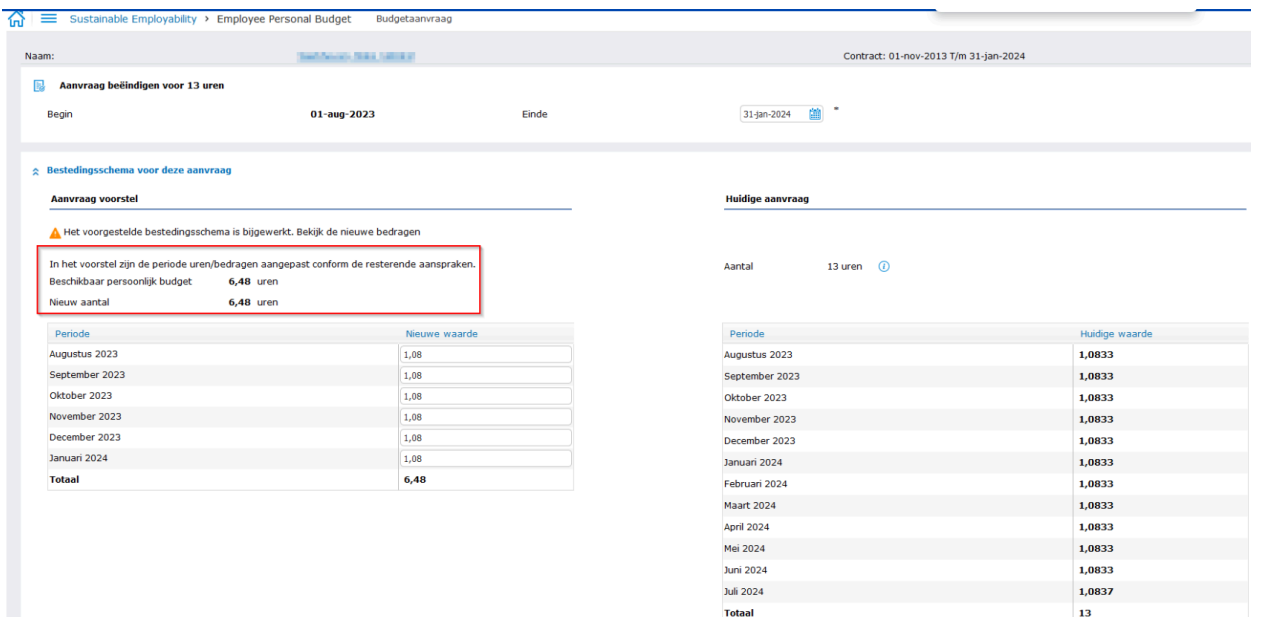

# <span id="page-51-0"></span>**Workflow Plus**

### **Menu vernieuwen na wijzigen procedure**

Door een procedure definitie op te slaan worden de menu's voortaan automatisch vernieuwd in alle bedrijven die de procedure gebruiken.

### <span id="page-51-1"></span>**Bedrijf loskoppelen van WF Plus procedure**

Het is eenvoudiger geworden om een (kind) bedrijf los te koppelen van een centraal gedefinieerde procedure. De aanpassing is tussentijds opgeleverd in release update 1.141.17. Volledigheidshalve melden we dit hier opnieuw. De releasenotes hiervan vind je hier: [Releasenotes](https://community.visma.com/t5/Kennisbank-Visma-net-HRM/Releasenotes-Visma-net-HRM-1-141-17-5-maart-2024/ta-p/643953?attachment-id=18298) Visma.net HRM 1.141.17 5 mrt 2024.pdf

### <span id="page-51-2"></span>**Annuleren WF plus processen**

We hebben veel verzoeken ontvangen om de takenlijst te kunnen opschonen. Een eerste stap die we hierin maken is om taken, die vanuit een Workflow plus proces zijn ingepland, te kunnen annuleren. Dit doen we door het mogelijk te maken vanuit de Procesmonitor actieve processen te stoppen. Feitelijk kan dit al vanuit de Procesmonitor, alleen maken we het nu makkelijker en efficiënter door meerdere processen ineens te kunnen stoppen.

In het overzichtsscherm van de Procesmonitor zie je voortaan bij de actieve processen aan de linkerkant een selectievakje. Je kunt daarmee meerdere workflow processen ineens selecteren.

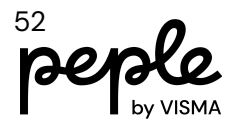

Via de keuzelijst onderaan kun je vervolgens het stoppen van de geselecteerde processen in gang zetten.

Een workflow proces kan onderdeel zijn van een hoofdproces. Daarom moet je via de keuzelijst onderaan aangeven of je een proces al dan niet inclusief zijn hoofdproces wilt stoppen.

De gekozen optie geldt dan voor alle processen die je d.m.v. het selectievakje hebt geselecteerd.

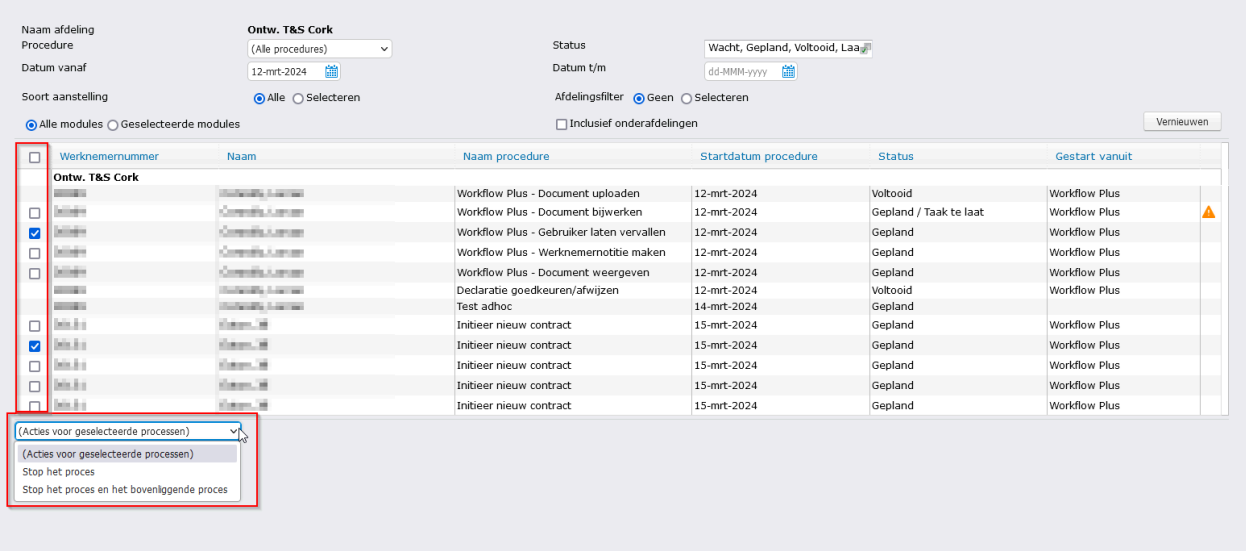

Na het maken van je keuze via de keuzelijst onderaan, toont het systeem ter bevestiging eerst een overzicht van alle processen die gestopt zullen gaan worden. Elk te stoppen proces (dus ook een eventueel hoofdproces) kan op zijn beurt meerdere onderliggende processen hebben. Deze zullen dan ook gestopt worden. Via het uitklap-icoontje kun je bekijken welke processen dat allemaal zijn.

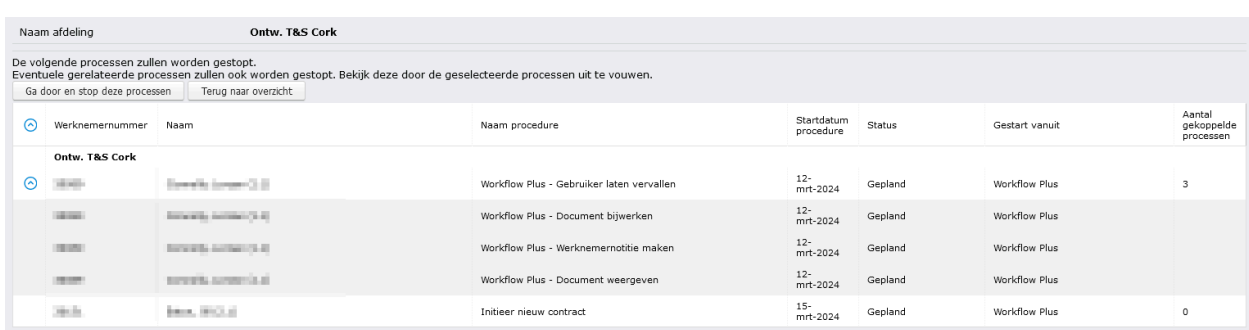

Door op de knop 'Ga door en stop deze processen' te klikken, worden alle processen die je in dit overzicht ziet definitief gestopt. De bijbehorende taken zullen niet meer in de takenlijst verschijnen.

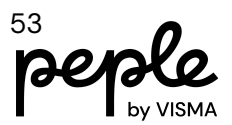

# <span id="page-53-0"></span>**Applicatiebeheer**

### <span id="page-53-1"></span>**Autorisatie**

#### <span id="page-53-2"></span>**Gebruiker vastleggen**

Applicatiebeheer > Autorisatie > Gebruikers ⇒ Knop Gebruiker vastleggen

#### <span id="page-53-3"></span>Uniek binnen het bedrijf

Het opvoeren van een nieuwe gebruiker met een aanmeldingsnaam die al bekend is binnen het bedrijf, wordt niet meer toegestaan. De aanmeldingsnaam wordt dan leeggemaakt en een melding verschijnt.

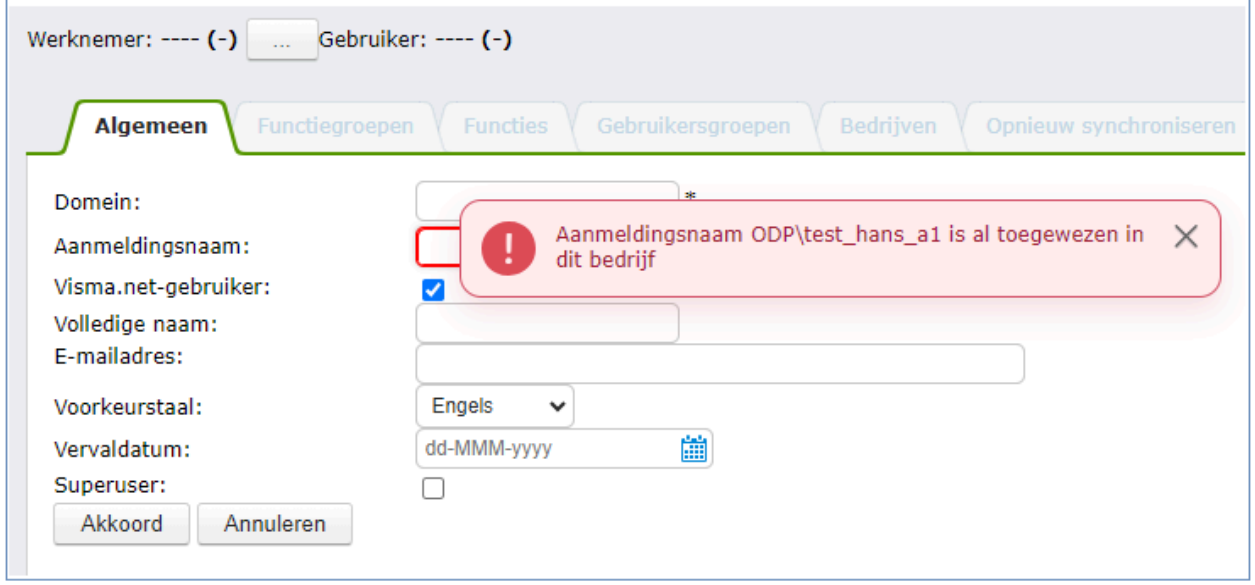

Het opvoeren van een nieuwe gebruiker met een e-mailadres dat al bekend is binnen het bedrijf wordt ook niet meer toegestaan. Het e-mailadres wordt dan leeggemaakt en een melding verschijnt.

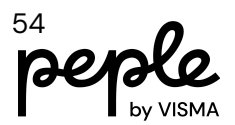

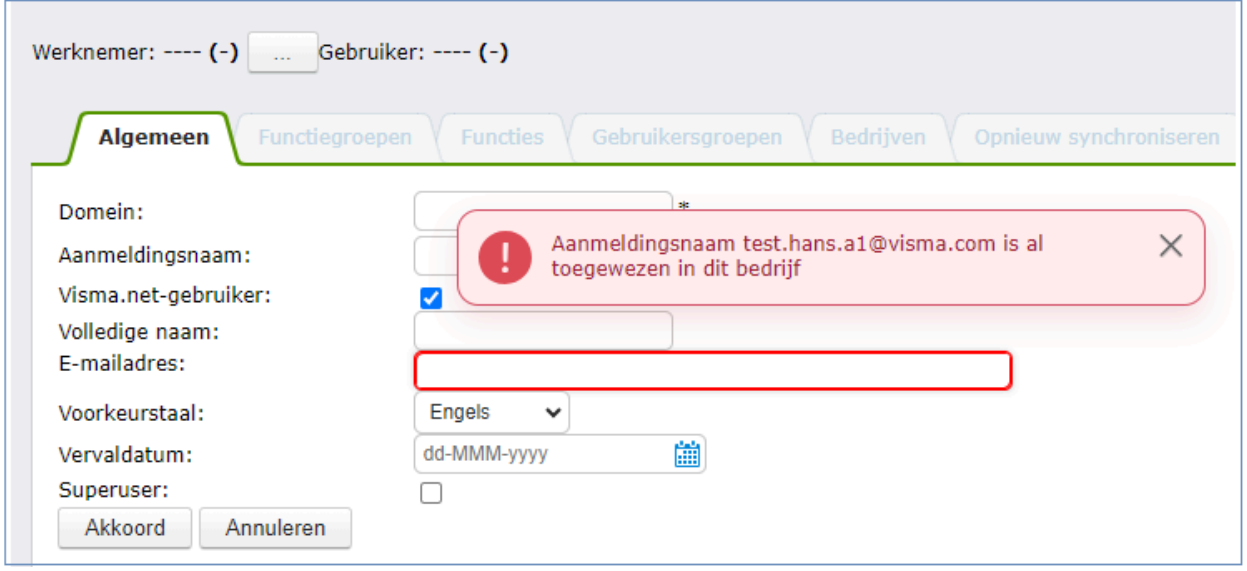

#### <span id="page-54-0"></span>Overnemen van ander bedrijf

Bij het opvoeren van een nieuwe gebruiker voor een bedrijf wordt voortaan (in geval er sprake is van meerdere bedrijven) gecontroleerd of de aanmeldingsnaam of het e-mailadres al bekend is bij een van de andere bedrijven. Zo ja, dan verschijnt daarvan een melding en wordt de optie geboden om de gebruikersgegevens, zoals geregistreerd bij dat andere bedrijf, over te nemen. Indien men hiervoor kiest, dan worden de gebruikersgegevens opgehaald en getoond in het scherm. Deze kunnen daarna opgeslagen worden.

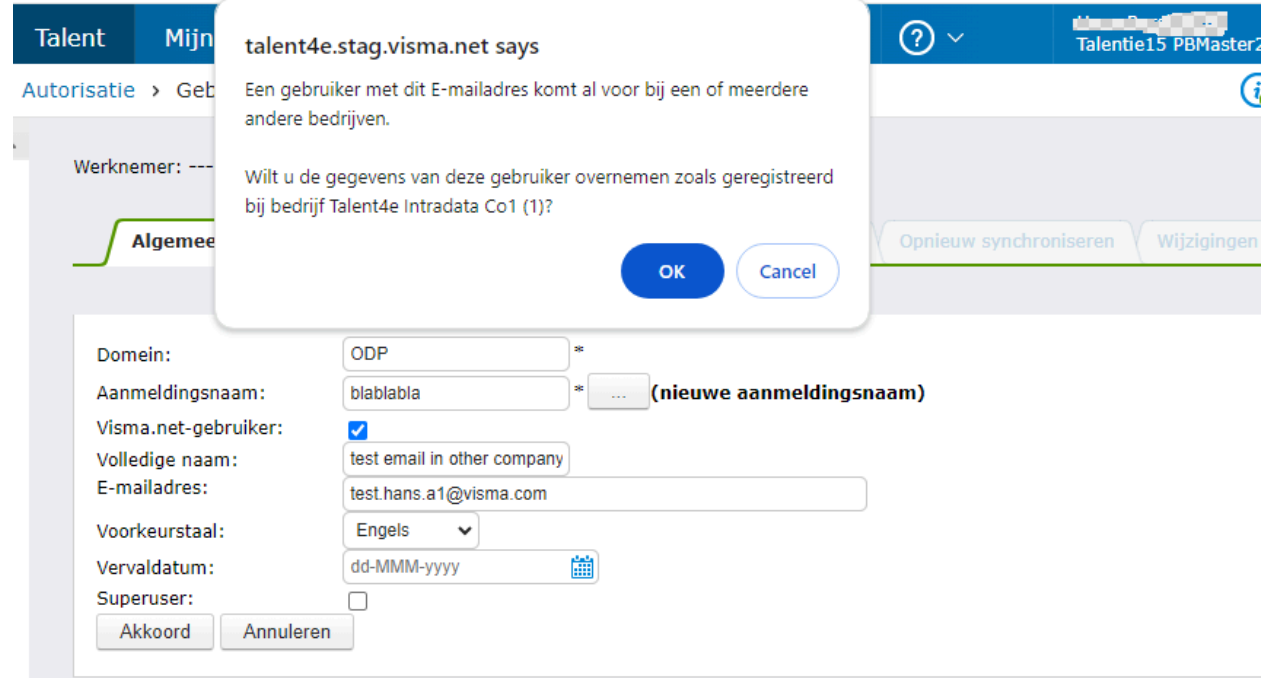

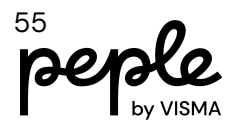

#### <span id="page-55-0"></span>**Functiegroep**

Wanneer een te groot getal wordt ingevuld voor Groep nr, verschijnt nu een duidelijker foutmelding (i.p.v. een onduidelijke technische melding).

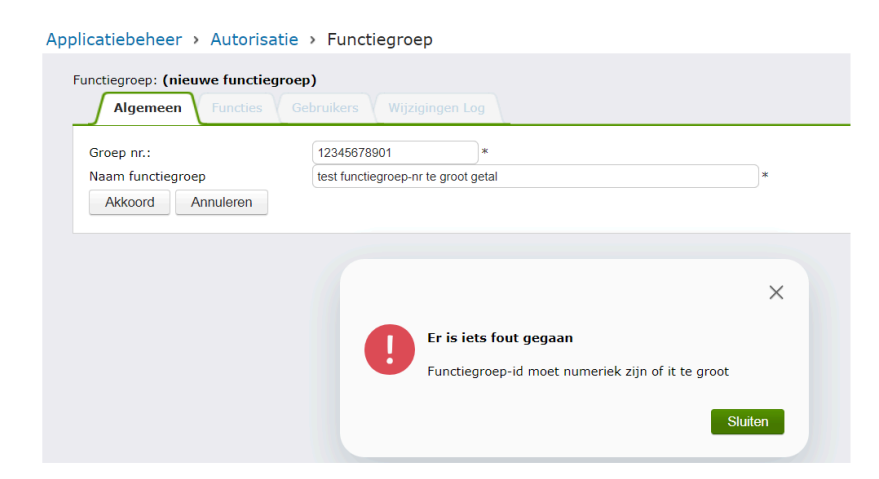

### <span id="page-55-1"></span>**Organisatie**

#### <span id="page-55-2"></span>**Afdelingen**

Bij het bewerken van de afdeling waarvan **OrgUnitID** = 0 (nul), wordt nu een extra melding getoond die uitleg geeft over het bijzondere karakter van deze afdeling. De melding luidt: *Werknemers kunnen niet geplaatst worden op een afdeling met nummer 0. Dit afdelingsnummer is gereserveerd als achtervang voor als er geen afdeling toegewezen is.*

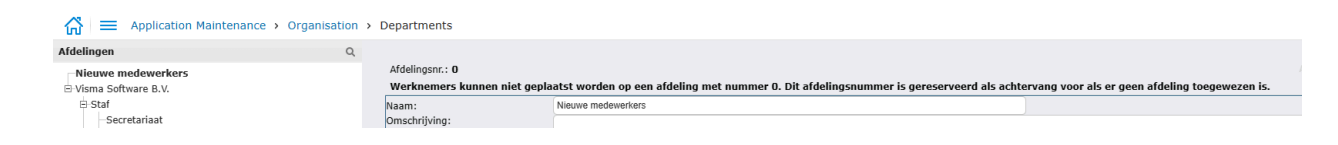

# <span id="page-55-3"></span>**Algemeen**

### <span id="page-55-4"></span>**Mijn Instellingen**

#### <span id="page-55-5"></span>**Weergaveopties**

Mijn Instellingen is uitgebreid met de optie 'Zoek in alle bedrijven'. Deze optie kan men via de checkbox aan- of uitzetten. De instelling wordt vervolgens gebruikt als standaard keuze voor zoeken via de 'Zoek werknemer popup'.

$$
\overline{\text{people}}^{\scriptscriptstyle{\text{56}}}_\text{\tiny{by VISMA}}
$$

Verder verschijnt voor gebruikers met meerdere bedrijven een extra knop met de tekst 'Dit opslaan in al mijn bedrijven'. Wanneer de gebruiker op deze knop klikt, worden de hier ingestelde weergaveopties ook bij alle andere bedrijven van de gebruiker opgeslagen. Eventuele reeds ingestelde weergaveopties bij die andere bedrijven worden daarbij overschreven. **Let op**: wanneer er voor de gebruiker een nieuw bedrijf bijkomt en je wilt dat de ingestelde weergaveopties van de gebruiker ook gaan gelden voor dit nieuwe bedrijf, dan moet de gebruiker opnieuw op de knop 'Bewaar dit in al mijn bedrijven' klikken. Dit moet hij doen in een bedrijf dat al de juiste instellingen heeft voor de weergaveopties.

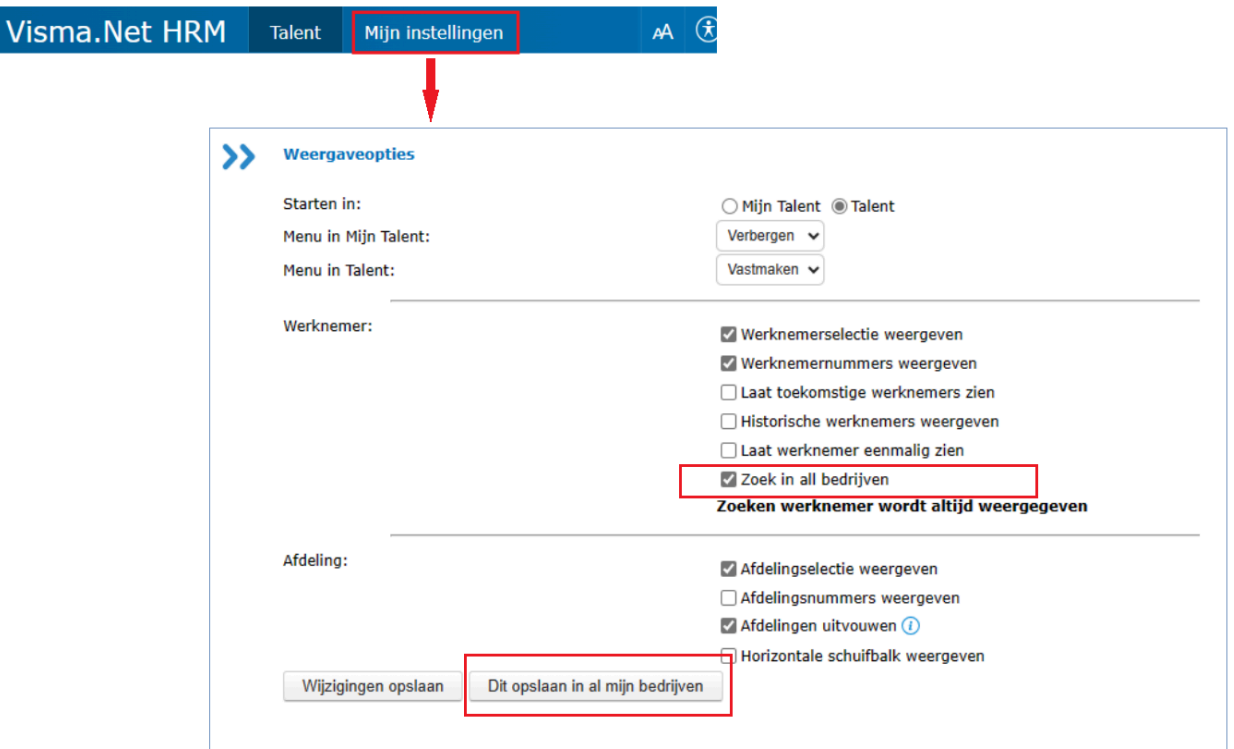

#### <span id="page-56-0"></span>**ODP Notificatie**

Het notificatie-icoon is uitgezet omdat de achterliggende functionaliteit na 30 april niet meer ondersteund wordt. Dit icoon verdwijnt dus uit de balk.

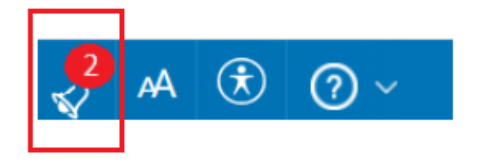

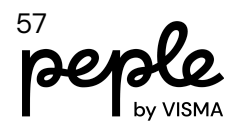

### <span id="page-57-0"></span>**Menu's automatisch opnieuw opbouwen**

#### **Technische achtergrond**

Na elke grote release en in sommige andere situaties, zoals wijzigingen in wizards, wordt de menu cache (een soort geheugen voor het menu) gewist om te voorkomen dat oude vermeldingen worden weergegeven en om nieuwe vermeldingen zichtbaar te krijgen. Dit wissen van de cache zorgt ervoor dat de cache voor de gebruiker opnieuw (eenmalig) moet worden opgebouwd. Dit leidt tot een vertraging van enkele seconden voor elk bedrijf dat de gebruiker na het wissen van de cache bezoekt. Voor gebruikers met veel bedrijven kan dit, wanneer men met het werken in Visma.Net HRM begint, erg storend zijn.

#### **Aanpassing**

Vanaf deze release controleert het systeem vroeg in de ochtend voor gebruikers met meer dan 5 bedrijven of het menu al in de cache staat. Zo niet, dan worden deze gegenereerd voor alle bedrijven waarvoor de gebruiker geautoriseerd is. Het effect is hetzelfde alsof de gebruiker zelf alle bedrijven heeft bezocht.

Het kan nog steeds voorkomen dat een wizard gedurende de dag de cache leeg maakt. Dat zullen de gebruikers die daarna nog actief zijn met het systeem merken. Gebruikers die de volgende dag inloggen, zouden hun menu's vanaf het begin zonder vertraging weer beschikbaar moeten hebben.

### <span id="page-57-1"></span>**Houd de geselecteerde werknemer in beeld**

In veel schermen moet je eerst een werknemer selecteren (via werknemer selectie links bovenin het scherm). Het systeem zal voortaan de geselecteerde werknemer in de lijst zo veel als mogelijk in beeld houden.

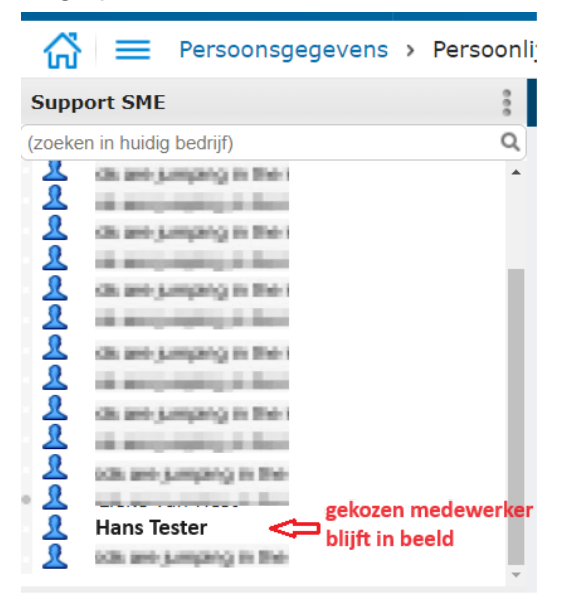

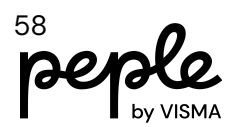

### <span id="page-58-0"></span>**Toast-meldingen**

Een toast-melding is bijvoorbeeld een informatieve of waarschuwingsmelding. Dit is aangepast zodat het voortaan 5 seconden duurt voordat de melding na het verschijnen begint te vervagen (dit was 2,5 seconden).

<span id="page-58-1"></span>Echte foutmeldingen vervagen niet, maar moet men actief sluiten.

### **Maximum voor selectie werknemers**

Om performance problemen te voorkomen worden er voortaan maximaal 200 werknemers weergegeven in de selectielijst van een afdeling.

Als er meer zijn wordt men d.m.v. een melding geïnformeerd om de zoekopdracht te gebruiken om zo het aantal te tonen werknemers te verkleinen.

# <span id="page-58-2"></span>**Opgeloste support items**

#### 4633927

In de sectie Soort Aanstelling is het nu mogelijk om bij de vrije velden een lijst in te richten.

#### 4909920

Het opslaan van een procesdefinitie zal nu de menu's vernieuwen in alle bedrijven die dat proces gebruiken.

#### 4937646

Toevoegen van een 2e functiegroep zorgde ervoor dat de managers functiegroep niet meer goed werkte.

#### 4991903

Er is een issue opgelost waarbij bij het selecteren van een actie de verkeerde actienaam in de menubalk werd getoond.

#### 5415414

Wanneer het overzicht 'Declaraties per afdeling' met de uitsplitsing 'Werknemer/Groep/Item' werd gedraaid, resulteerde dit in een foutmelding. Dit is opgelost.

#### 5454491

In een workflow plus procedure kon een gerelateerd document niet bekeken worden. Dit is opgelost door het openen over te laten aan de browser in plaats van de inline editor.

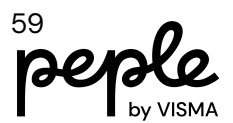

#### 5459147

Het verlof overzicht 'Saldi per periode' gaf soms een verkeerde waarde voor het veld balans. Dit probleem is verholpen.

#### 5490298

Voor de CAO Gemeenten/SGO begon de nieuwe schaal op 2 januari. Omdat HRM is ontworpen om de schaal te baseren op de startdatum van de periodes, werd het salaris toegepast op de schalen met behulp van het begin van de periode, en was het salaris op 1 januari onjuist in dit geval. Daarom baseren we het salaris nu op de daadwerkelijke startdatum van de schaal.

#### 5490315

In de Afdelingskalender worden de gebeurtenissen voor werknemers niet meegenomen als het contract eindigt op de 1e dag van de maand.

#### 5497460

Voor werknemerstype 'Freelancer/Contractant' is het nu mogelijk om de werktijden te activeren in de metadata-instellingen.

#### 5499232

Duurzame inzetbaarheid - niet mogelijk om een mutatie door te voeren in een vorig schooljaar

#### 5505946

Bedrijf ontkoppeld van de master: sommige gegevens (de sjablonen) in de ziekte module ontbreken na loskoppelen

#### 5507113

Duurzame inzetbaarheid - fout bij het ingeven van een correctie als bedrag met decimalen.

#### 5517578

Een declaratie kwam niet op het declaratieoverzicht wanneer er een nieuwe versie van een declaratie component was met een startdatum na de declaratiedatum. Dit is opgelost.

#### 5520767

Wanneer het veld Cao code (ext) in gebruik was maar niet zichtbaar kon dit een validatie error geven bij het goedkeuren van een wizard met de sectie contract algemeen. Dit is opgelost.

#### 5570912

Onverwachte fout in WorkflowPlus-taak. De fout verschijnt omdat de taak die het systeem probeert te annuleren al is geannuleerd en uit het systeem is verwijderd.

#### 5589386

In taken van Duurzame inzetbaarheid ontbreken detailgegevens (in taken betreffende de 2e stap voor de goedkeuring)

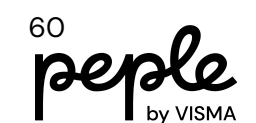

#### 5684284

Bij het toevoegen van een officieel document kon het gebeuren dat vrij instelbare velden die niet actief waren voor het geselecteerde documenttype, toch werden weergegeven. Dit is opgelost.

#### 5712477

Actieoverzicht bevat workflows die niet actief zijn voor de klant

#### 5793307

Bij sommige configuraties trad een foutmelding op bij het versturen van vaste salariscomponenten naar Payroll. Hiervoor is nu een structurele oplossing gemaakt.

#### 5809453

Verlof: Fout bij het herberekenen van historische verzoeken die ouder zijn dan tien jaar.

#### 5820840

In het onderhoudsscherm voor Soorten aanstellingen & acties zijn verbeteringen doorgevoerd zodat deze sneller reageert op gebruikersacties.

#### 5876007

Performance verbeteringen voor het laden van mutatieformulieren.

#### 5896073

WorkflowPlus procesmonitor: bij zoeken op procedures met status 'Alle' ontbreken de procedures met status vervallen. Deze worden voortaan ook geselecteerd bij status 'Alle'.

#### 5897157

Links in e-mails werkten niet.

#### 5917033

Het totale verlofsaldo van nul of minder werd niet weergegeven in de nieuwe verlofkalender.

#### 5920165

Downloaden van een mislukte import van Diensttijden resulteerde in een Excelbestand met twee kolommen 'aantal dagen' en een ontbrekende kolom 'oms' (omschrijving). Dit is opgelost.

#### 5974864

In de sectie Soort Aanstelling werd de inhoud van de vrij definieerbare velden niet gekopieerd wanneer er een nieuwe regel werd aangemaakt. De vrij definieerbare velden worden nu gevuld met de waarden van de huidige actieve soort aanstelling.

#### 5990888

Een Workflow Plus proces dat vanuit een ander Workflow Plus proces moet worden opgestart, wordt NIET gestart.

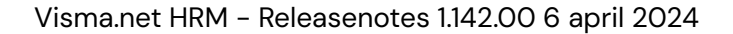

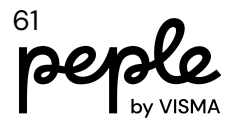

#### 6000853

Er is een fout opgetreden wanneer de gebruiker zonder specifieke autorisatie een verlofaanvraag probeert in te voeren. In dit geval heeft de gebruiker toegang tot de Update-functie = UIT. Het leek de gebruiker dat hij/zij de mogelijkheid heeft om een verlofaanvraag toe te voegen. Updatetoegang is vereist voor de gebruiker om een verlofaanvraag toe te voegen.

#### 6011204

WorkflowPlus procedure niet actief voor bedrijf maar kan desondanks wel worden opgestart.

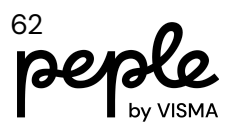